# **Honeywell**

# **Excel 10 W7761A Remote Input/Output Device**

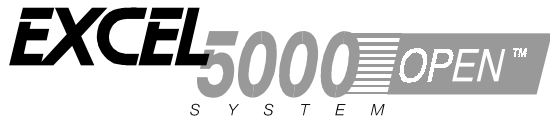

## **SYSTEM ENGINEERING**

### **CONTENTS**

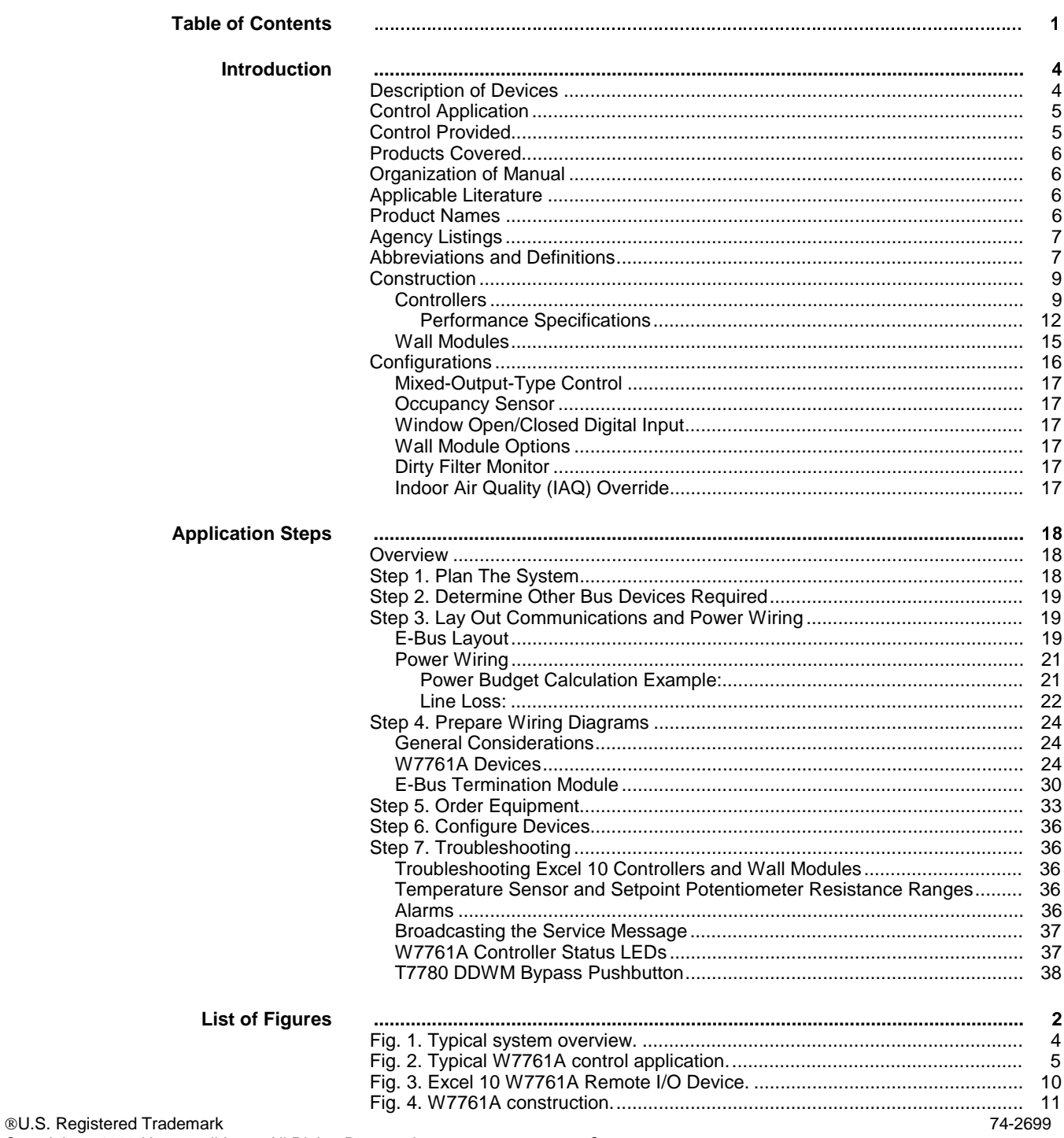

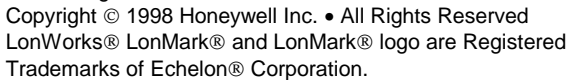

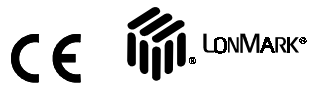

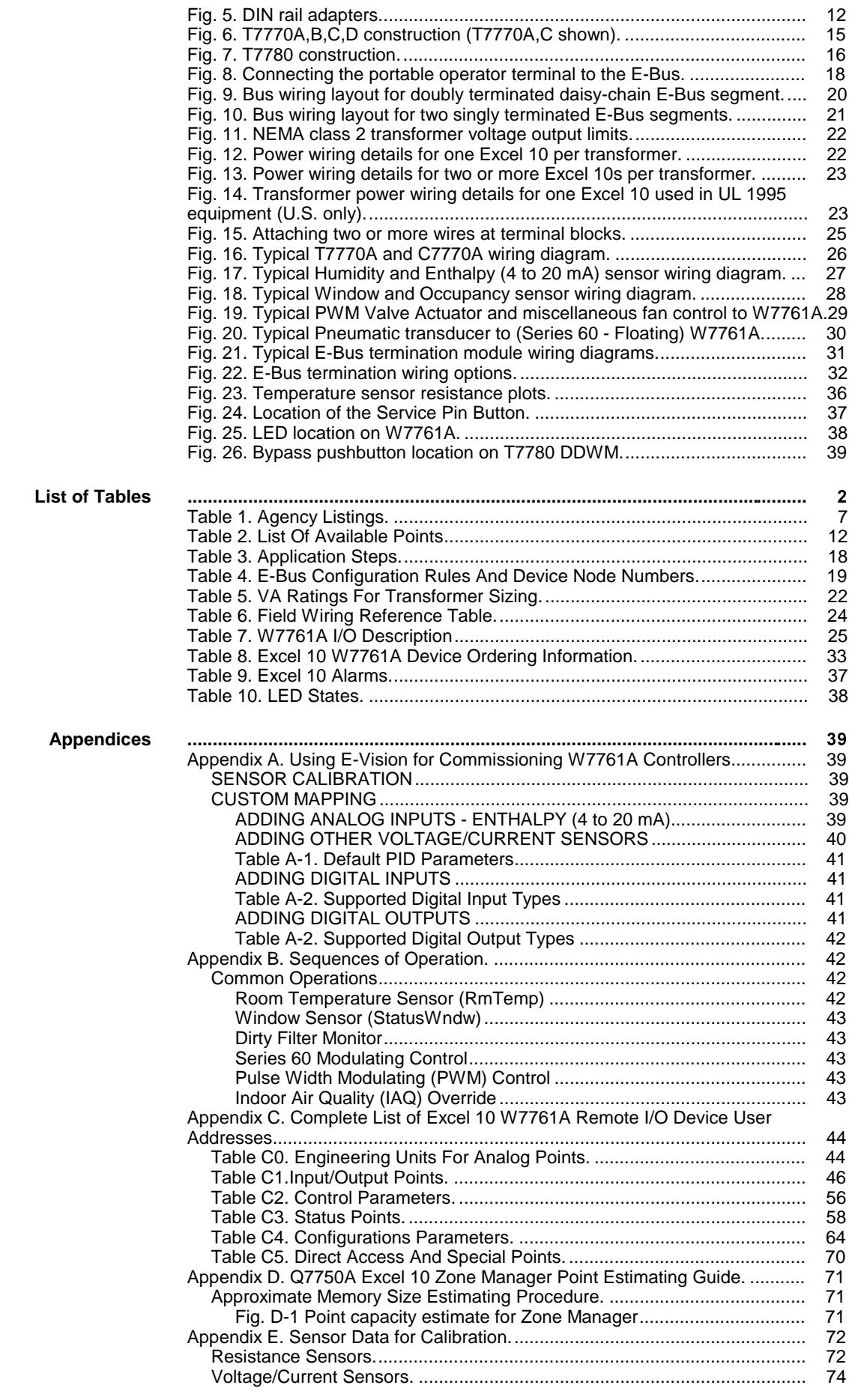

# **INTRODUCTION**

# **Description of Devices**

The W7761A, Excel 10 Remote Input/Output device, provides auxiliary inputs and outputs for use with an Excel 10 Zone Manager and Excel 10 controllers over the Echelon**®** LonWorks**®**E-Bus. These I/O points are configured with the E-Vision tool. The W7761A device uses Echelon**®** LonWorks**®** communication technology and a new free topology twisted pair transceiver (FTT) for greater network installation flexibility. The Excel 10 RIO device can be combined with the Excel 10 Zone Manager (FTT), other Excel Controllers, and the Excel Building Supervisor, to provide a complete and low cost control solution for small to large commercial buildings.

The Q7750A Excel 10 Zone Manager is a communications interface that allows devices on the E-Bus network to communicate with devices on the standard EXCEL 5000® System C-Bus. Fig. 1 shows an overview of a typical system layout. The Q7750A also provides some control and monitoring functions.

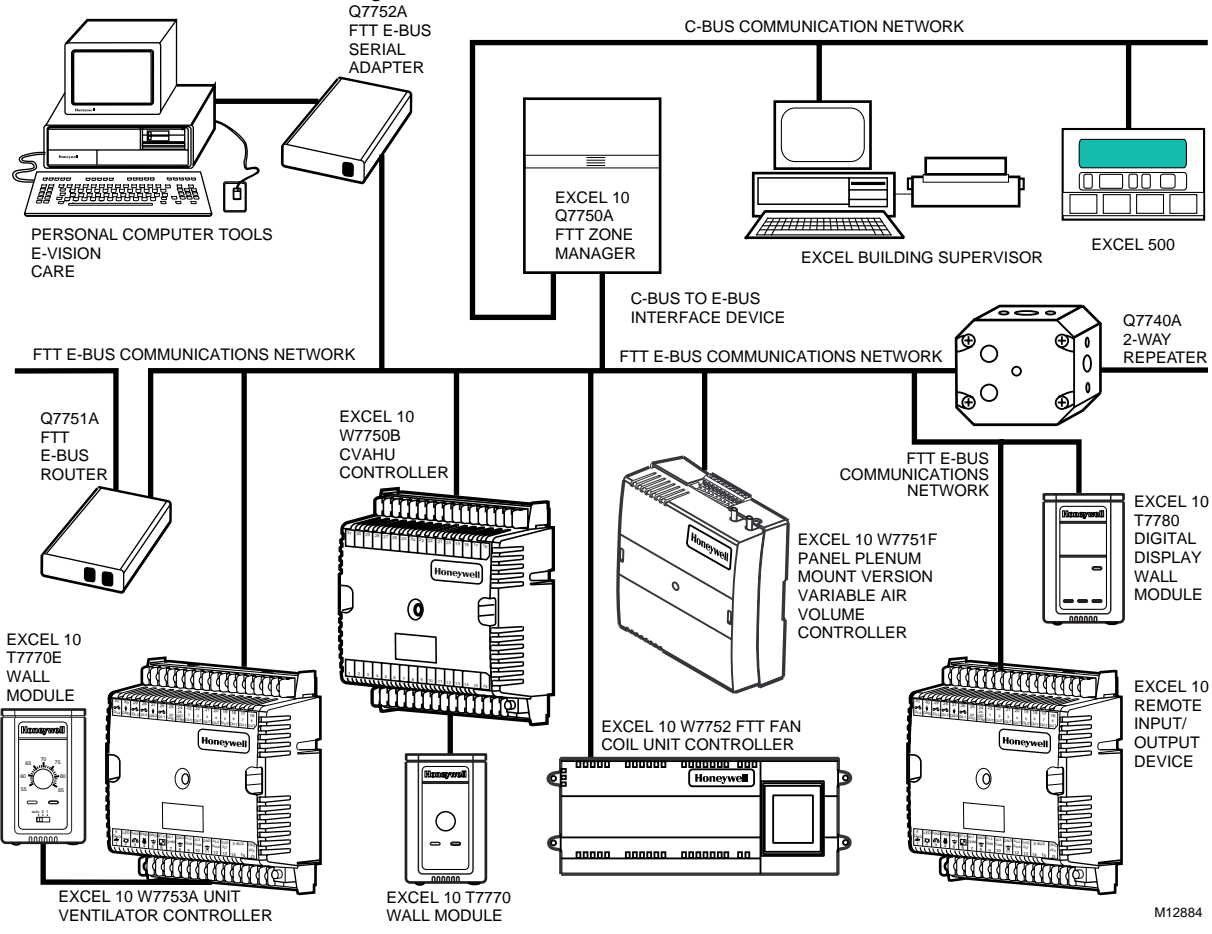

**Fig. 1. Typical system overview.**

# **Control Application**

The W7761A, Excel 10 Remote Input/Output device, provides auxiliary inputs and outputs for use with an Excel 10 Zone Manager and Excel 10 controllers over the Echelon**®** LonWorks**®**E-Bus. The W7761A Remote Input/Output Device can be connected to outdoor air temperature and humidity sensors that can be used by other Excel 10 controllers on the E-Bus or Excel 5000 controllers on the C-Bus through the Excel 10 Zone Manager. This would allow the controllers to use their physical inputs for monitoring other elements such as return humidity, IAQ, etc. to achieve better control. The W7761A can be used to average many space temperature sensors that are located in a zone that is controlled by the W7750 Constant Volume AHU Controller. The W7761A device has 8 Digital Outputs which may be Discrete, Modulating or Floating. For example, this allows the control of lighting zones, miscellaneous exhaust or ventilation fans, miscellaneous pumps, and can enable freeze protection. See Fig. 2.

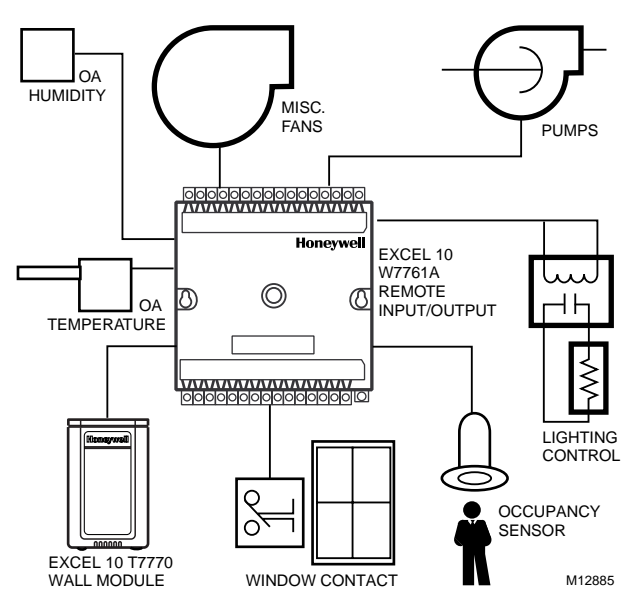

**Fig. 2. Typical W7761A control application.**

# **Control Provided**

The W7761A was not intended to control staged or modulating heating/cooling coils, mixed air economizer dampers, or system fan/heat pump units. The W7761A contains inputs and outputs, but no control software. All control that would be associated with the inputs and outputs in the W7761A would be accomplished though the Excel Zone Manager and would not be suitable for VAV control, temperature control, or any control function that would require less than a 30 second update rate.

# **Products Covered**

This System Engineering Guide describes how to apply the W7761A Excel 10 Remote Input/Output Device and related accessories to typical applications. The specific devices covered include:

- W7761A Remote I/O device.
- T7770 A through D Wall Modules.
- Q7750A Excel 10 Zone Manager.
- Q7751A Router (FTT to FTT only).
- Q7752A Serial Interface Adapter.
- Q7740A,B Repeaters (2-way and 4-way).
- 209541B FTT Termination Module.

# **Organization of Manual**

This manual is divided into three basic parts: the Introduction, the Application Steps, and the Appendices that provide supporting information. The Introduction and Application Steps 1 through 5 provide the information needed to make accurate material ordering decisions. Application Step 6 and the Appendices include configuration engineering that can be started using Excel E-Vision PC Software after the devices and accessories are ordered. Application Step 7 is troubleshooting. The organization of the manual assumes a project is being engineered from start to finish. If an operator is adding to, or is changing an existing system, the Table of Contents can provide the relevant information.

# **Applicable Literature**

The following list of documents contains information related to the Excel 10 W7761 Remote I/O Device and the EXCEL 5000® System in general.

Form No. Title

- 74-2698 Excel 10 W7761A Device Specification Data
- 74-2956 Excel 10 W7750A,B Controller Specification Data
- 74-2697 T7770A through G Wall Module Specification Data 74-2955 T7780 Digital Display Wall Module Specification Data
- 74-2950 Excel 10 Q7750A, Zone Manager Specification Data
- 
- 74-2952 Excel 10 Q7751A Router Specification Data
- 74-2954 Excel 10 Q7752A Serial Interface Specification Data Excel 10 Q7740A,B FTT Repeaters Specification Data
- 95-7539 Excel 10 W7761A Device Installation Instructions
- 95-7521 Excel 10 W7750A,B Controller Installation Instructions<br>95-7538 T7770 Wall Module Installation Instructions
- **T7770 Wall Module Installation Instructions**
- 95-7558 T7780 Digital Display Wall Module Installation Instructions<br>95-7509 Excel 10 Q7750A Zone Manager Installation Instructions
- Excel 10 Q7750A Zone Manager Installation Instructions
- 95-7510 Excel 10 Q7751A Router Installation Instructions
- 95-7511 Excel 10 Q7752A Serial Interface Installation Instructions
- 95-7516 Excel 10 SLTA Connector Cable Installation Instructions
- 95-7555 Excel 10 Q7740A,B FTT Repeaters Installation Instructions
- 95-7554 Excel 10 209541B FTT Termination Module Installation Instructions
- 74-2588 Excel E-Vision User's Guide
- 74-5587 CARE User's Manual<br>74-5577 CARE Icon Guide
- CARE Icon Guide
- 

74-2039 XBS User's Manual<br>74-5018 XBS Application Gu **XBS Application Guide** 

# **Product Names**

The W7761A Remote I/O Device is available in one model:

• **W7761A** Remote Input/Output Device.

- The T7770 Wall Module is available in five models:
- **T7770A1xxx** Wall Module with temperature sensor only not applicable to the RIO device (jumper switches the sensor from 20Kohm NTC to a linearized version of a 20 Kohm NTC used with the W7751A,C,E,G).
- **T7770A2xxx** Wall Module with temperature sensor and E-Bus network connection.
- **T7770B** Wall Module with temperature sensor—(current feature that can be used with the RIO Device), setpoint, and E-Bus network connection for use with all Excel 5000 controllers (except W7751A,C,E,G).
- **T7770C** Wall Module with temperature sensor—(current feature that can be used with the RIO Device), setpoint, Bypass button and LED, and E-Bus network connection for use with all Excel 5000 controllers (except W7751A,C,E,G).
- **T7770D** Wall Module with temperature sensor—(current feature that can be used with the RIO Device), Bypass button and LED, and E-Bus network connection for use with all Excel 5000 controllers (except W7751A,C,E,G).

NOTE: The T7770B,C Models are available with a relative scale plate adjustable in E-Vision °F ( $\pm$  5°C).

Only one PT3000 sensor is supported with the W7761A device.

The T7780 Digital Display Wall Module (DDWM) is available in one model:

• **T7780** DDWM displays and provides space temperature, setpoint, Occ/Unocc override, Application Mode, and Fan mode/speed selection for all Excel 10 controllers (except W7751 A,C,E,G).

Other products:

- **Q7750A** Excel 10 Zone Manager.
- **Q7751A** Bus Router.
- **Q7752A** Serial Adapter.
- **Q7740A,B** FTT Repeaters.
- **209541B** FTT Termination Module.
- **ML6161** Series 60 Damper Actuator.
- **M6410A** Series 60 Valve Actuator (use with V5812 or V5813 Valves).
- **ML684A** Series 60 Versadrive Valve Actuator (use with V5011 and V5013 Valves).
- **MMC325-010** Transducer, Series 60 to pneumatic 0 to 10 psi.
- **MMC325-020** Transducer, Series 60 to pneumatic 0 to 20 psi.
- **ML6464A** Direct Coupled Damper Actuator, 66 lb-in. torque, Series 60.
- **ML6474** Direct Coupled Damper Actuator, 132 lb-in. torque, Series 60.
- **ML6185A** Direct Coupled Damper Actuator, Spring Return, Series 60.
- **ML7984B** Direct Coupled Valve Actuator, PWM (use with V5011 or V5013F,G Valves).
- **EL7680A1008** Wall Module Infrared Occupancy Sensor.
- **EL7628A1007** Ceiling Mounted Infrared Occupancy Sensor.
- **EL7611A1003** Ultrasonic Occupancy Sensor.
- **EL7612A1001** Ultrasonic Occupancy Sensor.

Refer to Table 8 in Application Step 5. Order Equipment for a complete listing of all available part numbers.

NOTE: The Q7750A Zone Manager is referred to as (E-Link) in internal software and CARE.

# **Agency Listings**

Table 1 provides information on agency listings for Excel 10 products.

| <b>Device</b>                                                         | Agency     | <b>Comments</b>                                                                                                    |
|-----------------------------------------------------------------------|------------|----------------------------------------------------------------------------------------------------|
| W7761A Input/Output Device                                            | UL         | Tested and listed under UL916 (file number E87741).                                                                                                    |
|                                                                       | <b>cUL</b> | Listed (E87741).                                                                                                    |
|                                                                       | <b>CE</b>  | General Immunity per European Consortium Standards EN50081-1 (CISPR<br>22, Class B) and EN 50082-1:1992 (based on Residential, Commercial, and<br>Light Industrial).<br>EN 61000-4-2:<br>IEC 1000-4-2 (IEC 801-2) Electromagnetic Discharge.<br>EN 50140,<br>EN 50204:<br>IEC 1000-4-3 (IEC 801-3) Radiated Electromagnetic Field.<br>IEC 1000-4-4 (IEC 801-4) Electrical Fast Transient (Burst).<br>EN 61000-4-4:<br>Radiated Emissions and Conducted Emissions:<br>EN 55022:<br>1987 Class B.<br><b>CISPR-22:</b><br>1985. |
|                                                                       | <b>FCC</b> | Complies with requirements in FCC Part 15 rules for a Class B Computing<br>Device. Operation in a residential area can cause interference to radio or TV<br>reception and require the operator to take steps necessary to correct the<br>interference.                                                                                                    |
| T7770A through D Wall Modules                                         | UL         | (Not applicable.)                                                                                                    |
|                                                                       | <b>CSA</b> | (Not applicable.)                                                                                                    |
|                                                                       | <b>FCC</b> | (Not applicable.)                                                                                                    |
| <b>T7780 DDWM</b>                                                     | <b>CE</b>  | Emissions; EN50081-1, En55022 (CISPR Class B), Immunity 50082-1                                                                                                    |
|                                                                       | UL &cUL    | Tested and listed under UL916, S8L9 Energy Management Equipment.                                                                                                    |
|                                                                       | <b>FCC</b> | Complies with requirements in FCC Part 15 rules for a Class B Computing<br>Device.                                                                                                    |
| Q7750A Excel 10 Zone Manager                                          | UL         | Tested and listed under UL916, file number S4804 (QVAX, PAZY).                                                                                                    |
|                                                                       | <b>CSA</b> | Listing pending.                                                                                                    |
|                                                                       | <b>FCC</b> | Complies with requirements in FCC Part 15 rules for a Class A Computing<br>Device. Operation in a residential area can cause interference to radio or TV<br>reception and require the operator to take steps necessary to correct the<br>interference.                                                                                                    |
| Q7751A, B Router,<br>Q7752A Serial Adapter<br>Q7740A, B FTT Repeaters | UL         | UL1784.                                                                                                    |
|                                                                       | <b>CSA</b> | Listed.                                                                                                    |
|                                                                       | <b>FCC</b> | Complies with requirements in FCC Part 15 rules for a Class B Computing<br>Device.                                                                                                    |

**Table 1. Agency Listings.**

# **Abbreviations and Definitions**

- **AHU** Air Handling Unit; the central fan system that includes the blower, heating equipment, cooling equipment, ventilation air equipment, and other related equipment.
- **CO** Carbon Monoxide. Occasionally used as a measure of indoor air quality.
- **CO2** Carbon Dioxide. Often used as a measure of indoor air quality.
- **CARE** Computer Aided Regulation Engineering; the PC based tool used to configure C-Bus and E-Bus devices.
- **C-Bus** -Honeywell proprietary Control Bus for communications between EXCEL 5000® System controllers and components.
	- **CPU** Central Processing Unit; an EXCEL 5000® System controller module.
	- **cUL** Underwriters Laboratories Canada.
- **CVAHU** -Constant Volume AHU; refers to a type of air handler with a single-speed fan that provides a constant amount of supply air to the space it serves.

**DDF** - Delta Degrees Fahrenheit.

- **D/X** Direct Expansion; refers to a type of mechanical cooling where refrigerant is (expanded) to its cold state, within a heat-exchanging coil that is mounted in the air stream supplied to the conditioned space.
- **E-Bus** Honeywell implementation of Echelon® LonWorks® network for communication among Excel 10 Controllers.
- **E-Bus Segment** An E-Bus section containing no more than 60 Excel 10s. Two segments can be joined together using a router.
- **Echelon®** The company that developed the LON® bus and the Neuron® chips used to communicate on the E-Bus.
- **Economizer** Refers to the mixed-air dampers that regulate the quantity of outdoor air that enters the building. In cool outdoor conditions, fresh air can be used to supplement the mechanical cooling equipment. Because this action saves energy, the dampers are often referred to as economizer dampers.
	- **EMI** Electromagnetic Interference; electrical noise that can cause problems with communications signals.
- **E-Link** Refers to the Q7750A Zone Manager. This name is used in internal software and in CARE software.
- **EMS** Energy Management System; refers to the controllers and algorithms responsible for calculating optimum operational parameters for maximum energy savings in the building.
- **EEPROM** Electrically Erasable Programmable Read Only Memory; the variable storage area for saving user setpoint values and factory calibration information.
- **EPROM** Erasable Programmable Read Only Memory; the firmware that contains the control algorithms for the Excel 10 Controller.
- **Excel 10 Zone Manager** A controller that is used to interface between the C-Bus and the E-Bus. The Excel 10 Zone Manager also has the functionality of an Excel 100 Controller, but has no physical I/O points. NOTE: The Q7750A Zone Manager can be referred to as E-Link in the internal software, CARE.

**FCU** - Fan Coil Unit.

- **Firmware** Software stored in a nonvolatile memory medium such as an EPROM.
- **Floating Control** Refers to Series 60 Modulating Control of a valve or damper. Floating Control utilizes one digital output to pulse the actuator open, and another digital output to pulse it closed.
	- **FTT** Free Topology Transceiver.
	- **IAQ** Indoor Air Quality. Refers to the quality of the air in the conditioned space, as it relates to occupant health and comfort.
	- **I/O** Input/Output; the physical sensors and actuators connected to a controller.
	- **I x R** I times R or current times resistance; refers to Ohm's Law: V = I x R.
		- **K** Degrees Kelvin.
- Level IV Refers to a classification of digital communication wire. Formerly known as UL Level IV, but *not* equivalent to Category IV cable. If there is any question about wire compatibility, use Honeywell-approved cables (see Step 5 Order Equipment section).
	- **NEC** National Electrical Code; the body of standards for safe field-wiring practices.
- **NEMA** National Electrical Manufacturers Association; the standards developed by an organization of companies for safe field wiring practices.
- **Node** A Communications Connection on a network; an Excel 10 Controller is one node on the E-Bus network.
	- **NV** Network Variable; an Excel 10 parameter that can be viewed or modified over the E-Bus network.
	- **PC** An IBM compatible Personal Computer with 386 or higher processor and capable of running Microsoft® Windows™ Version 3.1.
	- **Pot** Potentiometer. A variable resistance electronic component located on the T7770B,C Wall Module; used to allow useradjusted setpoints to be input into the Excel 10 Controller.
- **PWM** Pulse Width Modulated output; allows analog modulating control of equipment using a digital output on the controller.
- **RTD** Resistance Temperature Detector; refers to a type of temperature sensor whose resistance output changes according to the temperature change of the sensing element.
- **RIO** Remote Input/Output Device. Provides auxiliary inputs and outputs for use with an Excel 10 Zone Manager and Excel 10 controllers.
- **Subnet** An E-Bus segment that is separated by a router from its Q7750A Zone Manager.
	- **TOD** Time-Of-Day; the scheduling of Occupied and Unoccupied times of operation.
	- **TPT** Twisted Pair Transceiver.
	- **UV** Unit Ventilator Controller.
	- **VA** Volt Amperes; a measure of electrical power output or consumption as applies to an ac device.
	- **Vac** Voltage alternating current; ac voltage rather than dc voltage.
	- **VAV** Variable Air Volume; Refers to either a type of air distribution system, or to the W7751 Excel 10 VAV Box Controller that controls a single zone in a variable air volume delivery system.
- **VOC** Volatile Organic Compound; refers to a class of common pollutants sometimes found in buildings. Sources include out-gassing of construction materials, production-line by-products, and general cleaning solvents. A VOC is occasionally used as a measure of indoor air quality.
- **W7750** The model number of the Excel 10 CVAHU Controllers (also see CVAHU).
- **W7751** The model number of the Excel 10 VAV Box Controllers (also see VAV).
- **W7752** The model number of the Excel 10 FCU Controllers (also see FCU).
- **W7753** The model number of the Excel 10 UV Controllers (also see UV).
- **W7761** The model number of the Excel 10 RIO Device (also see RIO).
- **Wall Module** The Excel 10 Space Temperature Sensor and other optional controller inputs are contained in the T7770 or T7780 Wall Modules. See Application Step 5. Order Equipment for details on the various models of Wall Modules.
	- **XBS** Excel Building Supervisor; a PC based tool for monitoring and changing parameters in C-Bus devices.

# **Construction**

### **Controllers**

The Excel 10 W7761A RIO Device is available in one model. It contains 4 resistive inputs that can be configured for either 20Kohm NTC or PT3000 sensors, 2 voltage or current inputs, 4 digital inputs and 8 Digital Outputs (Triacs) which may be Discrete (maintained or momentary), Modulating (PWM) or Floating.

The W7761A consists of a single circuit board that is mounted in a sheet metal subbase and protected by a factory snap-on cover. The device mounts with two screws (see Fig. 3 or 4). Using DIN rail adapters (see Fig. 5) they can also be snapped onto standard EN 50 022 35 mm by 7.5 mm (1-3/8 in. by 5/16 in.) DIN rail. DIN rail is available through local suppliers. If using DIN rail also purchase from Augat Inc. part number 2TK2D DIN rail (adapter) two each for every device (see Fig. 5). Wires are attached to the screw terminal blocks on both sides of the device. Connection for operator access to the E-Bus is provided by plugging the SLTA connector cable into the communications jack.

A channel in the cover allows the device status LED to be visible when the cover is in place. There are no field-serviceable parts on the circuit board and, therefore, it is intended that the cover never be removed.

The W7761A can be mounted in any orientation. Ventilation openings were designed into the cover to allow proper heat dissipation regardless of the mounting orientation. See Fig. 3 and 4.

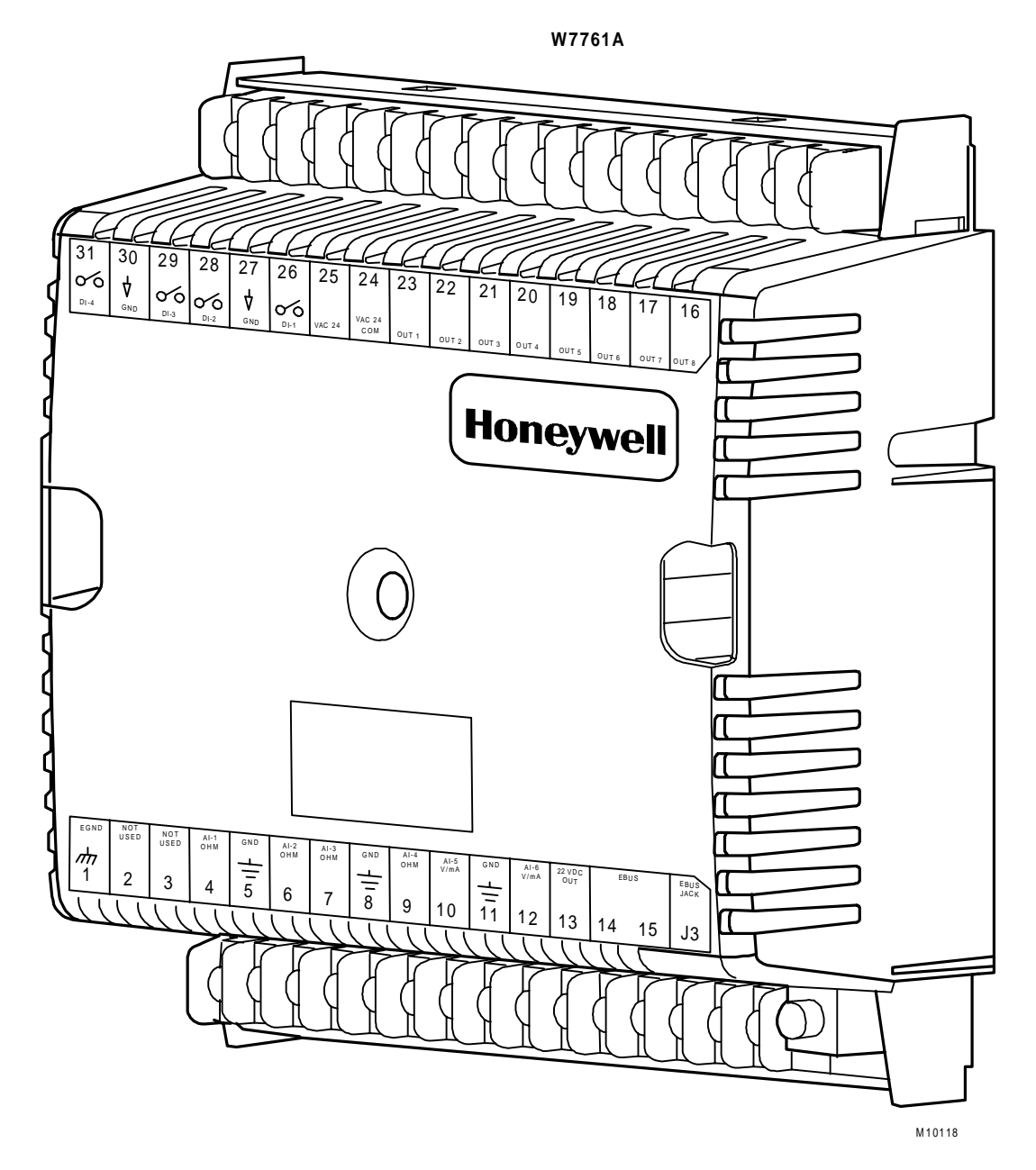

**Fig. 3. Excel 10 W7761A Remote I/O Device.**

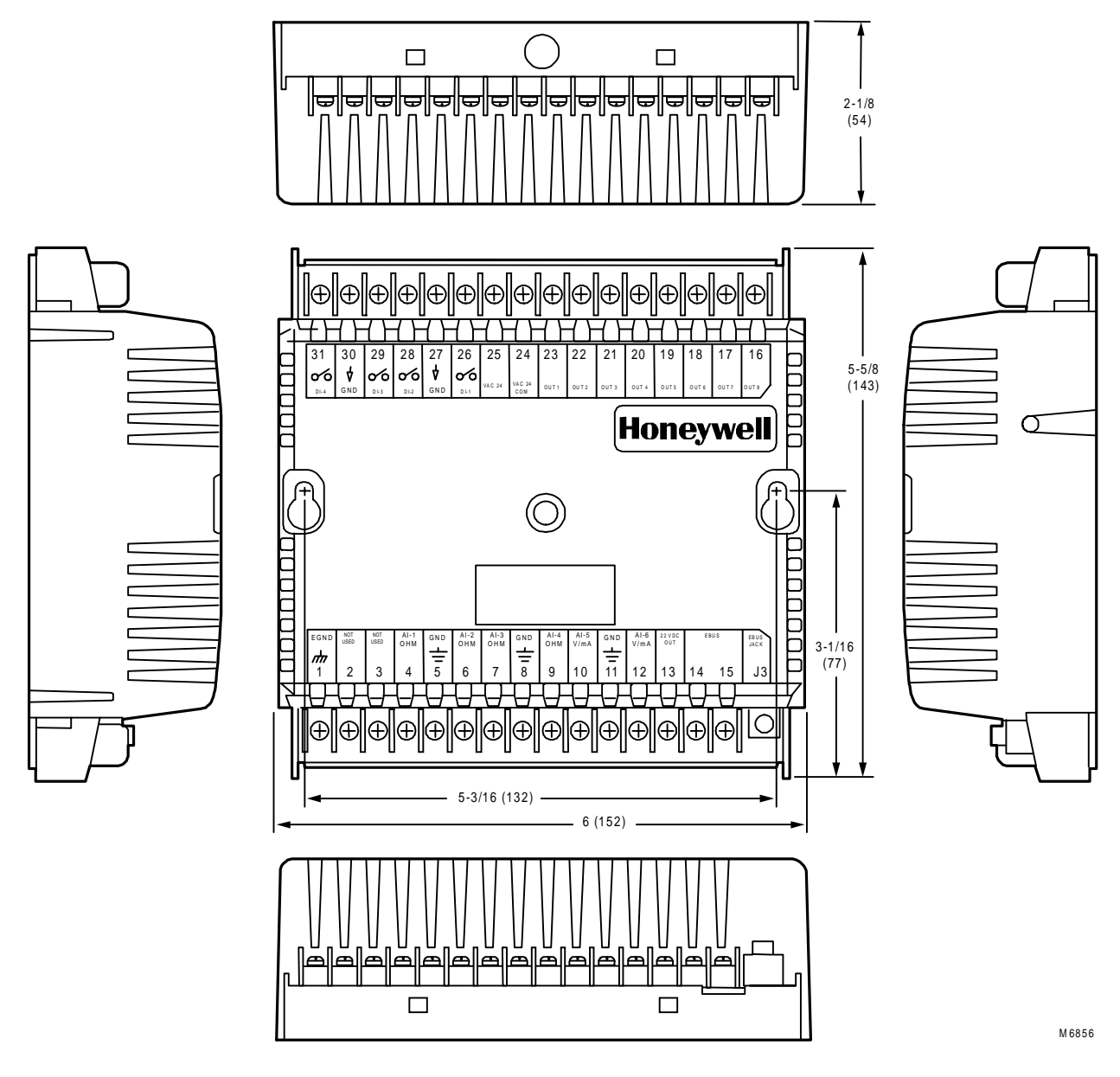

**Fig. 4. W7761A construction in in. (mm).**

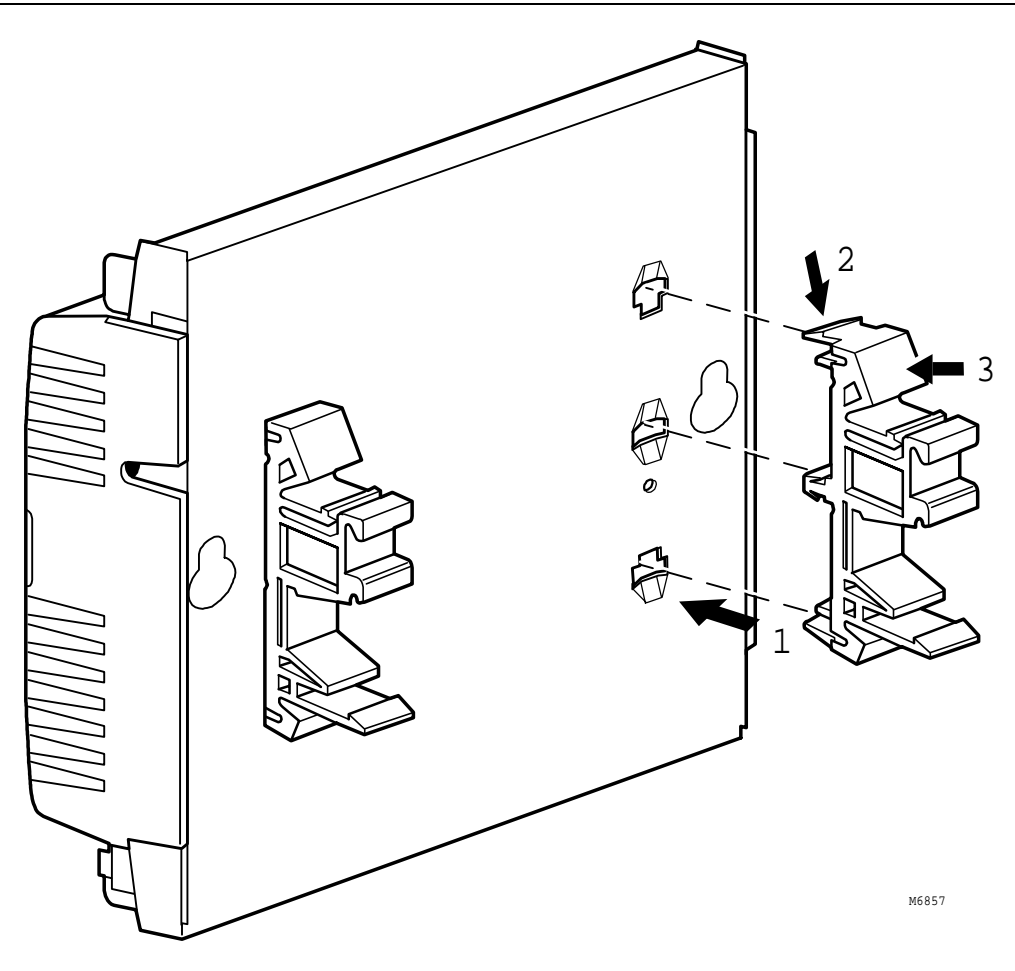

**Fig. 5. DIN rail adapters.**

The input/output points are summarized in Table 2.

**Table 2. List Of Available Points.**

|                                 | <b>W7761A</b>                                                 |
|---------------------------------|---------------------------------------------------------------|
| Digital Outputs                 | 8 Triac Outputs                                               |
| Digital Inputs                  | 4                                                             |
| Analog Inputs                   | 6<br>(4 Resistive and 2<br><b>Voltage/Current Inputs)</b>     |
| DC Power                        | 20 Vdc available to<br>power optional sensors<br>(50 mA max.) |
| Floating (Series 60)<br>Control | Heating or Cooling                                            |
| <b>PWM Control</b>              | Heating or Cooling                                            |

### **Performance Specifications**

#### **Power:**

24 Vac with a minimum of 20 Vac and a maximum of 30 Vac at either 50 or 60 Hz. The W7761A power consumption is 6 VA maximum at 50 or 60 Hz. The W7761A is a NEC Class 2 rated device. This listing imposes limits on the amount of power the product can consume or directly control to a total of 100 VA (U.S. only).

The individual Triac outputs incorporate an internal common connection with the input power transformer. The Triacs provide a switched path from the hot side (R) of the transformer through the load to the common of the transformer. The W7761A Device design must use the same power transformer for any loads connected to that device; see Fig. 19.

Each individual Triac is rated 500mA at 30 Vac maximum. Under all operating conditions, the maximum load/source power budget for the W7761A Device is 100 VA.

### **CPU:**

Motorola or Toshiba 3150 Neuron™ processor, containing three eight-bit CPU's. Each Neuron™ has a unique 48-bit network identification number.

### **Memory Capacity:**

64K ROM/PROM (6K reserved for network operations, 58K usable for control algorithm code). 512 bytes EEPROM. 2K RAM.

### **Specified Space Temperature Sensing Range:**

45 to 99°F (7 to 37°C) with an allowable control setpoint range from 50 to 90°F (10 to 32°C) when initiated from the network and 55 to 85°F (13 to 29°C) when configured and connected to T7770 Wall Modules or T7780 DDWM.

#### **Communications:**

The W7761A Device uses a transformer-coupled communications port with differential Manchester-encoded data at 78 kilobits per second (kbs). The transformer-coupled communications interface offers a much higher degree of common-mode noise rejection while ensuring dc isolation.

Approved cable types for E-Bus communications wiring is Level IV 22 AWG (0.34 mm2) plenum or non-plenum rated unshielded, twisted pair, solid conductor wire. For non-plenum areas, use Level IV 22 AWG (0.34 mm<sup>2</sup>) such as U.S. part AK3781 (one pair) or U.S. part AK3782 (two pair). In plenum areas, use plenum-rated Level IV, 22 AWG (0.34 mm<sup>2</sup>) such as U.S. part AK3791 (one pair) or U.S. part AK3792 (two pair). (See Tables 6 and 8 for part numbers.) Contact Echelon ® Corp. Technical Support for the recommended vendors of Echelon<sup>®</sup> approved cables.

The Free Topology Transceiver (FTT) supports polarity insensitive free topology wiring. This frees the system installer from the need to wire using a bus topology. Star, bus, mixed, and loop wiring are all supported by this architecture. The maximum E-Bus length when using a combination of star, loop, and bus wiring (singly terminated) is 1640 ft (500m) with the maximum node-tonode length of 1312 ft (400m). In the event that the total wire length is exceeded, then a Q7740A 2-Way Repeater or a Q7740B 4-Way Repeater can be used to allow the number of devices to be spread out as well as increasing the length of wire over which they communicate. The maximum number of repeaters per segment is one (on either side of the router). A Q7751A E-Bus Router can also be used to effectively double the maximum E-Bus length. The advantage of using the router is that it will segregate traffic to a segment while when using the repeater, all traffic is repeated on each segment. When utilizing a doubly terminated E-Bus structure, use a continuous daisy-chain with no stubs or taps from the main backbone, The maximum E-Bus length is 4593 ft (1400m) with the maximum node-to-node length of 3773 ft (1150m).

FTT networks are very flexible and convenient to install and maintain, but it is imperative to carefully plan the network layout and create and maintain accurate documentation. Unknown or inaccurate wire run lengths, node-to-node distances, node counts, total wire length, and misplaced or missing terminators can cause poor network performance. Refer to E-Bus Wiring Guidelines form, 74-2865 for complete description of network topology rules.

#### **LonMark Functional Profile**

W7761A Device supports the LonMark® Preliminary Functional Profile for a Remote Input/Output Device.

#### **Environmental:**

**Operating Temperature:** -40° to 150°F (-40° to 65.5°C).

**Shipping Temperature:** -40° to 150°F (-40° to 65.5°C).

**Relative Humidity:** 5% to 95% noncondensing.

**Vibration:** Rated V2 level compliant.

#### **Inputs/Outputs:**

The W7761A Unit supports the following hardware features:

- Four 20KNTC (1000 through 150,000 ohm) or PT3000 (250 through 12,000 ohm) resistive analog inputs.
- Two 0.2 to 10 VDC or 2 to 20 mA (user selectable) analog inputs.
- Four dry contact digital inputs.
- Eight 24 Vac Triac digital outputs (500 mA MAX).
- One 22 Vdc power supply for auxiliary devices with a maximum current of 50 mA.

**Analog Inputs:**

Space Temperature: Type: RTD.

Supported Sensors: T7770A,B,C,D sensor—(current feature that can be used with the RIO Device) and T7780 DDWM.

#### **Discharge Air Temperature:**

Type: RTD.

Supported Sensors: C7100A1015\*, C7770A1006, C7031B1033, C7031C1031, C7031D1062, C7031J1050, C7031K1017.

### **Outdoor Air Temperature:**

Type: RTD.

Supported Sensors: C7170A1002.

### **Return Air Temperature:**

Type: RTD. Supported Sensors: C7100A1015\*, C7770A1006, C7031B1033, C7031C1031, C7031D1062, C7031J1050, C7031K1017.

#### **Mixed Air Temperature:**

Type: RTD.

Supported Sensors: C7100A1015\*, C7770A1006, C7031B1033, C7031C1031, C7031D1062, C7031J1050, C7031K1017.

\*The PT3000 sensor is not recommended for floating control (real time - discharge or return configured as space sensor). The PT3000 sensor is intended for monitoring or differential (staged) control.

#### **Outdoor Air Humidity:**

Type: Voltage/Current.

Supported Sensors: C7600B1000 and C7600B1018 (2 to 10V), C7600C1008 (4 to 20mA).

### **Return Air Humidity:**

Type: Voltage/Current.

Supported Sensors: C7600B1000 and C7600B1018 (2 to 10V), C7600C1008 (4 to 20mA).

#### **Outdoor Air Enthalpy:**

Type: Current. Supported Sensors: C7400A1004 (4 to 20mA).

#### **Return Air Enthalpy:**

Type: Current.

Supported Sensors: C7400A1004 (4 to 20mA).

### **Air Filter Differential Pressure:**

Type: Voltage.

Supported Sensors: Third party 2 to 10V, 0 to 5 inw ( 0 to 1.25 kPa) differential pressure sensors.

### Space CO<sub>2</sub> Sensor:

Type: Voltage.

Supported Sensors: Third party 0 to 10V, 0 to 2000 ppm  $CO<sub>2</sub>$  sensors.

#### **Outdoor Air CO<sub>2</sub> Sensor:**

Type: Voltage.

Supported Sensors: Third party 0 to 10V, 0 to 2000 ppm  $CO<sub>2</sub>$  sensors.

### **Outdoor Air CO Sensor:**

Type: Current. Supported Sensors: Third party 4 to 20mA, 0 to 300 ppm CO sensor.

#### **Monitor Sensor for network use:**

Type: Voltage.

Supported Sensors: Third party 2 to 10V, 2 to 10 volts displayed.

#### **Digital Inputs:**

Dry-contact inputs are sensed using a 9 milliamp at 4.8 volts detection circuit. It is very important that the device used contains high quality, noncorroding contacts with resistivity that does not degrade; that is, increase over time. Use noble metal (such as gold or silver) or pimpled or sealed contacts to assure consistent, long-term operation.

#### **Triac Outputs:**

Triac Outputs on the RIO:

— Power ratings: 20 Vac to 30 Vac at 25 mA MIN to 500 mA MAX current for any voltage.

# **CAUTION**

When any device is energized by a Triac, the device must be able to sink a minimum of 25 mA.

NOTE: Triacs sink current to the 24 Vac common (COM terminal on the W7761A); see Fig. 19 for wiring example.

### **IMPORTANT:**

If non-Honeywell motors, actuators, or transducers are to be used with Excel 10 Controllers, Triac compatibility must be verified (see previous NOTE).

## **Wall Modules**

The T7770A,B,C,D Wall Module sensor—(current feature that can be used with the Excel 10 W7761A RIO Device). See Fig. 6. KNOCKOUTS FOR EUROPEAN KNOCKOUTS FOR EUROPEAN

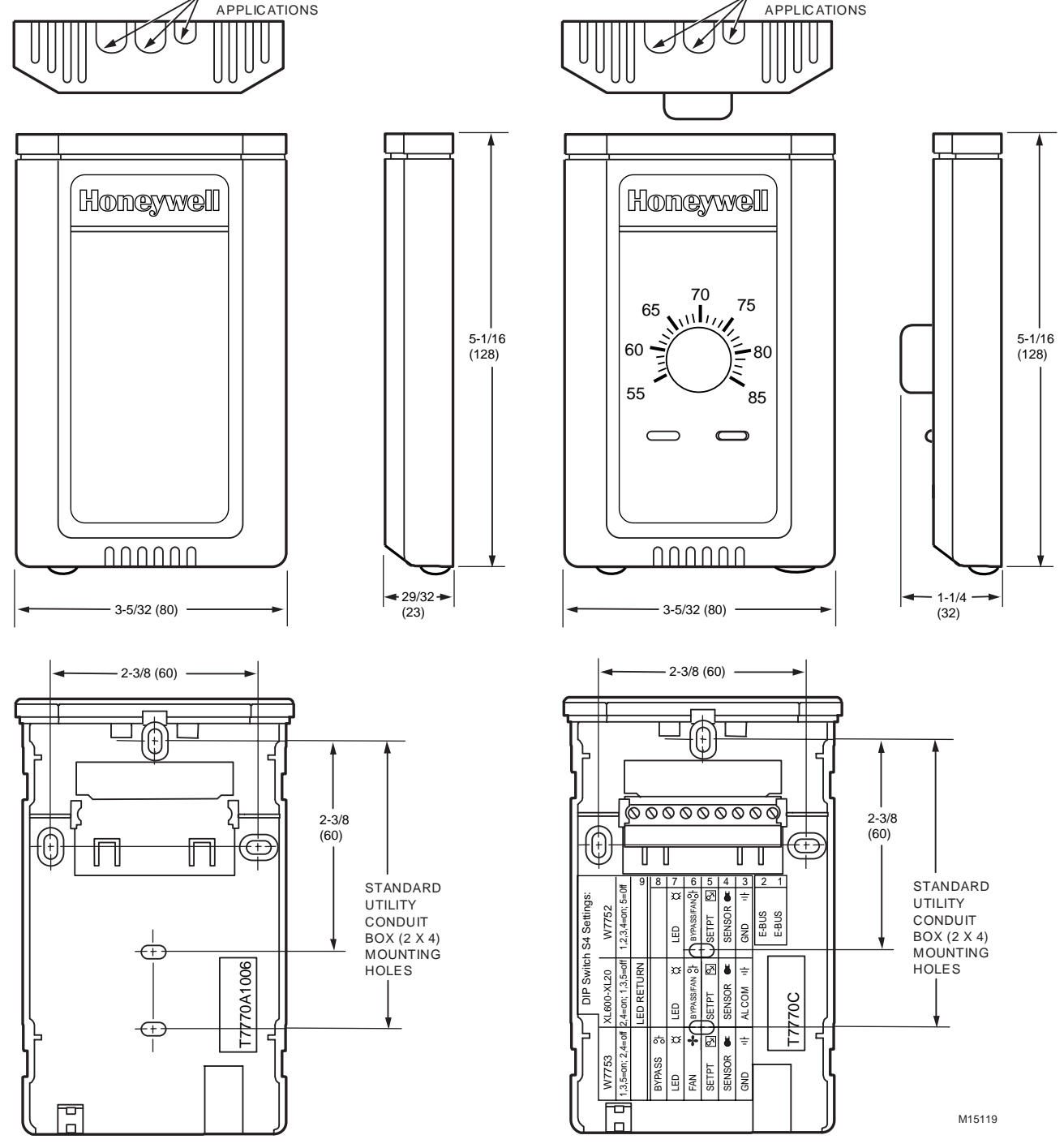

**Fig. 6. T7770A,B,C,D (T7770A,C shown) construction in in. (mm), sensor—(current feature that can be used with RIO Device).**

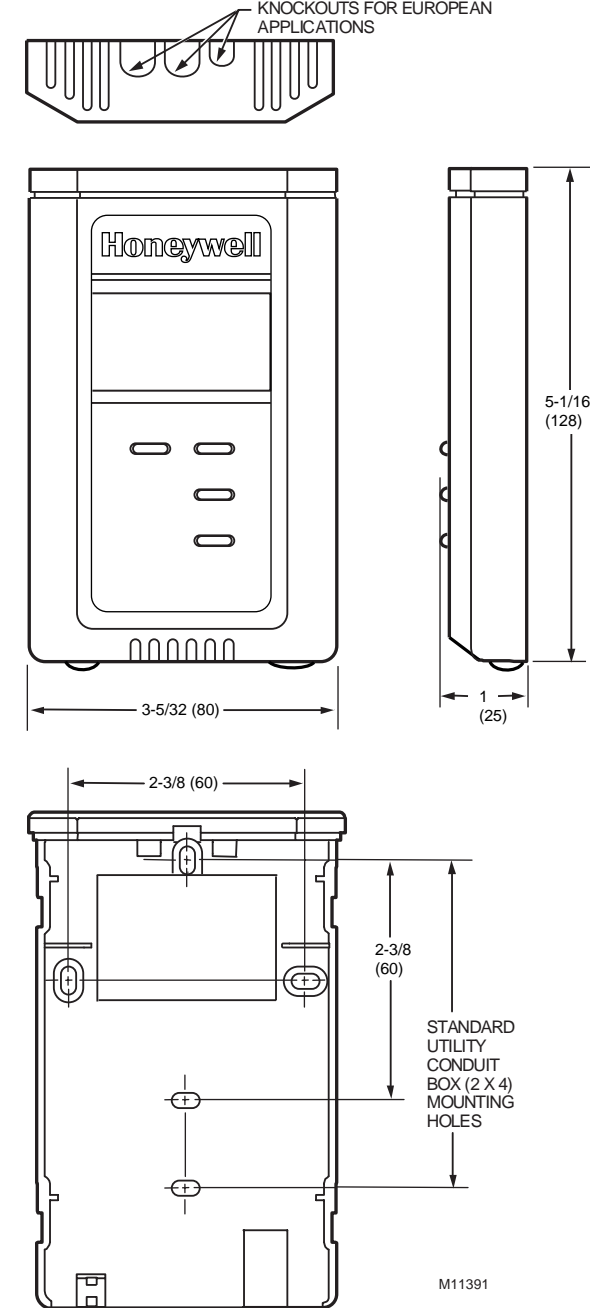

The T7780 DDWM for the Excel 10 Controllers (see Product Names section) is shown in Fig. 7.

**Fig. 7. T7780 construction, subbase dimensions in in. (mm).**

# **Configurations**

Each W7761A device can control or monitor a variety of different types of mechanical equipment. The W7761A was not intended to control staged or modulating heating/cooling coils, mixed air economizer dampers, or system fan/heat pump units. The W7761A contains inputs and outputs, but no control software. All control that would be associated with the inputs and outputs in the W7761A would be accomplished though the Excel Zone Manager and would not be suitable for VAV control, temperature control, or any control function that would require less than a 30 second update rate.

It would be suitable to control miscellaneous exhaust or ventilation fans, lighting zones that are spread out through a building which need to be linked to a start/stop time program through the Zone Manager or to enable freeze protection. The W7761A device can be connected to outdoor air temperature and humidity sensors that can be used by other Excel 10 controllers on the E-Bus or Excel 5000 controllers on the C-Bus through the Excel 10 Zone Manager. The W7761A can be used to monitor Occupancy, Window, Dirty filter, Indoor air quality, and Smoke control sensors. This allows the controllers to use their physical inputs for monitoring other elements such as return humidity, IAQ, etc. to achieve better control. The W7761A can be used to

average many space temperature sensors that are located in a zone that is controlled by the W7750 Constant Volume AHU Controller.

# **Mixed-Output-Type Control**

The W7761A Device can control mixed-output-types of applications such as PWM and staged control occurring simultaneously with Series 60 Floating Control.

# **Occupancy Sensor**

Excel 10 W7761A device can be connected to an occupancy sensor through a digital input. This is a device, such as a passive infrared motion detector, that contains a dry contact (see following NOTE) closure to indicate whether or not people are present in the space. The Excel 10 W7761A Device expects a contact closure to indicate the space is Occupied. See Fig. 18 in Application Step 4, Prepare Wiring Diagrams, for details on wiring connections. This occupancy sensor can then be bound to other Excel 10 controllers on the E-Bus or Excel 5000 controllers on the C-Bus through the Excel 10 Zone Manager. This would allow the other Excel 10 controllers to use their physical inputs for monitoring other elements such as return humidity, IAQ, etc. to achieve better control.

NOTE: The Excel 10 Controllers (W7750 CVAHU and W7761A RIO) have limited power available (only 9 mA at 4.8 volts) for checking the digital inputs for contact closures. It is very important that the device used contains high quality, noncorroding contacts with resistivity that does not degrade; that is, increase over time. Use noble metal (such as gold or silver), pimpled or sealed contacts to assure consistent, long-term operation.

The recommended devices for use with the Excel 10 W7750 Controller and W7761A Device are the EL7628A1007 Ceiling Mounted Infrared or the EL7680A1008 Wall Mounted Wide View Infrared Occupancy Sensors. If ultrasonic sensors are required, the EL7611A1003 and the EL7612A1001 Occupancy Sensors are recommended. An EL76XX Power Supply/Control Unit is required for use with these occupancy sensors. The EL7630A1003 can power up to four sensors, and is multi-tapped for several line voltages. The EL7621A1002 can power three sensors and it connects to 120 Vac line voltage. The EL7621A1010 can also power three sensors but it connects to 277 Vac line voltage.

# **Window Open/Closed Digital Input**

Excel 10 W7761A device can be connected to a window sensor to indicate whether a window in the space was opened. The Excel 10 W7761A device can be connected to a dry contact (see the NOTE for the Occupancy Sensor and Fig. 18 in Application Step 4. Prepare Wiring Diagrams, for details) or a set of contacts wired in series (for monitoring multiple windows) to verify that the window(s) are closed. This window(s) sensor can then be bound to other Excel 10 controllers on the E-Bus or Excel 5000 controllers on the C-Bus through the Excel 10 Zone Manager. The algorithm in the other Excel 10 controllers expects a contact closure to indicate the window is closed. If an open window is detected, the algorithm in the other Excel 10 controllers changes the mode of operation to FREEZE\_PROTECT, which shuts down the control functions, and watches for low space temperature conditions. The freeze protection setpoint is  $46.4^{\circ}F (8^{\circ}C)$ , and the frost alarm occurs at  $42.8^{\circ}F (6^{\circ}C)$ .

# **Wall Module Options**

As previously discussed, there are five basic varieties of the T7770. There is one variety of the PT3000 sensor and the T7780 DDWM (see the Product Names and the Construction sections). The T7770A,B,C,D 20Kohm NTC sensor—(current feature that can be used with the RIO Device) and one PT3000 sensor can be configured on any of the four resistive inputs. The T7780 is an E-Bus node and would not be directly connected to the RIO Device.

# **Dirty Filter Monitor**

The air filter in the air handler can be monitored by the W7761A RIO device and an alarm issued by the Zone Manager when the filter media needs replacement. The two methods of monitoring the filter are:

- 1. Connecting a differential pressure switch to a digital input on the W7761A.
- 2. Wiring a 2-to-10V differential pressure sensor to a voltage input on the W7761A. If the analog input sensor is used, its measured value 0 to 5 inw (0 to 1.25 kPa) is compared to a user-selectable setpoint. The comparison is done in the Zone Manager —valid range: 0 to 5 inw (0 to 1.25 kPa), and the Dirty Filter alarm is issued when the pressure drop across the filter exceeds the setpoint.

### **Indoor Air Quality (IAQ)**

The Excel 10 W7761A device can monitor IAQ using one of two different methods of detecting poor air quality. The first is with an IAQ switch device connected to a digital input on the W7761A, where a contact closure indicates poor air quality, and an alarm can be issued by the Zone Manager. The device can detect poor air quality using any desired measure such as  $CO<sub>2</sub>$ , VOC, CO, etc. The second method, is through an analog input that connects to a CO<sub>2</sub> sensor (0 to 10V). The measured value of CO2 from this sensor (0 to 2000 ppm) is compared to a user-selectable setpoint (the comparison is done in the Zone Manager —valid range: 0 to 2000 ppm), and an IAQ alarm can be issued when the CO<sub>2</sub> level exceeds the setpoint. The IAQ sensor that is connected to the W7750 RIO, can be bound to other W7750 CVAHU Excel 10 controllers on the E-Bus.

# **APPLICATION STEPS**

# **Overview**

The seven application steps shown in Table 3 are planning considerations for engineering an Excel 10 W7761 Remote Input/Output Device. These steps are guidelines intended to aid understanding of the product I/O options, bus arrangement choices and the Excel 10 W7761A Devices role in the overall EXCEL 5000® System architecture. **Table 3 . Application Steps.**

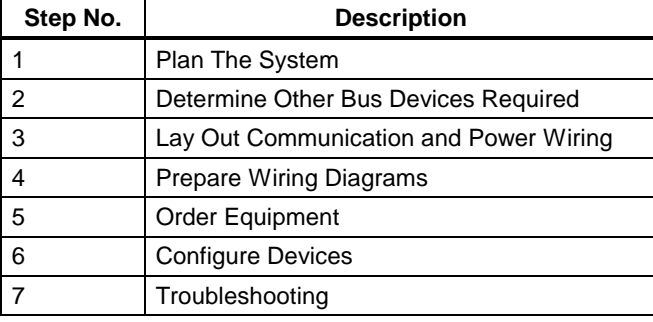

# **Step 1. Plan The System**

Plan the use of the W7761A Devices according to the job requirements. Determine the location, functionality and sensor or actuator usage. Verify the sales estimate of the number of W7761A Devices and the number and type of output actuators and other required accessories.

When planning the system layout, consider potential expansion possibilities to allow for future growth. Planning is very important to be prepared for adding HVAC systems and controllers in future projects.

T7770A,B,C,D Wall Modules (sensor—current feature that can be used with the RIO Device)can be installed as either hardwired I/O-only devices or additional wiring can be run to them (for the E-Bus network ) to allow a CARE/E-Vision operator terminal to have access to the E-Bus. The application engineer needs to determine how many wall modules or other input sensors are required. This information is required during installation to ensure that the proper number and type of wires are pulled to the wall modules, and the building operators are informed about where they can plug in to the E-Bus network with a portable operator terminal (see Fig. 8 through 10).

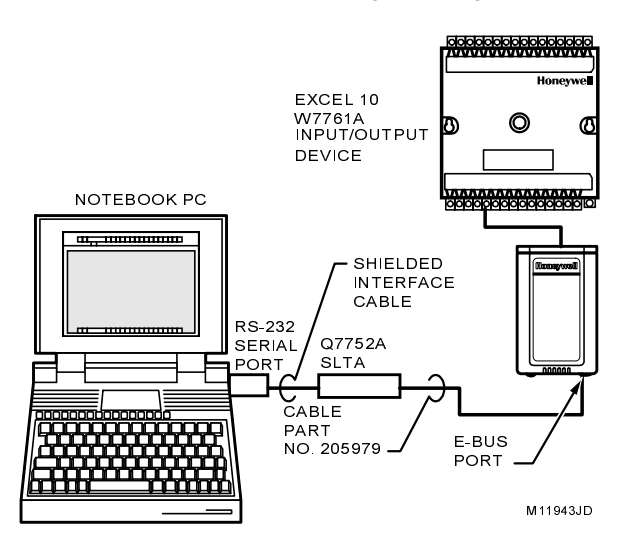

**Fig. 8. Connecting the portable operator terminal to the E-Bus.**

The FTT communication loop, (E-Bus) between controllers is a free topology wiring scheme that supports star, loop, and/or bus wiring. Refer to the E-Bus Wiring Guidelines form, 74-2865 for complete description of network topology rules. See Application Step 3. Lay Out Communications and Power Wiring, for more information on bus wiring layout, and see Fig. 16 through 19 in Application Step 4. Prepare Wiring Diagrams, for wiring details.

The application engineer must review the Direct Digital Control (DDC) job requirements. This includes the Sequences of Operation for the Excel 10 controllers, and for the system as a whole. Usually there are variables that must be passed between the W7750 (CVAHU), Q7750A Zone Manager, W7761 (RIO), and other Excel 10 controller(s), or central plant controller(s) that are required for optimum system-wide operation. Typical examples are the TOD Occ/Unocc signal, the outdoor air temperature, demand limit control signal, and smoke control mode signal.

It is important to understand these interrelationships early in the job engineering process to ensure implementing when configuring the controllers. (See Application Step 6. Configure Devices, for information on the various Excel 10 parameters and on Excel 10 point mapping.)

# **Step 2. Determine Other Bus Devices Required**

A maximum of 62 nodes can communicate on a single E-Bus segment. Each W7761A (RIO), W7750 (CVAHU), W7751 (VAV) Controller or T7780 Wall Module constitutes one node. If more nodes are required, a Q7751A Router is necessary. Using a router allows up to 125 nodes, divided between two E-Bus segments. The router accounts for two of these nodes (one node on each side of the router); a Q7750A Excel 10 Zone Manager takes one node and two nodes are available for operator terminal nodes, leaving 120 nodes available for Excel 10 Controllers and T7780 Wall Modules. All 120 controllers and T7780 Wall Modules are able to talk to each other through the router. A Q7750A Excel 10 Zone Manager is required to connect the E-Bus to the standard EXCEL 5000® System C-Bus. Each Excel 10 Zone Manager can support no more than 120 Excel 10 Controllers and T7780 Wall Modules. This limit is set in the Excel 10 Zone Manager database as an absolute maximum. Each E-Bus segment is set up with two unused nodes to allow for a CARE/E-Vision or Hand Held Tool (HHT) to be connected to the E-Bus. Multiple CARE/E-Vision or HHT terminals can be connected to the bus at the same time. Table 4 summarizes the E-Bus segment configuration rules.

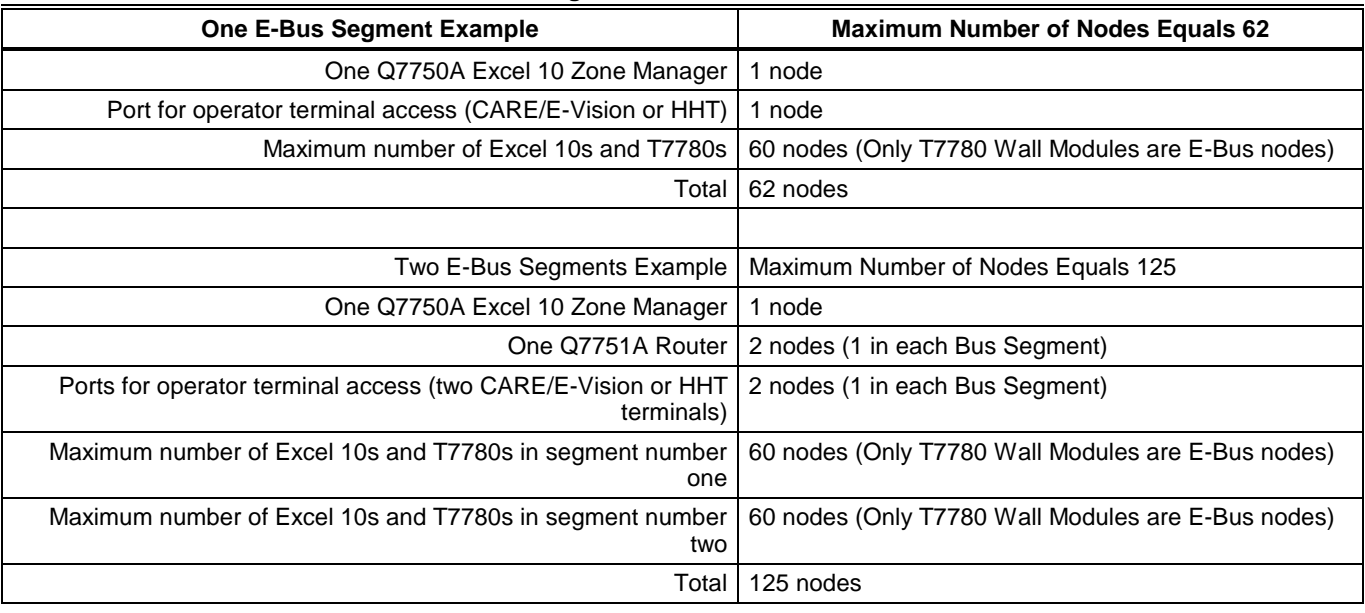

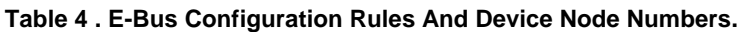

Refer to the E-Bus Wiring Guidelines form, 74-2865 for complete description of network topology rules and the maximum wire length limitations. If longer runs are required, a Q7740A 2-way or Q7740B 4-way repeater can be added to extend the length of the E-Bus. A Q7751A Router can be added to partition the system into two segments and effectively double the length of the E-Bus. Only one router is allowed with each Excel 10 Zone Manager and each network segment can have a maximum of 1 repeater. In addition, all E-Bus segments require the installation of a Bus Termination Module for a singly terminated E-Bus or two Bus Termination Modules for a doubly terminated E-Bus. For more details on E-Bus termination, refer to the E-Bus Wiring Guidelines form, 74-2865, or see Application Step 3. Lay Out Communications and Power Wiring, and the E-Bus Termination Module subsection in Application Step 4.

# **Step 3. Lay Out Communications and Power Wiring**

# **E-Bus Layout**

The communications bus, E-Bus, is a 78-kilobit serial link that uses transformer isolation and differential Manchester encoding. Approved cable types for E-Bus communications wiring is Level IV 22 AWG (0.34 mm<sup>2</sup>) plenum or non-plenum rated unshielded, twisted pair, solid conductor wire. For nonplenum areas, use Level IV 22 AWG (0.34 mm2), such as U.S. part AK3781 (one pair) or U.S. part AK3782 (two pair). In plenum areas, use plenum-rated Level IV, 22 AWG (0.34 mm2) such as U.S. part AK3791 (one pair) or U.S. part AK3792 (two pair). See Tables 9 and 10 for part numbers. Contact Echelon® Corp. Technical Support for the recommended vendors of Echelon<sup>®</sup> approved cables. The FTT communications bus, E-Bus, supports a polarity insensitive, free topology wiring scheme that supports star, loop, and/or bus wiring. E-Bus networks can be configured in a variety of ways, so refer to the E-Bus Wiring Guidelines form, 74-2865 for a complete description of network topology rules and Table 4. Fig. 9 and 10 depict two typical E-Bus network topologies; one as a singly terminated bus segment that has 60 nodes or less, and one showing a doubly terminated segment. The bus configuration is set up using the Network Manager tool from within CARE (see the CARE User's Manual form, 74-5587 or Excel E-Vision User's Guide form, 74-2588).

NOTE: For wiring details see the E-Bus Termination Module subsection in Step 4. For wall module wiring, US part AK3782 (non-plenum) or US part AK3792 (plenum) can be used. These cables contain two twisted pairs (one for the run down to the wall module, and one for the run back up to the controller) for ease of installation.

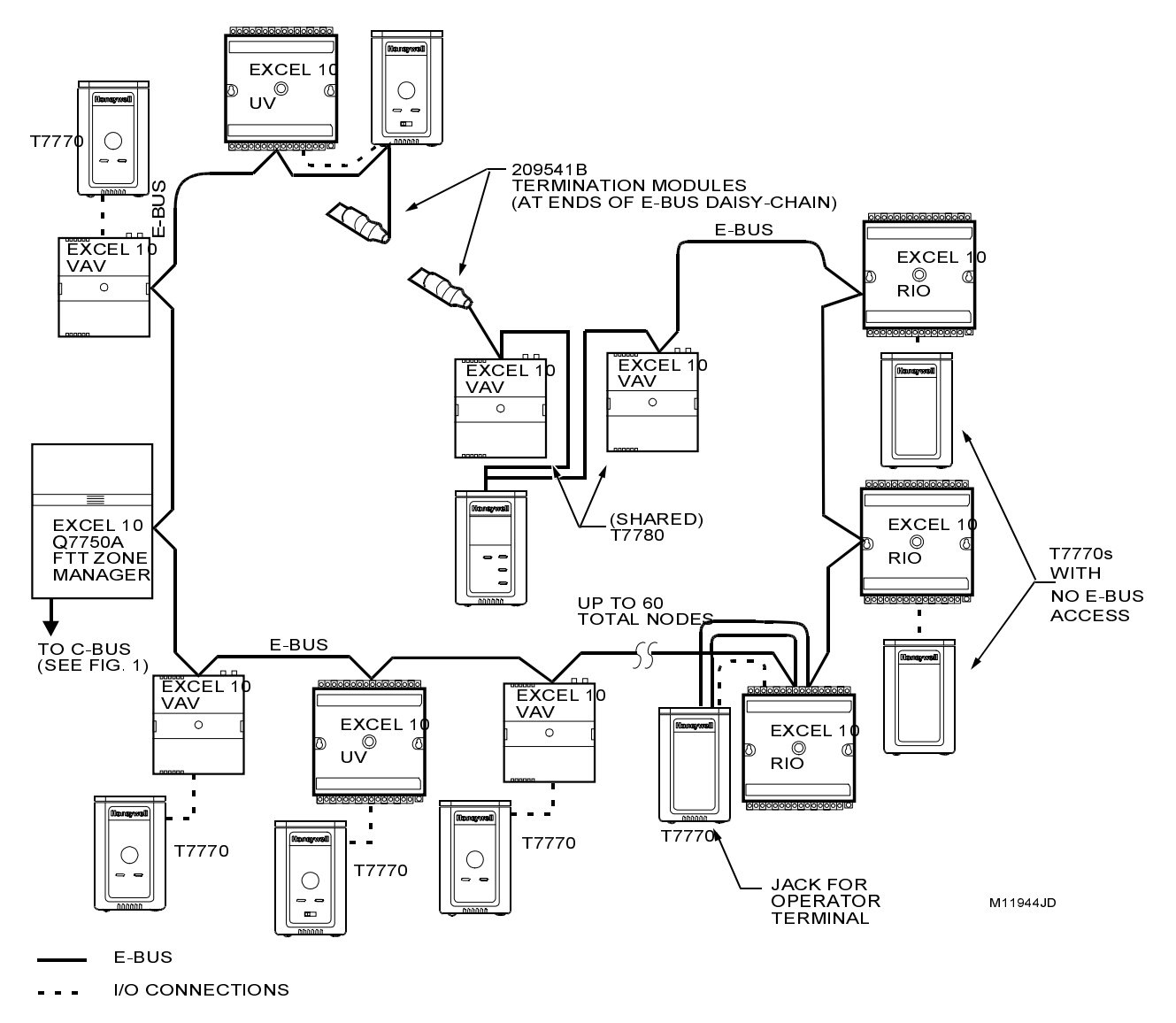

**Fig. 9. Bus wiring layout for doubly terminated daisy-chain E-Bus segment.**

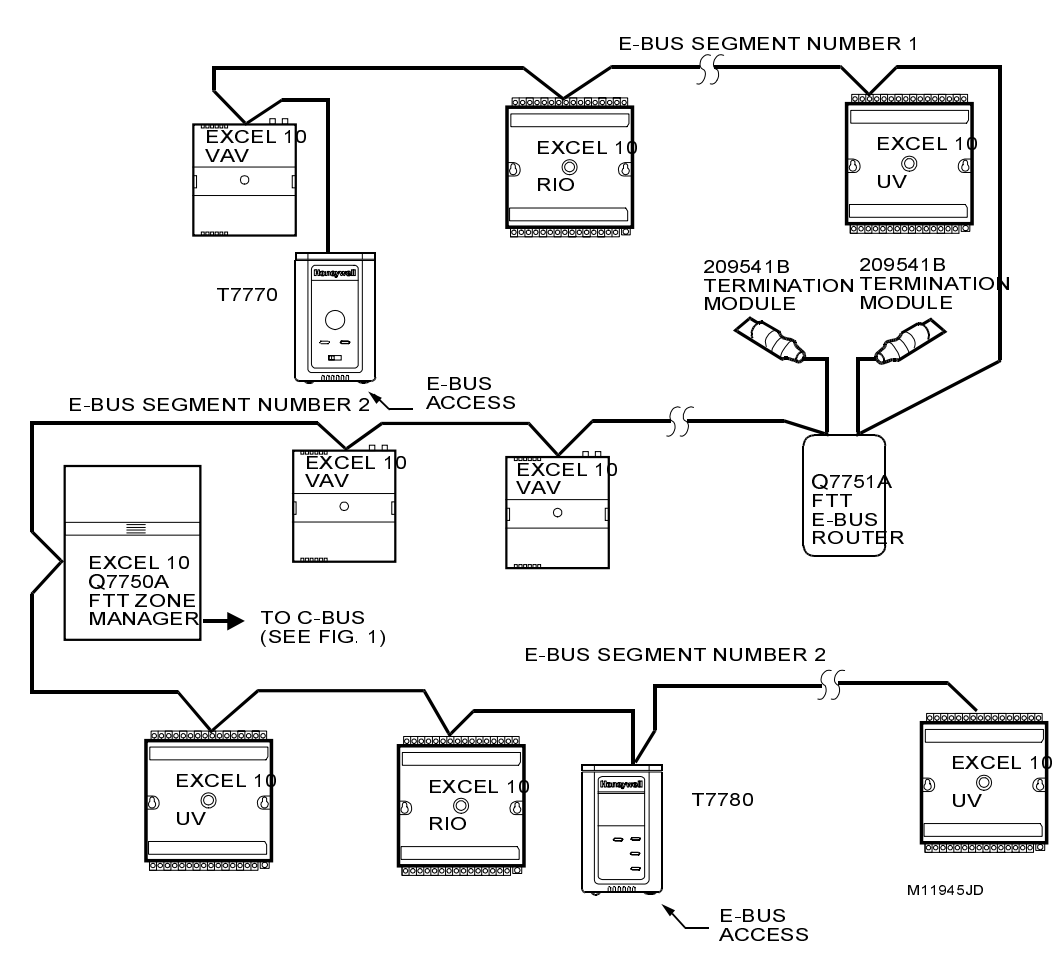

**Fig. 10. Bus wiring layout for two singly terminated E-Bus segments.**

NOTE: See the E-Bus Termination Module section for wiring details.

### **IMPORTANT**

Notes on communications wiring:

- All field wiring must conform to local codes and ordinances.
- Approved cable types for E-Bus communications wiring is Level IV 22 AWG (0.34 mm2) plenum or non-plenum rated unshielded, twisted pair, solid conductor wire. For nonplenum areas, use Level IV 22 AWG (0.34 mm<sup>2</sup>), such as U.S. part AK3781 (one pair) or U.S. part AK3782 (two pair). In plenum areas, use plenum-rated Level IV, 22 AWG (0.34 mm<sup>2</sup>) such as U.S. part AK3791 (one pair) or U.S. part AK3792 (two pair). See Tables 9 and 10 for part numbers. Contact Echelon® Corp. Technical Support for the recommended vendors of Echelon® approved cables.
	- Unswitched 24 Vac power wiring can be run in the same conduit as the E-Bus cable.
- Do not use different wire types or gauges on the same E-Bus segment. The step change in line impedance characteristics causes unpredictable reflections on the bus. When using different types is unavoidable, use a Q7751A Router at the junction.
- In noisy (high EMI) environments, avoid wire runs parallel to noisy power cables, or lines containing lighting dimmer switches, and keep at least 3 in. (76 mm) of separation between noisy lines and the E-Bus cable.
- Make sure that neither of the E-Bus wires is grounded.

# **Power Wiring**

A power budget must be calculated for each Excel 10 W7761 Device to determine the required transformer size for proper operation. A power budget is simply the summing of the maximum power draw ratings (in VA) of all the devices to be controlled by an Excel 10 W7761 Device. This includes the device itself, the equipment actuators (ML6161, or other motors) and various contactors and transducers, as appropriate, for the Excel 10 configuration.

### **Power Budget Calculation Example**

The following is an example power budget calculation for a typical W7761A Excel 10 Device. Device VA Information Obtained from the<br>Excel 10 W7761 6 0 VA W7761 Excel 10 W7761<br>Device Specification Data

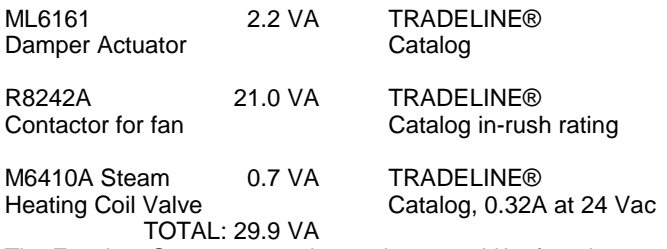

The Excel 10 System example requires 29.9 VA of peak power; therefore, a 40 VA AT72D Transformer is able to provide ample power for this device and its accessories. Alternatively, a 75 VA AT88A Transformer could be used to power two Excel 10 Systems of this type, or a 100 VA AT92A Transformer could be used to power three of these controllers and meet NEC Class 2 restrictions (no greater than 100 VA). See Fig. 12 through 14 for illustrations of power wiring details. See Table 5 for VA ratings of various devices.

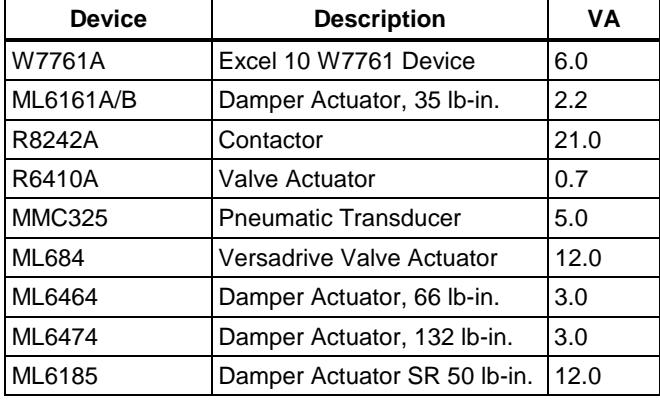

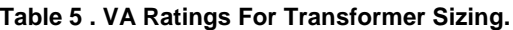

For contactors and similar devices, the in-rush power ratings should be used as the worst case values when performing power budget calculations. Also, the application engineer must consider the possible combinations of simultaneously energized outputs and calculate the VA ratings accordingly. The worst case, that uses the largest possible VA load, should be determined when sizing the transformer.

#### **Line Loss**

Excel 10 Controllers must receive a minimum supply voltage of 20 Vac. If long power or output wire runs are required, a voltage drop due to Ohms Law (I x R) line loss must be considered. This line loss can result in a significant increase in total power required and thereby affect transformer sizing. The following example is an I x R line-loss calculation for a 200 ft (61m) run from the transformer to a W7761 Device drawing 37 VA using 18 AWG  $(1.0 \text{ mm}^2)$  wire. The formula is:

Loss = [length of round-trip wire run (ft)] x [resistance in wire (ohms per ft)] x [current in wire (amperes)]

#### From specification data:

18 AWG twisted pair wire has 6.52 ohms per 1000 feet.

Loss =  $[(200 \text{ ft}) \times (2 - \text{round-trip}) \times (6.52/1000 \text{ ohms per ft})] \times [(37 \text{ VA})/(24 \text{ V})] = 4.02 \text{ volts}$ 

This means that four volts are going to be lost between the transformer and the device; therefore, to assure the device receives at least 20 volts, the transformer must output more than 24 volts. Because all transformer output voltage levels depend on the size of the connected load, a larger transformer outputs a higher voltage than a smaller one for a given load. Fig. 11 shows this voltage load dependence.

In the preceding I x R loss example, even though the device load is only 37 VA, a standard 40 VA transformer is not sufficient due to the line loss. From Fig. 11, a 40 VA transformer is just under 100 percent loaded (for the 37 VA device) and, therefore, has a secondary voltage of 22.9 volts. (Use the lower edge of the shaded zone in Fig. 11 that represents the worst case conditions.) When the I x R loss of four volts is subtracted, only 18.9 volts reaches the device, which is not enough voltage for proper operation.

In this situation, the engineer basically has three alternatives:

- 1. Use a larger transformer; for example, if an 80 VA model is used, see Fig. 11, an output of 24.4 volts minus the four volt line loss supplies 20.4V to the device. Although acceptable, the four-volt line-loss in this example is higher than recommended. See the following **IMPORTANT**.
- 2. Use heavier gauge wire for the power run. 14 AWG (2.0 mm<sup>2</sup>) wire has a resistance of 2.57 ohms per 1000 ft which, using the preceding formula, gives a line-loss of only 1.58 volts (compared with 4.02 volts). This would allow a 40 VA transformer to be used. 14 AWG (2.0 mm<sup>2</sup>) wire is the recommended wire size for 24 Vac wiring.
- 3. Locate the transformer closer to the device, thereby reducing the length of the wire run, and the line loss.

The issue of line-loss is also important in the case of the output wiring connected to the Triac digital outputs. The same formula and method are used. The rule to remember is to keep all power and output wire runs as short as practical. When necessary, use heavier gauge wire, a bigger transformer, or install the transformer closer to the device.

### **IMPORTANT**

No installation should be designed where the line loss is greater than two volts to allow for nominal operation if the primary voltage drops to 102 Vac (120 Vac minus 15 percent).

To meet the National Electrical Manufacturers Association (NEMA) standards, a transformer must stay within the NEMA limits. The chart in Fig. 11 shows the required limits at various loads.

With 100 percent load, the transformer secondary must supply between 23 and 25 volts to meet the NEMA standard. When a purchased transformer meets the NEMA standard DC20-1986, the transformer voltage-regulating ability can be considered reliable. Compliance with the NEMA standard is voluntary.

The following Honeywell transformers meet this NEMA standard: **TA Rating** 

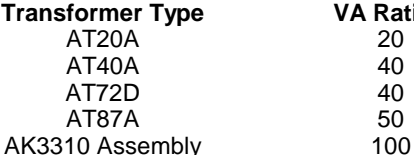

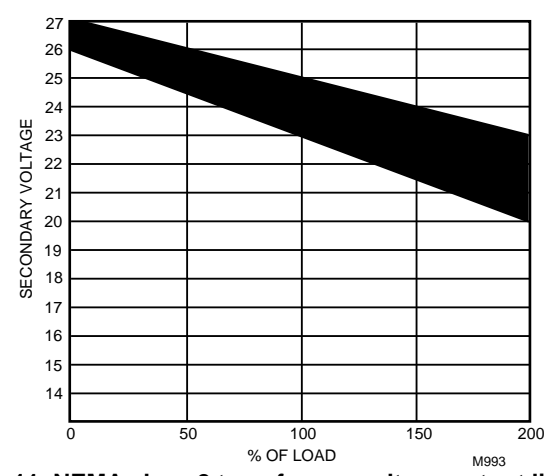

**Fig. 11. NEMA class 2 transformer voltage output limits.**

Attach earth ground to W7761 Device terminal 1. See Fig. 12, 13 and 14, 16 through 20.

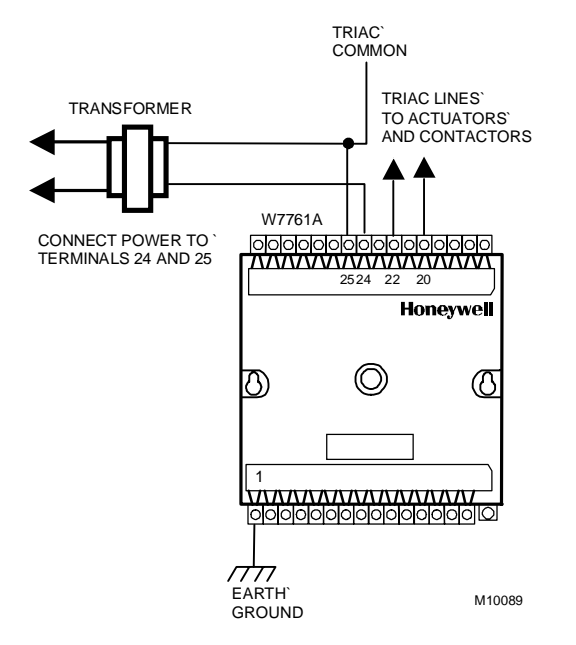

**Fig. 12. Power wiring details for one Excel 10 per transformer.**

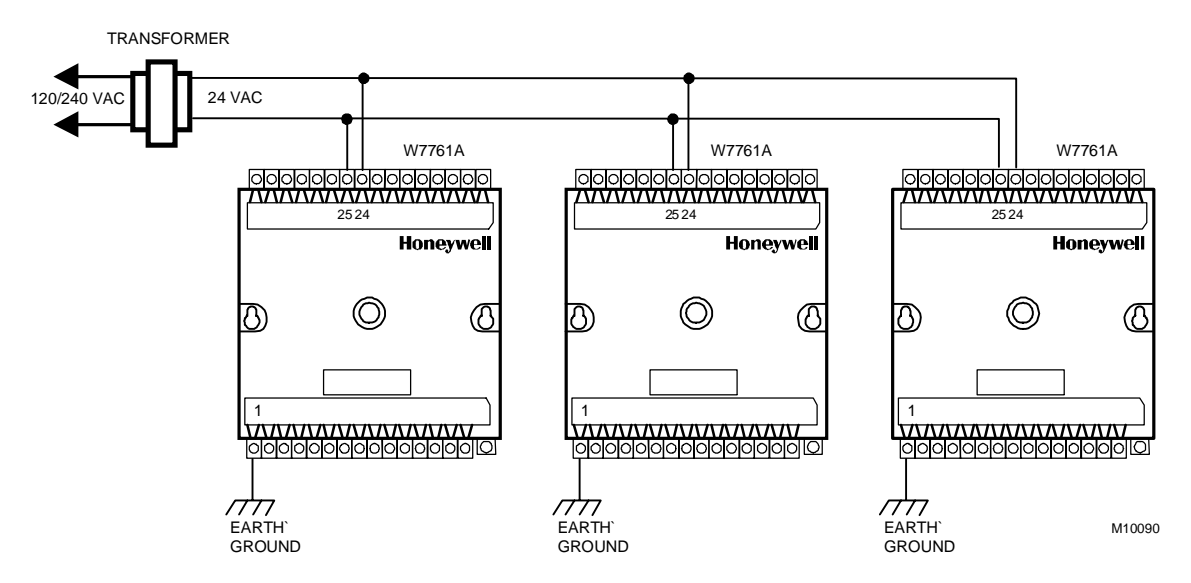

**Fig. 13. Power wiring details for two or more Excel 10s per transformer.**

#### **IMPORTANT**

If the W7761A Device is used on Heating and Cooling Equipment (UL 1995 US only) devices and the transformer primary power is more than 150 volts, connect the transformer secondary to earth ground, see Fig. 14.

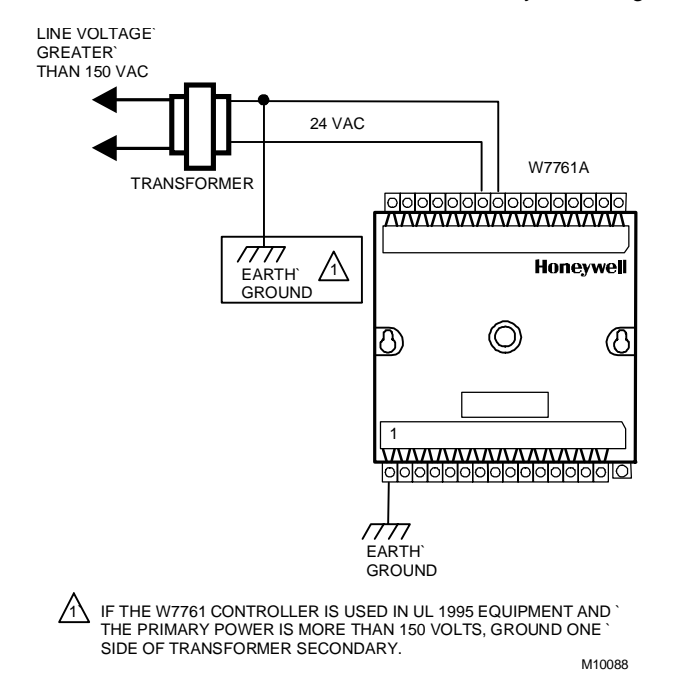

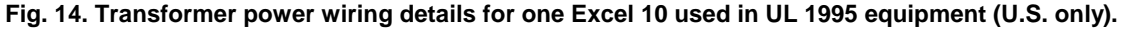

#### **IMPORTANT**

Notes on power wiring:

- All field wiring must conform to local codes and ordinances.
- To maintain NEC Class 2 and UL ratings, the installation must use transformers of 100 VA or less capacity.
- For multiple controllers operating from a single transformer, the same side of the transformer secondary must be connected to the same input terminal in each device and the ground terminals (1 on the W7761A) must be connected to a verified earth ground for each device in the group. See Fig. 13. (Device configurations are not necessarily limited to three devices per transformer.)
- For the W7761A Device (which has Triac outputs), all output devices must be powered from the same transformer as the one powering the Excel 10 W7761A Device.
- Use the heaviest gauge wire available, up to 14 AWG (2.0 mm<sup>2</sup>) with a minimum of 18 AWG (1.0 mm<sup>2</sup>) for all power and earth ground connections.
- To minimize EMI noise, do not run Triac output wires in the same conduit as the input wires or the E-Bus communications loop.
- Unswitched 24 Vac power wiring can be run in the same conduit as the E-Bus cable.

• Make earth ground connections with the shortest possible wire run using 14 AWG (2.0 mm<sup>2</sup>) wire. A good earth ground is essential for W7761A operation. Ideally, connect the earth ground to the ground bus at a motor control center or circuit breaker panel. However, if the nearest ideal earth ground is inaccessible, consider an alternate source for earth ground. Metal water pipe is generally a good ground, but do not use sprinkler pipe if prohibited by local codes. Attention must be given when duct work, conduit, or rebar are to be considered as ground sources. It is the responsibility of the installer to assure that these structures are tied back to a known earth ground.

# **Step 4. Prepare Wiring Diagrams**

# **General Considerations**

The purpose of this step is to assist the application engineer in developing job drawings to meet job specifications. Wiring details are included for the W7761A device the T7770A,B,C,D wall module (sensor—current feature that can be used with the RIO Device) and the T7780 DDWM. The drawings detail I/O, power, and communication bus wiring connections.

NOTE: For field wiring, when two or more wires are to be attached to the same connector block terminal, be sure to twist them together. Deviation from this rule can result in improper electrical contact. See Fig. 15.

The connector block terminals on the W7761A and on the T7770 accept 14 through 22 AWG (2.0 to 0.34 mm<sup>2</sup>) wire. Table 6 lists wiring types, sizes, and length restrictions for Excel 10 products.

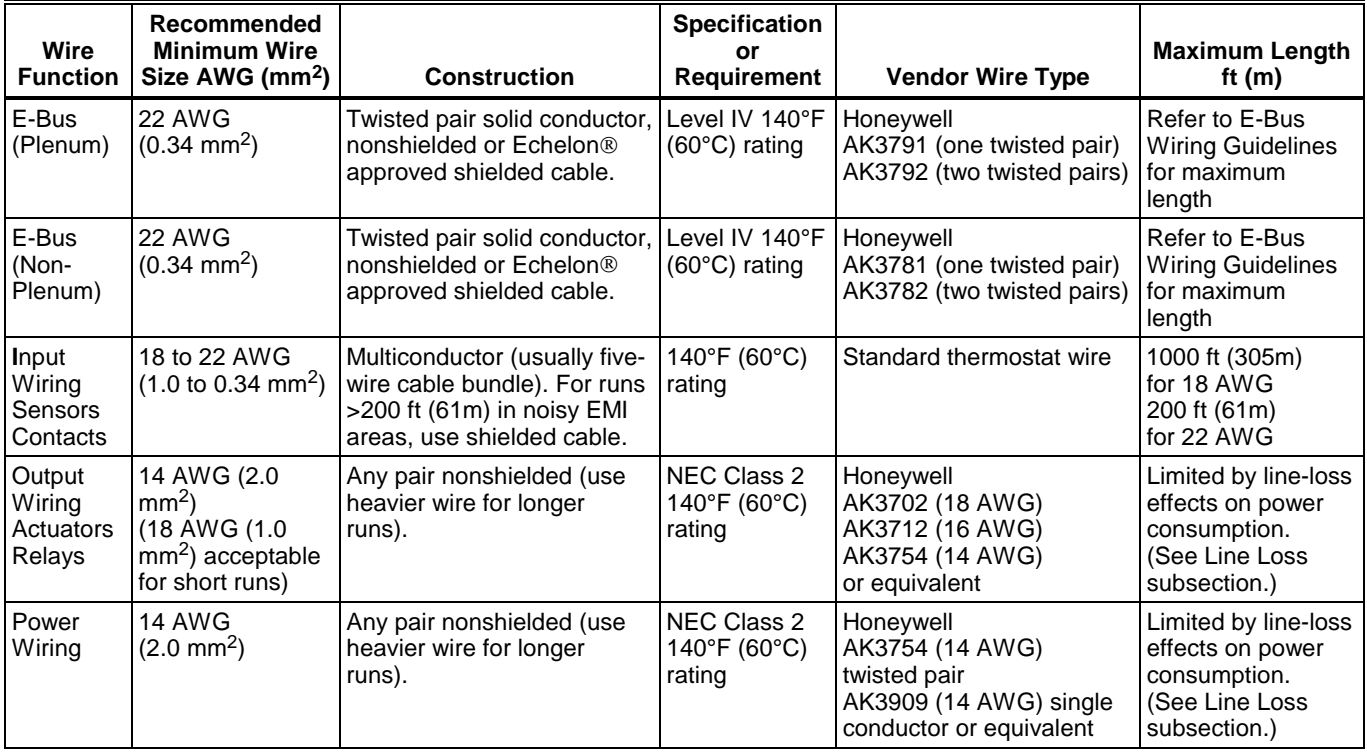

### **Table 6 . Field Wiring Reference Table.**

# **W7761A Devices**

Fig. 16 through 20 illustrate W7761A Device wiring for various configurations. Connections to the wall module terminals (4 through 6) and the communications terminals (14 and 15) are made at terminal blocks. Connection for access to the E-Bus is provided by plugging the connector into the communications jack.

NOTE: If an Excel 10 W7761A Device or Zone Manager is not connected to a good earth ground, the device internal transient protection circuitry is compromised and the function of protecting the device from noise and power line spikes cannot be fulfilled. This can result in a damaged circuit board and require replacing the device.

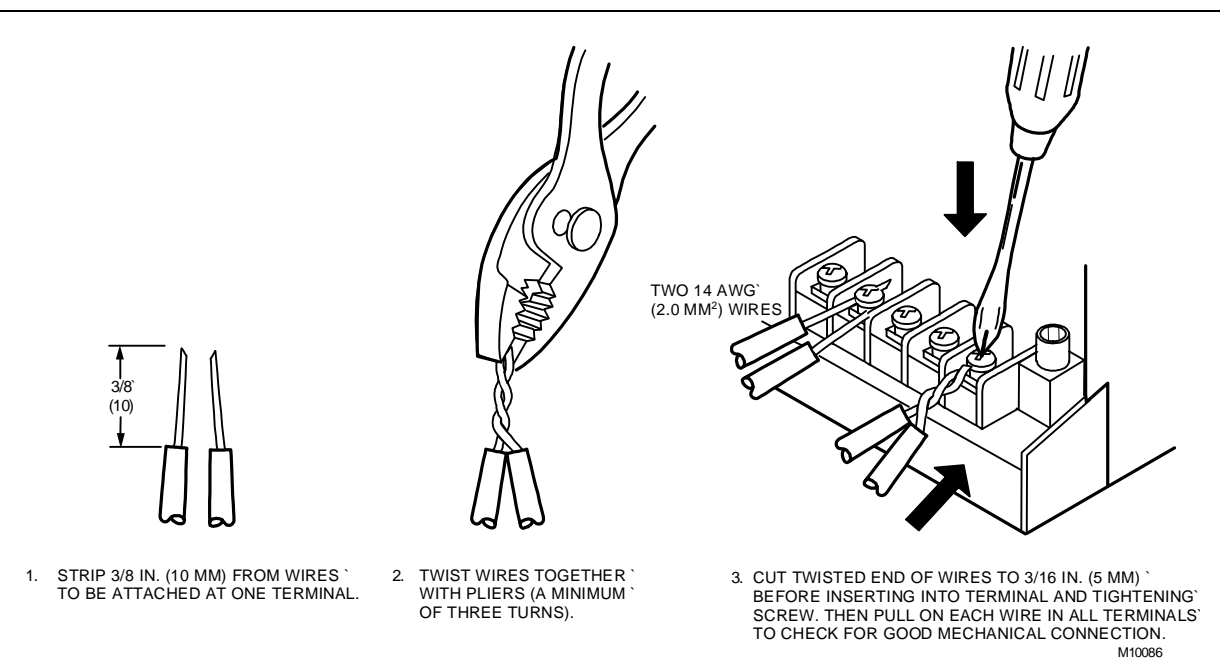

**Fig. 15. Attaching two or more wires at terminal blocks.**

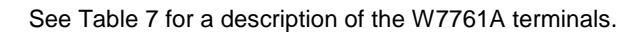

**Table 7 . W7761A I/O Description.**

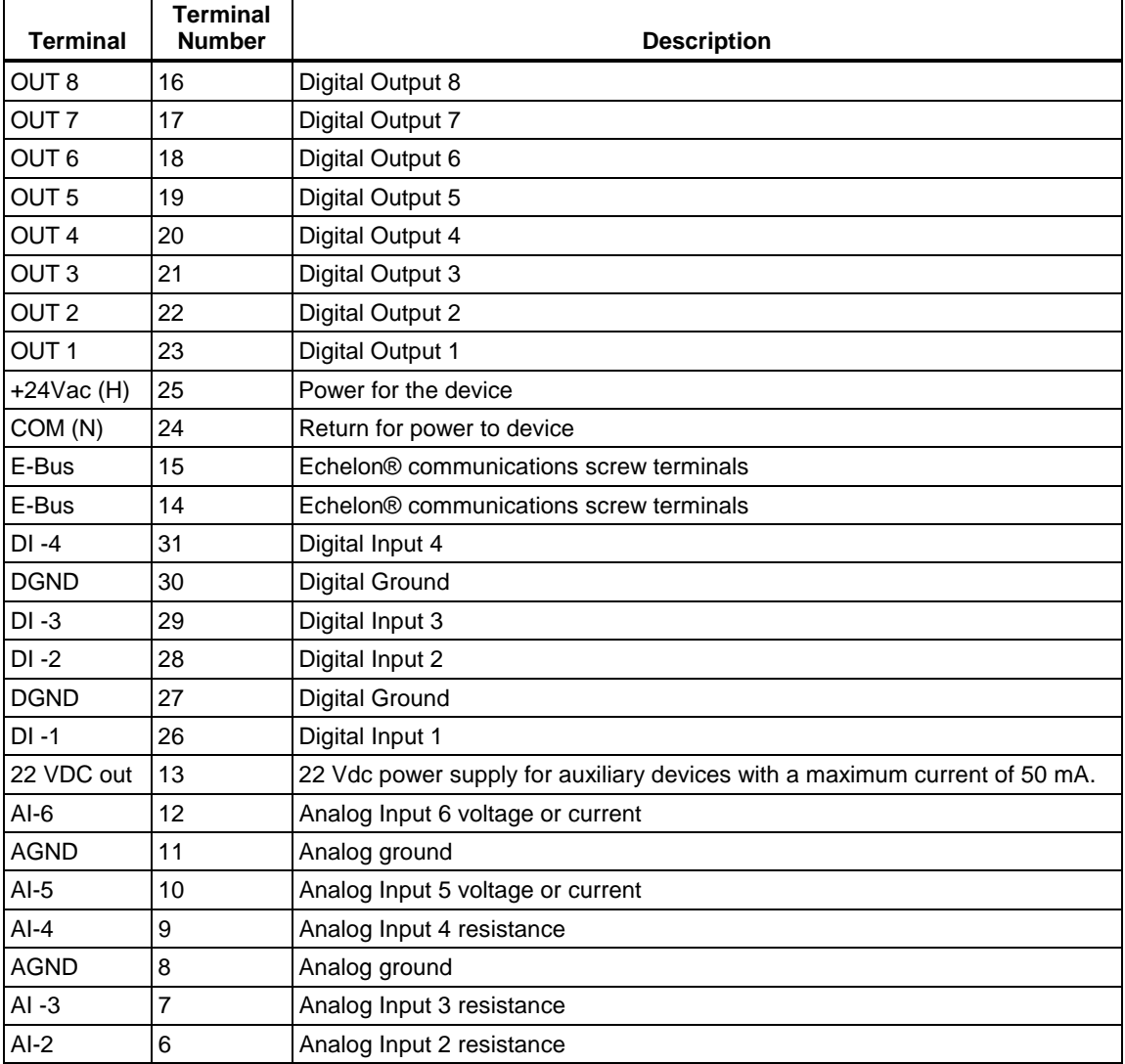

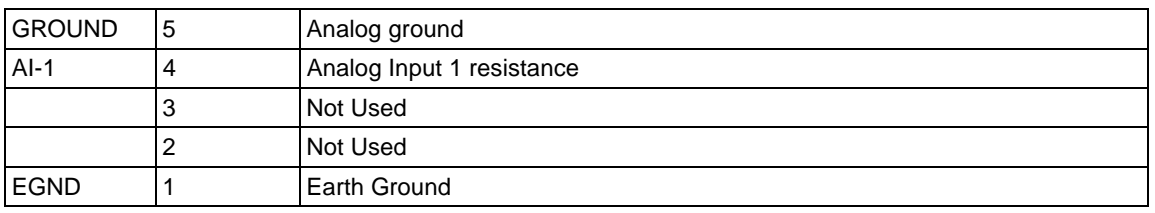

See Fig. 20 to wire a pneumatic transducer to a W7761A.

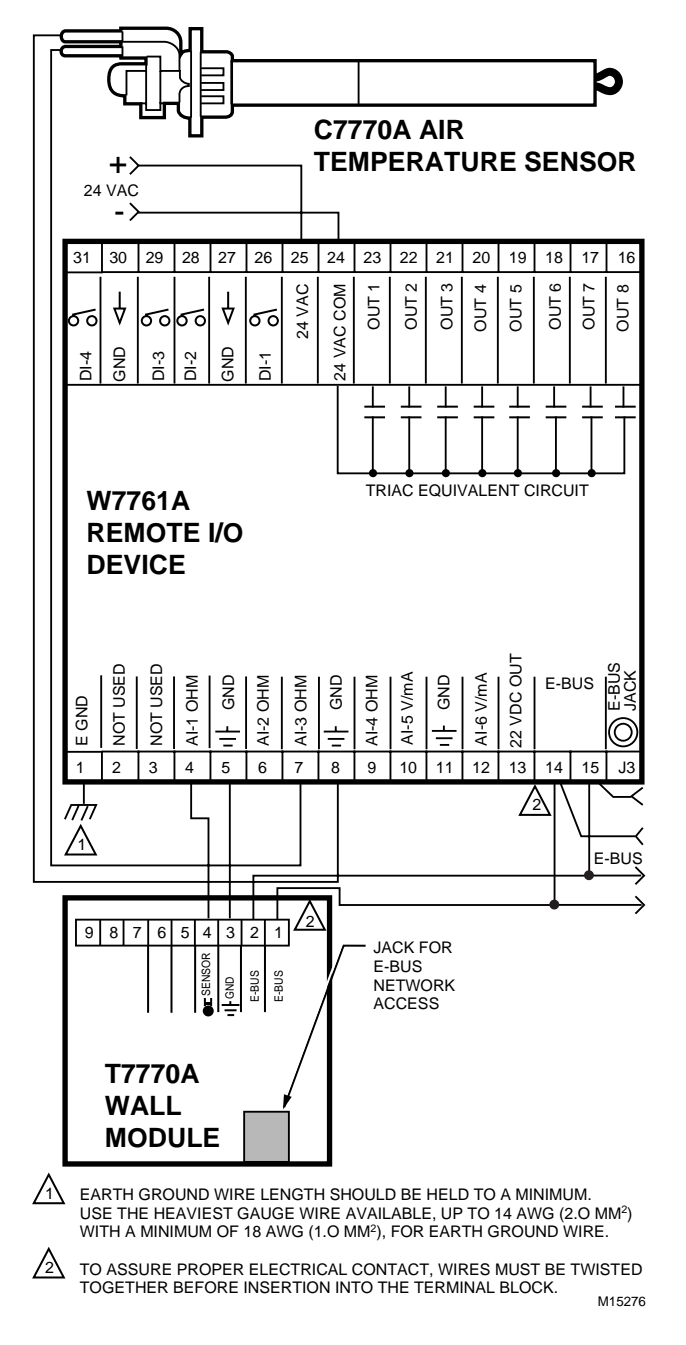

**Fig. 16. Typical T7770A and C7770A wiring diagram. (For note 2, refer to Fig. 15.)**

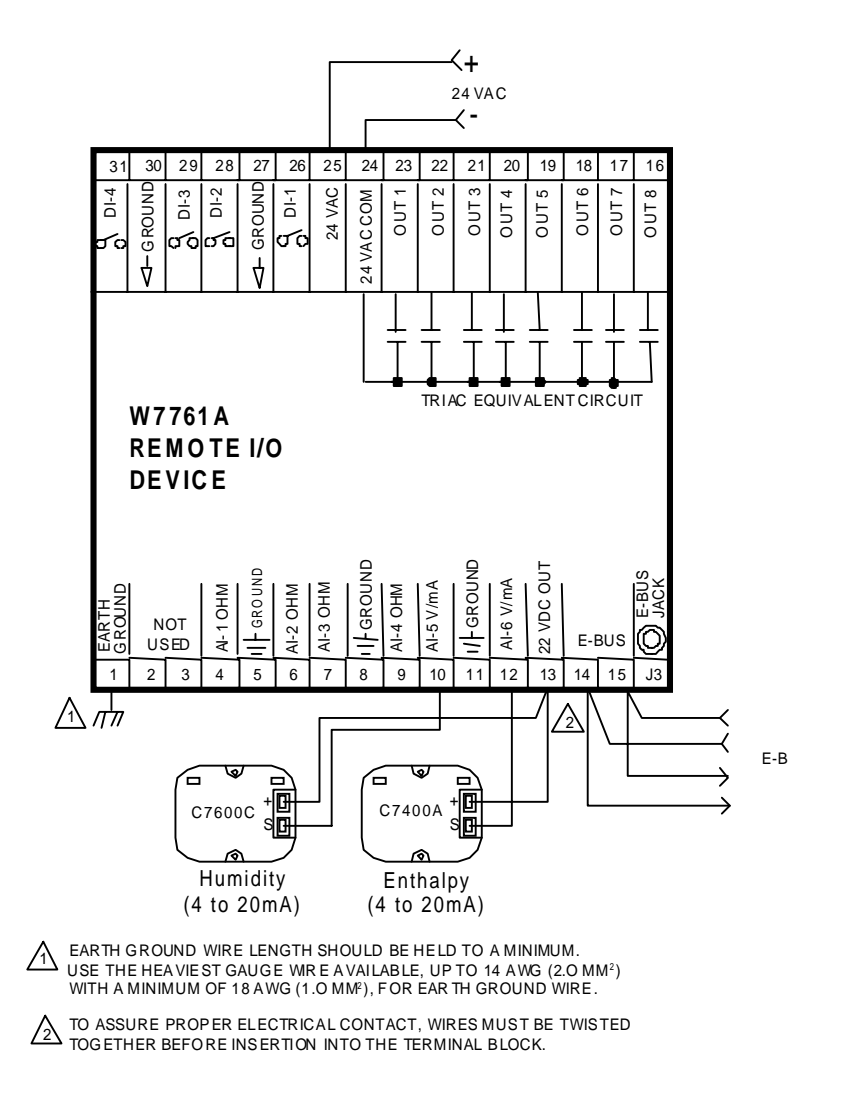

**Fig. 17. Typical Humidity and Enthalpy (4 to 20mA) sensor wiring diagram. (For note 2, refer to Fig. 15.)**

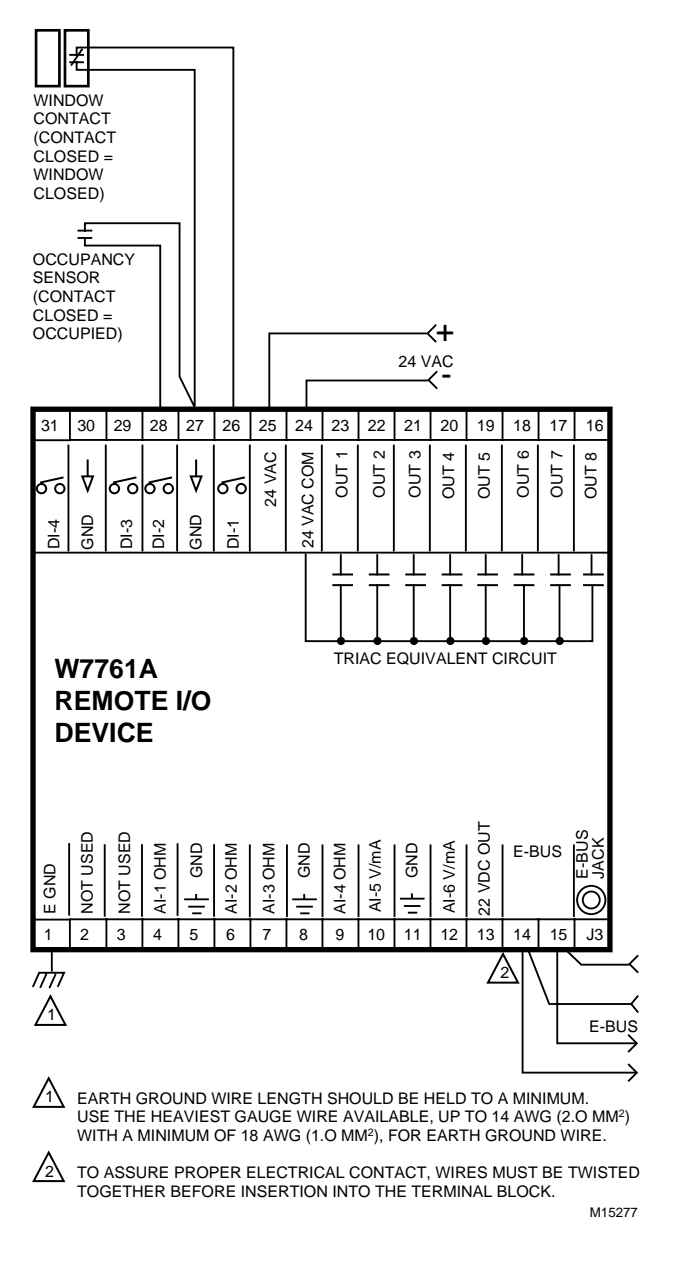

**Fig. 18. Typical Window and Occupancy sensor wiring diagram. (For note 2, refer to Fig. 15.)**

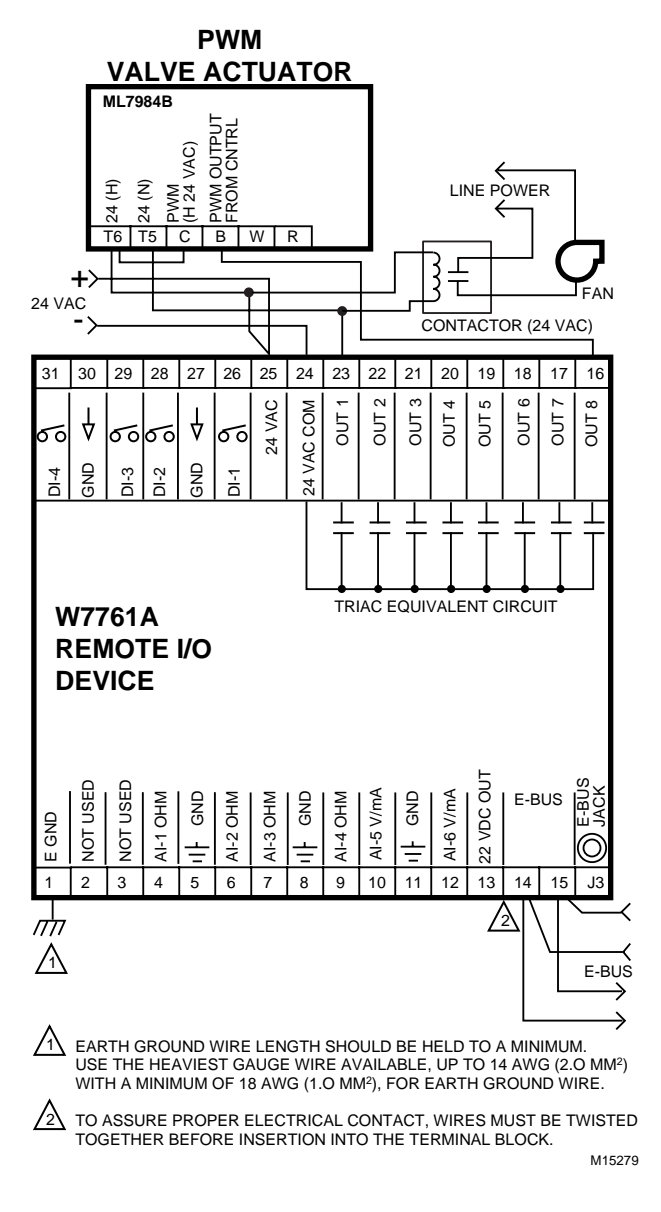

**Fig. 19. Typical PWM Valve Actuator and miscellaneous fan control to W7761A. (For note 2, refer to Fig. 15.)**

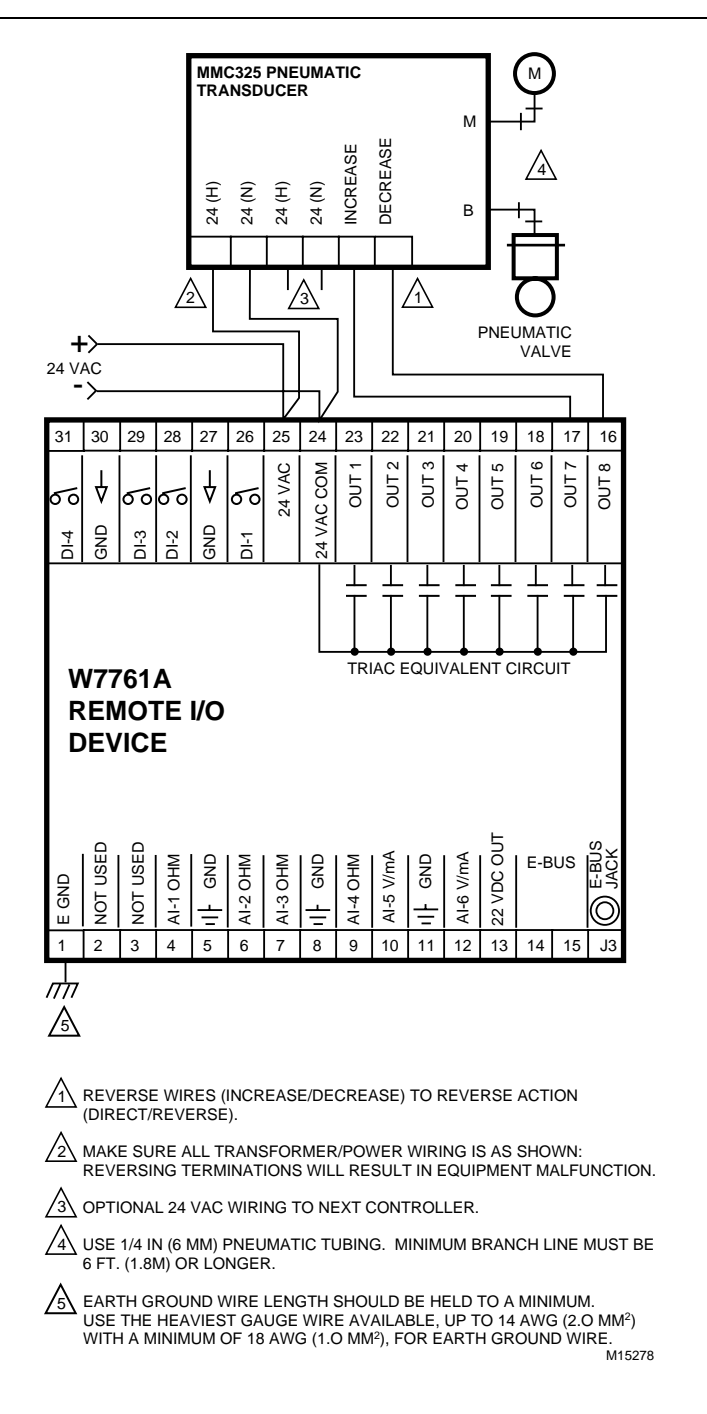

**Fig. 20. Typical Pneumatic transducer (Series 60 - Floating) to W7761A.**

# **E-Bus Termination Module**

One E-Bus Termination Module, part number 209541B is required for a single terminated E-Bus or two E-Bus Termination Module, part number 209541B for a double terminated E-Bus (see Fig. 21). Refer to the E-Bus Wiring Guidelines form, 74- 2865 for termination module placement rules.

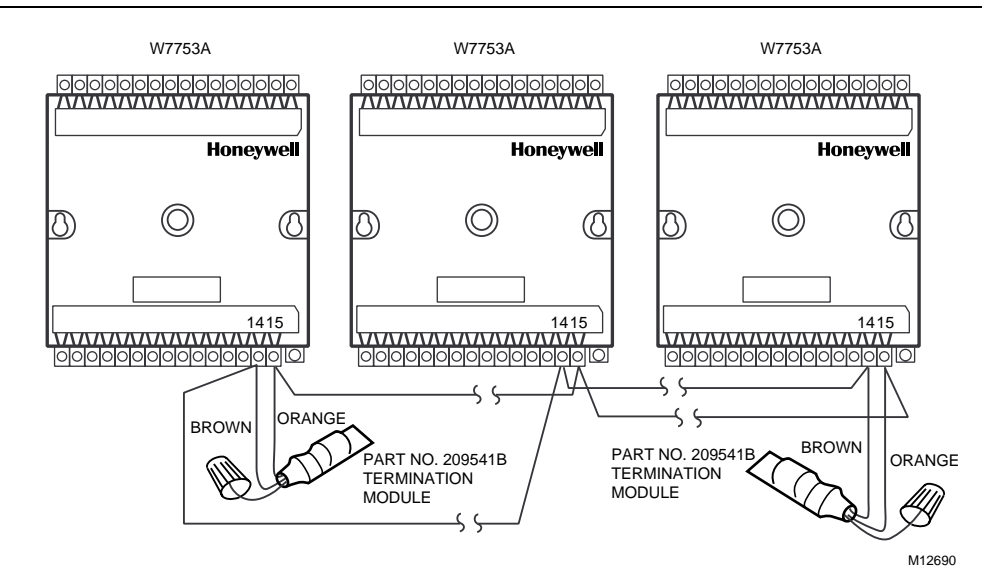

**Fig. 21. Typical E-Bus termination module wiring diagrams (place a wire nut on each remaining wire that is not connected to a controller or device).**

See Fig. 22 for E-Bus termination wiring options.

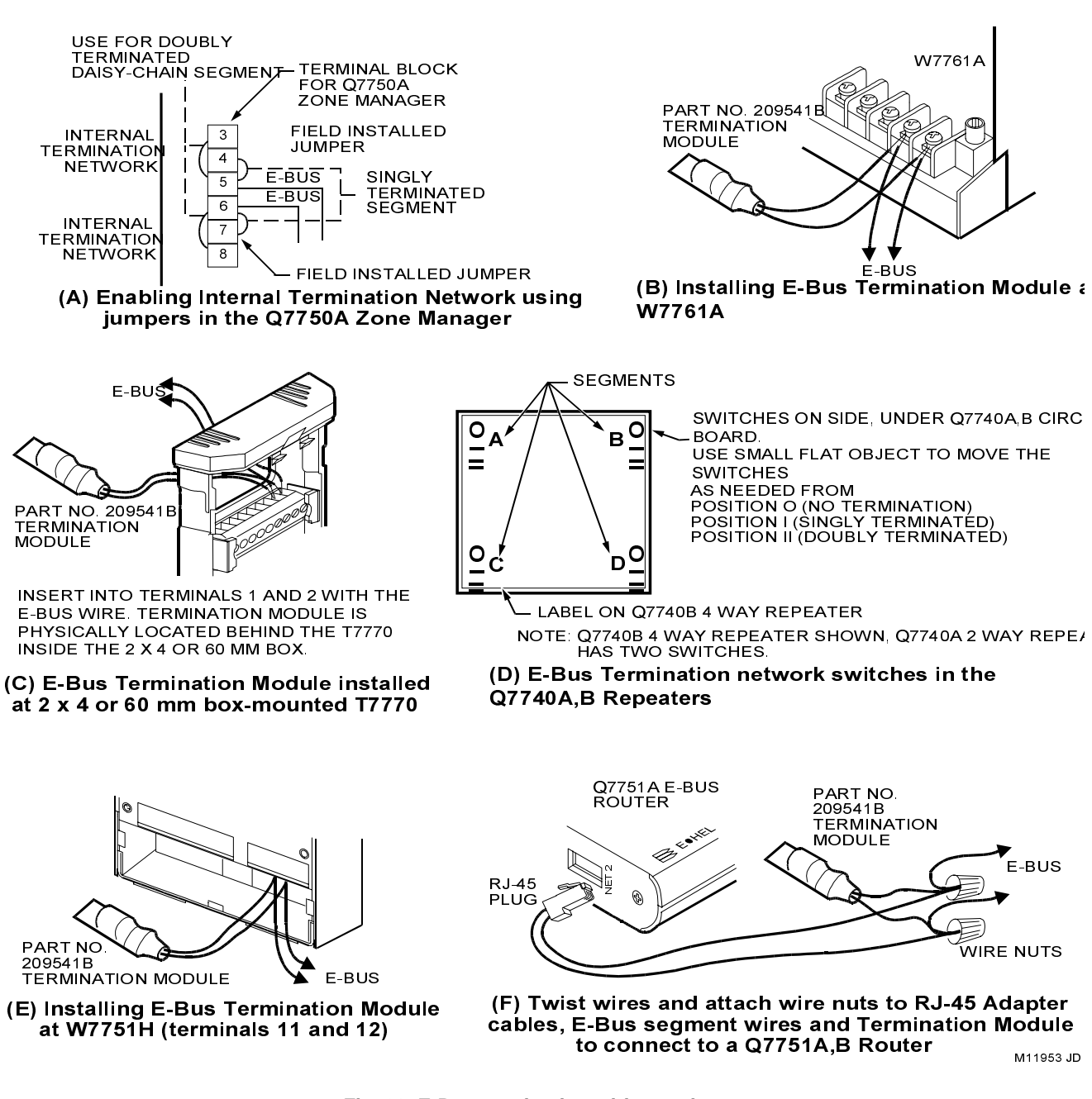

**Fig. 22. E-Bus termination wiring options.**

# **Step 5. Order Equipment**

After compiling a bill of materials through completion of the previous application steps, refer to Table 8 for ordering information. Contact Honeywell for information about Controllers and Wall Modules with no logo.

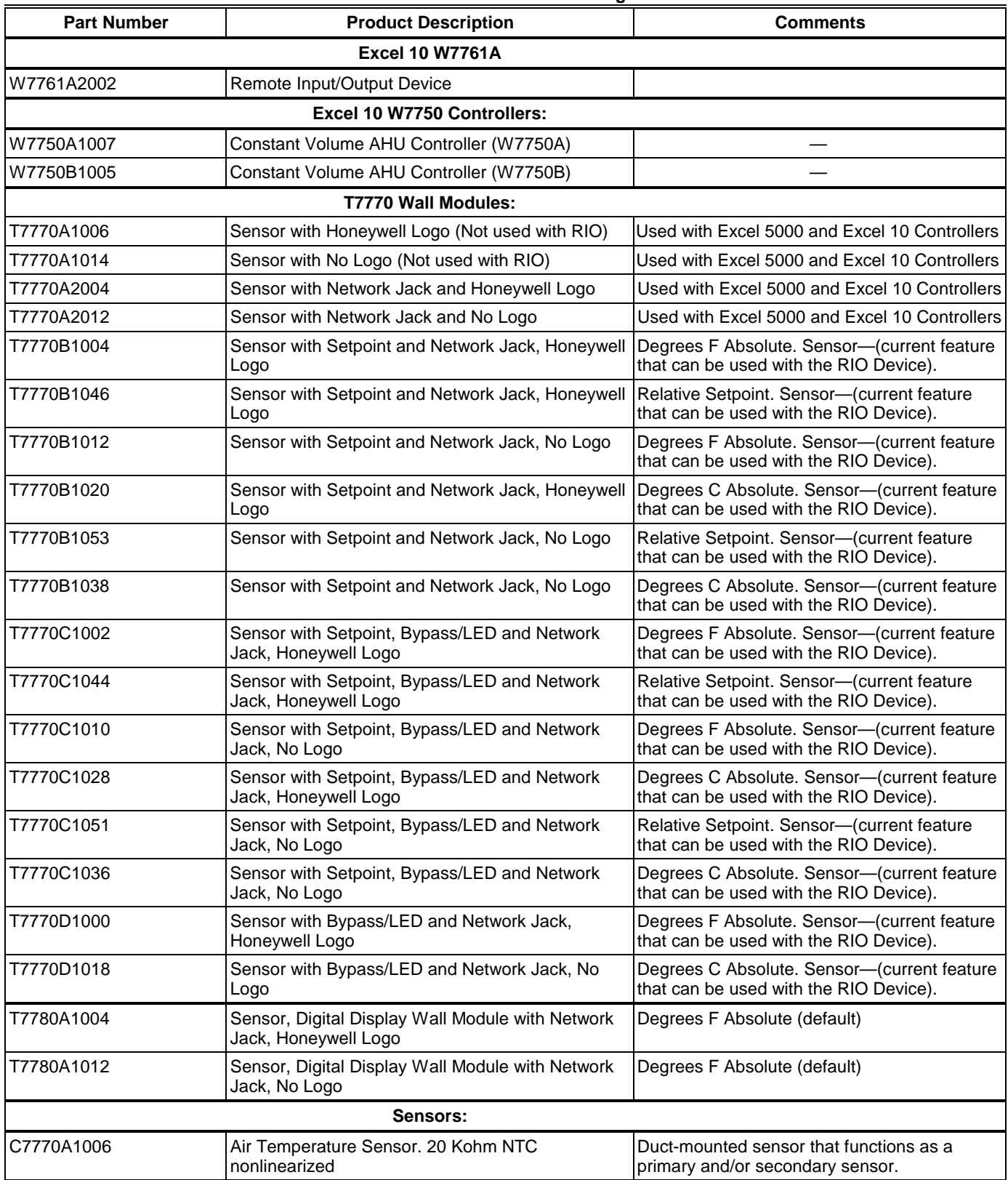

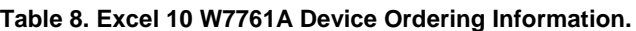

(continued)

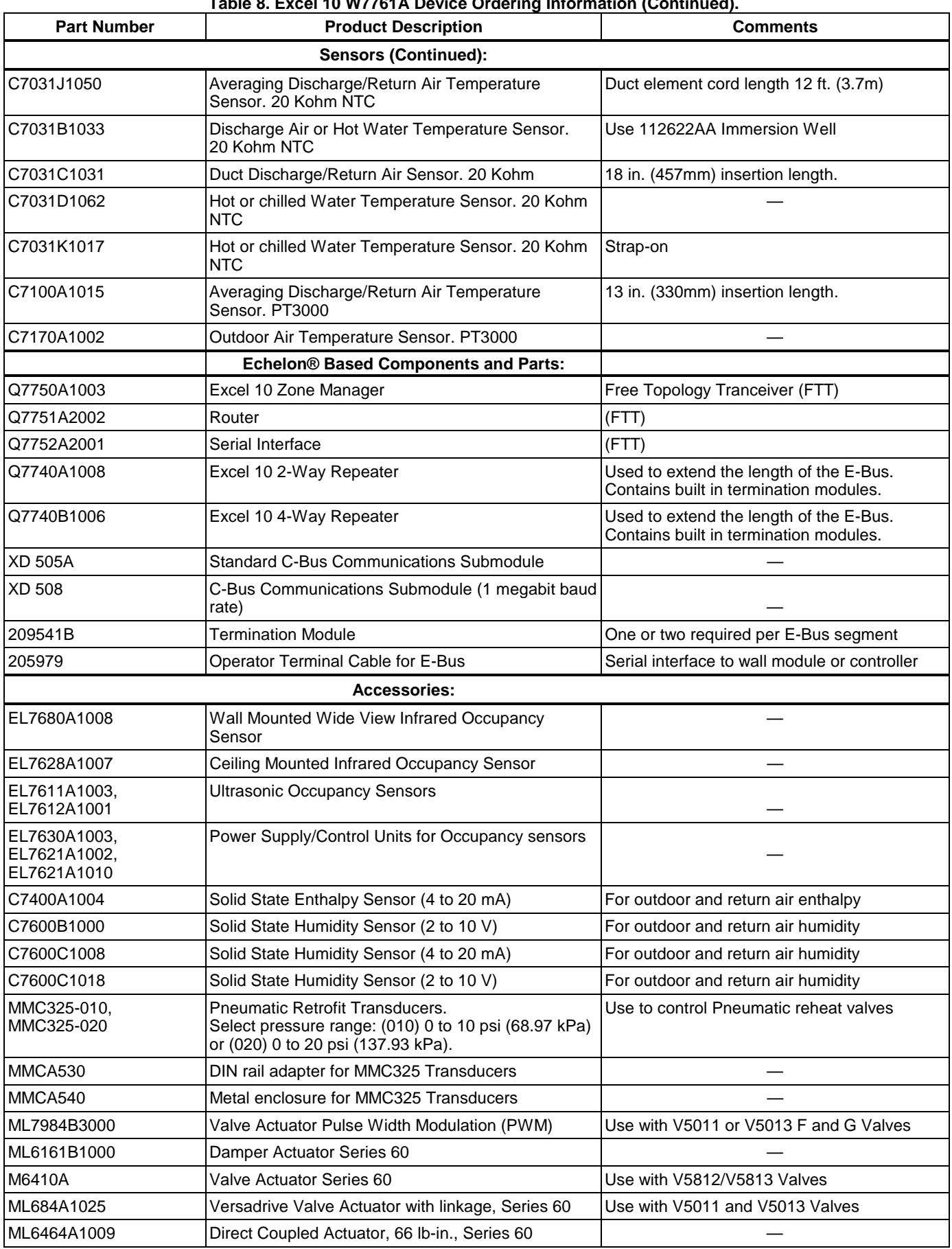

# **Table 8. Excel 10 W7761A Device Ordering Information (Continued).**

(continued)

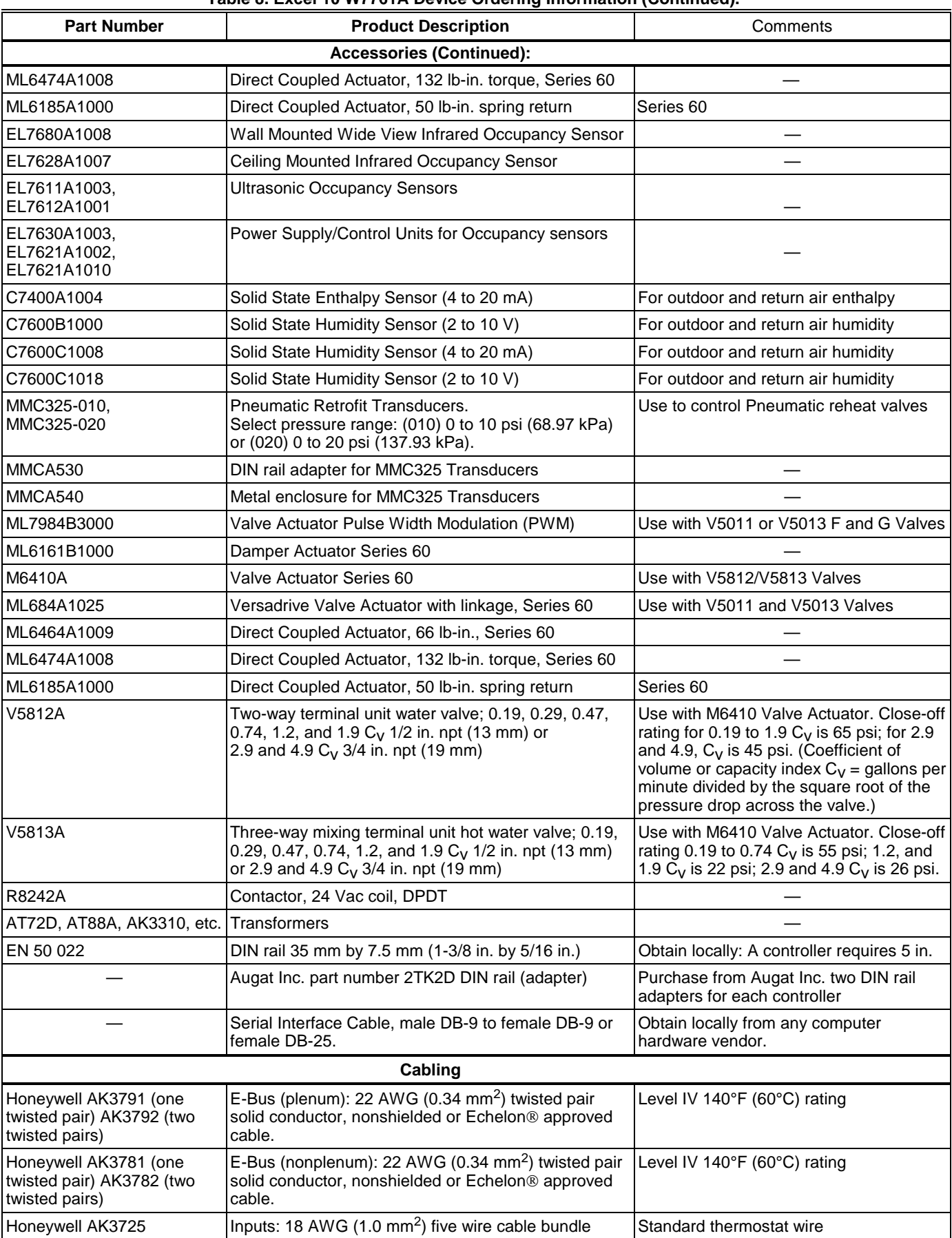

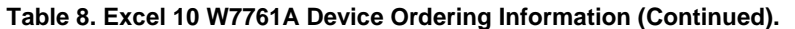

(continued)

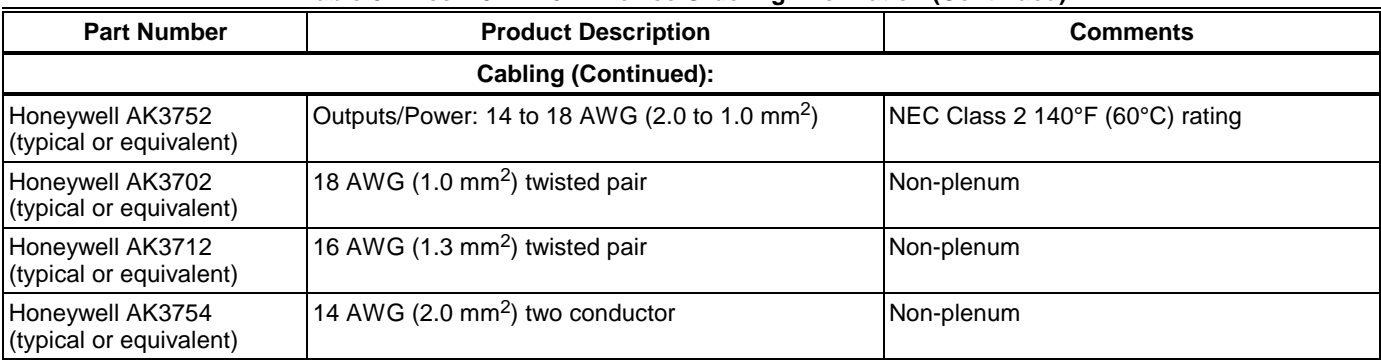

### **Table 8. Excel 10 W7761A Device Ordering Information (Continued).**

# **Step 6. Configure Devices**

Excel E-Vision PC Software is used to configure W7761A Devices to match their intended application. The E-Vision User Guide form, 74-2588 provides details for operating the PC software.

# **Step 7. Troubleshooting**

## **Troubleshooting Excel 10 Controllers and Wall Modules**

In addition to the following information, refer to the Installation Instructions and Checkout and Test manual for each product. See the Applicable Literature section for form numbers.

### **Temperature Sensor and Setpoint Potentiometer Resistance Ranges**

The T7770 Wall Module or the C7770A Air Temperature Sensor has the following specified calibration points, which are plotted in Fig. 23:

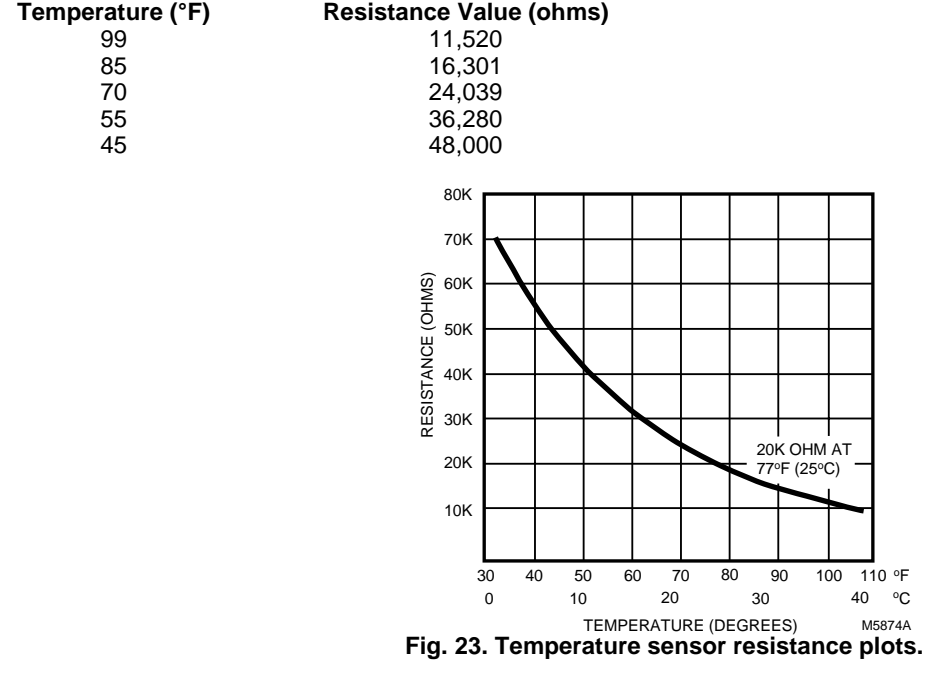

## **Alarms**

When an Excel 10 has an alarm condition, it reports it to the central node on the E-Bus (typically, the Excel 10 Zone Manager). See Table 9. Information contained in an alarm message is:

- Subnet Number:
- E-Bus subnet that contains the Excel 10 node that has the alarm condition. Subnet 1 is on the Zone Manager side of the router; Subnet 2 is on the other side.
- Node Number: Excel 10 node that has the alarm condition (see Network Status).
- Alarm Type:
- Specific alarm being issued. An Excel 10 can provide the alarm types listed in Table 9.
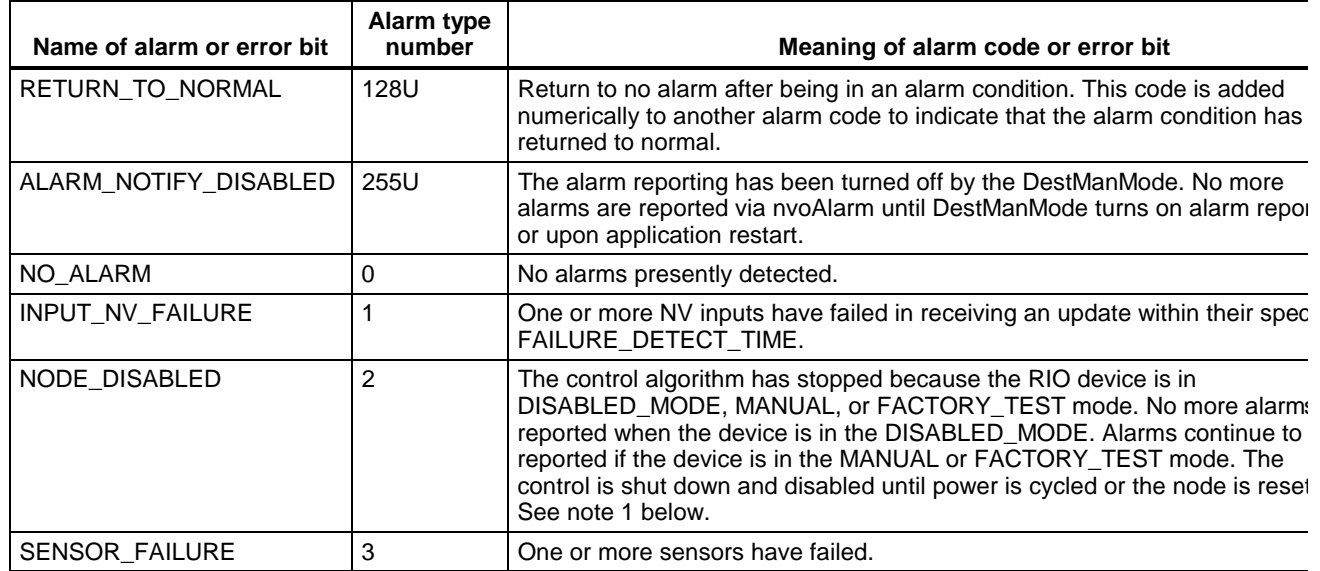

#### **Table 9. Excel 10 Alarms.**

NOTE: The node can be reset by switching the node to MANUAL and then to the normal operating mode.

Also, the Excel 10 variables, AlarmLogX where X is 1 through 5, that store the last five alarms to occur in the device, are available. These points can be viewed through XBS or E-Vision.

### **Broadcasting the Service Message**

The Service Message allows a device on the E-Bus to be positively identified. The Service Message contains the device ID number and, therefore, can be used to confirm the physical location of a particular Excel 10 in a building. There are two methods of broadcasting the Service Message from an Excel 10 W7761A Device. One uses a hardware service pin button on the side of the device (see Fig. 24). The other involves using the PC Configuration tool, as follows.

The commissioning tool is used to perform the ID Assignment task (see the E-Vision User's Guide form, 74-2588).

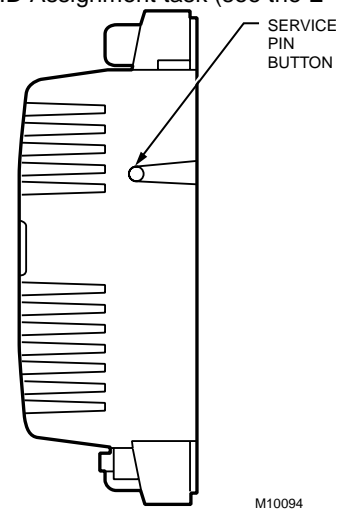

**Fig. 24. Location of the Service Pin Button.**

## **W7761A Device Status LED**

The LED on the front and center of a W7761A Device provides a visual indication of the status of the device. See Fig. 25. When the W7761A receives power, the LED should appear in one of the following allowable states (see Table 10):

#### **Table 10. LED States.**

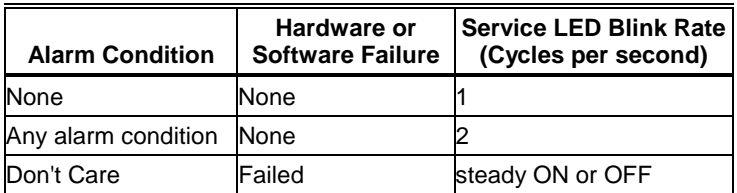

1. Off—no power to the processor.

2. Continuously On—processor is in initialized state.

3. Slow Blink—controlling, normal state.

4. Fast Blink—when the Excel 10 has an alarm condition.

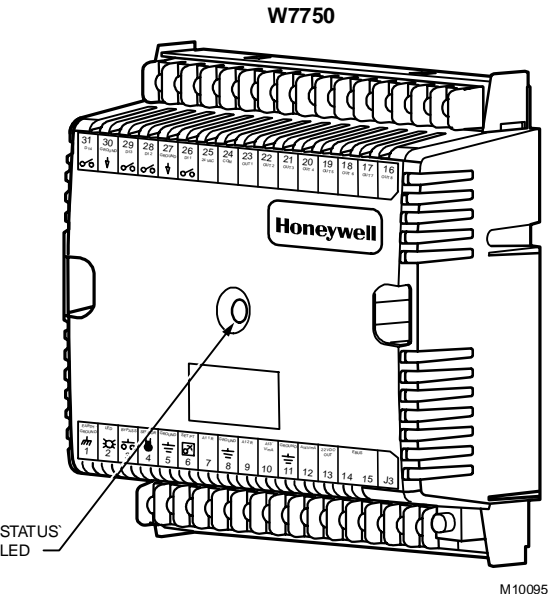

**Fig. 25. LED location on W7761A.**

## **T7780 DDWM Bypass Pushbutton**

See Fig. 26 for the T7780 DDWM bypass pushbutton location (occupied or unoccupied). The T7780 DDWM has two methods for generating its neuron ID, shorting two pads or winking.

- **1.** Pressing the bypass pushbutton whenever a Carat (∇) on the bottom of the LCD display is flashing (Menu Selection Mode).
- **2.** Pressing the bypass pushbutton when the T7780A DDWM is in wink mode (LCD display shows **WINK** when E-Vision sends a Service Message out on the E-Bus).

When the space covered by the T7780 DDWM is in Occupied mode, the sun symbol is shown on the left side of the LCD display. When the space is in Standby mode, the half-sun symbol is shown. When the space is in Unoccupied mode, the moon symbol is shown.

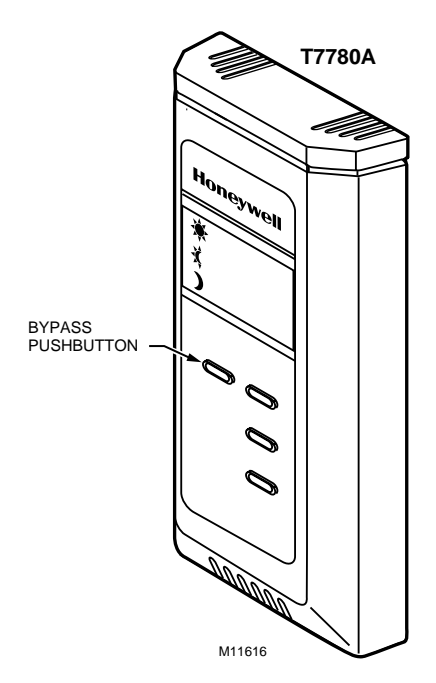

**Fig. 26. Bypass pushbutton location on T7780 DDWM.**

# **APPENDICES**

# **Appendix A. Using E-Vision to Commission a W7761 Device.**

CARE/E-Vision must be used to configure the W7761 device. The inputs and outputs will be configured through the application selection menu (see E-Vision user guide form, 74-2588). The RIO does not contain control loops for directly controlling the digital outputs, therefore the Zone Manager or some other device has to be bound to the outputs to perform the control function. Refer to the CARE User's Manual form, 74-5587 to add Control Strategy, Switching Logic, or Time Programs for control of the RIO digital outputs. Refer to the E-Vision user guide (form, 74-2588 for the RIO commissioning procedure and updating/downloading of the Zone Manager files.

NOTE: The RIO device does not synchronize the floating digital outputs. This function (position is synchronized whenever an endpoint is reached (full open or full close).and when the elapsed time since the last synchronization is 24 hours) must be done by the controlling device (such as the Zone Manager).

## **SENSOR CALIBRATION**

The resistive temperature sensors and voltage/current inputs can all be calibrated. The wall module setpoint potentiometer is not supported on the W7761A. Perform the sensor calibration by adding an offset value (either positive or negative) to the sensed value using E-Vision menus (see E-Vision user guide form, 74-2588).

When calibrating voltage/current sensors on the W7761A, the offset amount entered by the user is in volts, regardless of the inputs actual engineering units. See Appendix E for information on how to derive the proper voltage value to enter as an offset during calibration.

## **CUSTOM MAPPING**

The RIO default CARE plant contains all available points that are supported on the RIO device. If the RIO plant was customized by deleting unused points, then the Custom mapping feature will have to be used to add points back into the plant so that they can be used or monitored by other devices. The following procedures will describe the Custom mapping process for adding analog/digital inputs and digital outputs.

#### **ADDING ANALOG INPUTS - ENTHALPY (4 to 20 mA)**

To add an enthalpy (outdoor or return air) sensor to an RIO plant, the user must add a software point (pseudo analog) that can be mapped to the actual hardware input through the Custom Mapping function of E-Vision. The following procedure will instruct the user on adding the pseudo analog and using the Custom Mapping function. This allows the enthalpy input to be used with other Excel 10 controllers (referenced) on the E-Bus, used in Zone Manager control strategy or switching logic, or be used with Excel 5000 controllers on the C-Bus.

**1.** With CARE running, open an existing RIO plant. The user can go into either switching logic or control strategy to add the pseudo analog point. If the user does not have an existing control loop through control strategy, use switching logic to add the pseudo point, otherwise a control loop will have to be created along with unnecessary RACL to add the point.

This procedure will use switching logic to add the pseudo analog point. With the RIO plant having the focus, go into switching logic. Select the Software Points menu item and then Pseudo Analog. The Create/Select Software Point <Va> dialog box will be displayed. Type in a New point name for the enthalpy sensor (such as  $OaEnthaply$ ) and click on the OK button. The new point that was just created will be added to the screen as the header point for switching logic table and also added to the Point List. Select the Cancel button to exit the Create/Select Software Point <Va> dialog box. Exit switching logic by selecting the File menu item and Exit. CARE will display the Delete Unused Software Points list box. Click the Cancel button to continue.

- 2. Go into the *Data Point Editor (Controller/Edit/Data Point Editor)* and under *Point* select the pseudo analog point that was just created and click the OK button. Select the drop down list for the Engineering Unit and scroll through the list until the mA (mA matches the engineering unit of the RIO input) engineering units are displayed. Select the mA engineering unit that is shown with one decimal place (number 66) and click the OK button to save the selection. Cancel the User Address list box and select File/Exit to exit out of the Data Point Editor.
- **3.** Translate the Zone Manager and Export the Zone Manager files to E-Vision by selecting the Project and Export to E-Vision menu items. Type in the name of the Zone Manager Export file when the Export Zone Manager dialog box is displayed. Select the project and the Zone manager within that project that is being exported and click the Export button. Exit CARE and Start E-Vision. Select the E-Vision project to open and the CARE Export Filename created above. Once the project is open, select the RIO device that the enthalpy sensor is connected to and go into the Application Selection screen (offline) by selecting the Controller, then the Application Selection menu items. From the Inputs tab of the Application Selection dialog box, add Oa Enthalpy to either analog input 5 or 6 and select the OK button to save the selection.
- **4.** Select the Controller menu item and then Import from CARE to import the Zone Manager files with the new pseudo analog point. If this function has already been performed before, the user will be prompted with the message CARE Export File has already been imported, do you want to import again?. Select Yes to continue with the Import. When the import is finished, E-Vision displays the message CARE Export File has been imported. Select OK to continue.
- **5.** Select the Network menu item and then Map C-Bus Points. Select RIO1 as the Controller Type from the Map C-Bus Points dialog box. Under Unmapped CARE, select the name of the RIO device that the enthalpy sensor was added to in CARE. Under Unmapped Excel 10, select the name of the RIO device that the actual enthalpy sensor was added to (both names should be the same). Next, select the Custom button and the Custom Mapping CARE Points dialog box will be displayed. Select the OaEnthalpy point under CARE Points and CurrentAI under Excel 10. CurrentAI is the user address in the RIO device that contains the actual sensor value for the OaEnthalpy (C7400A1004, 4 to 20 mA device). Select the Map button to add the OaEnthalpy point to the list of Mapped Points. Click on the Close button to exit the Custom Mapping CARE Points dialog box. Click on the Close button to exit the Map C-Bus Points dialog box.
- **6.** To use the OaEnthalpy custom mapped point with other Excel 10 controllers on the E-Bus, select the Network menu item and Refer Excel 10 Points. Select the RIO device name as the Source Excel 10 and then scroll down the list of Excel 10 Points: until you reach CurrentAI and select it. Select an Excel 10 controller from the Destination Excel 10 list. For example if the user had selected a CVAHU controller from the Destination Excel 10 list, the user would select from the Excel 10 Points list as the destination point and then click on the Add button to add the point association (Binding) between the RIO and CVAHU controllers. If DestOaEnth is already being used in an association, then the message At Least one of the output network variables is in an existing connection and E-Vision will not allow this association to be added. In order to add this association, the user has to remove any other associations with the DestOaEnth point. Select the Close button to exit out of the Refer Excel 10 Points dialog box. Any controllers involved in the new association or change in an existing association will require commissioning.
- **7.** Select the Controller menu item and the Update Zone Manager Files. E-Vision will add the custom mapping information to the Zone Manager files. When the Update Zone Manager Files function is done, commission any controllers that need to be commissioned, then close the E-Vision project and exit out of E-Vision.
- **8.** Start CARE and open the Zone Manager that was just updated through the Update Zone Manager Files function and start XI584 by selecting the Controller, Tools and XI584 menu items. Once XI584 is started, select the Utilities and File Transfer menu items and select CARE Import. Select the project and the Zone Manager that was just updated and select Import and click OK on the Select Target Controller dialog box. When the CARE Import is complete, close the CARE Import dialog box. If this is the initial loading of the Zone Manager, then it will have to be reset and the CPU address set by the XI581 Emulation function (Applications, XI581 Emulation menu). Select the Utilities, File Transfer menu items and select Download. The Download dialog box will be displayed. Check the All selection and click the Controller button. When the Select Controller/Subsystem dialog box is displayed, make sure that the correct CPU address or name is high lighted and select the OK button. Click the Download button and click Yes to the message Replace updated application part in controller (CPU address or Controller name). When the download is complete, exit out of the *Download* dialog box. From the XI584 main menu, select the Data, Access by User Address menu items. Type OaEnthalpy in the Search For User Address and click the Search button. When the OaEnthalpy point displays in the User Addresses list, click on the point and select the Attributes button. XI584 will now display the value of the enthalpy sensor connected to the RIO device. This point can now be used in the Zone Manager control strategy or switching logic. This point can be used in other Excel 5000 (C-Bus) controllers by assigning a global analog point in the destination controller with the user address name of OaEnthalpy. Refer to the CARE User's Manual form, 74-5587 for information on creating global points in Excel 5000 controllers.

#### **ADDING OTHER VOLTAGE/CURRENT SENSORS**

See Table A-1 for the supported Voltage/Current analog input sensors that can be connected to the RIO Device. The user must add a software point (pseudo analog - in RIO CARE Plant) that can be mapped to the actual hardware input (RIO Plant) through the Custom Mapping function of E-Vision. The procedure described previously for adding an enthalpy ( 4 to 20 mA) sensor should be followed and instructs the user on adding the pseudo analog point in the RIO CARE Plant and using the

Custom Mapping function. From there it can be used with other Excel 10 controllers (referenced) on the E-Bus, that are used in the Zone Manager control strategy or switching logic, or are used with Excel 5000 controllers on the C-Bus.

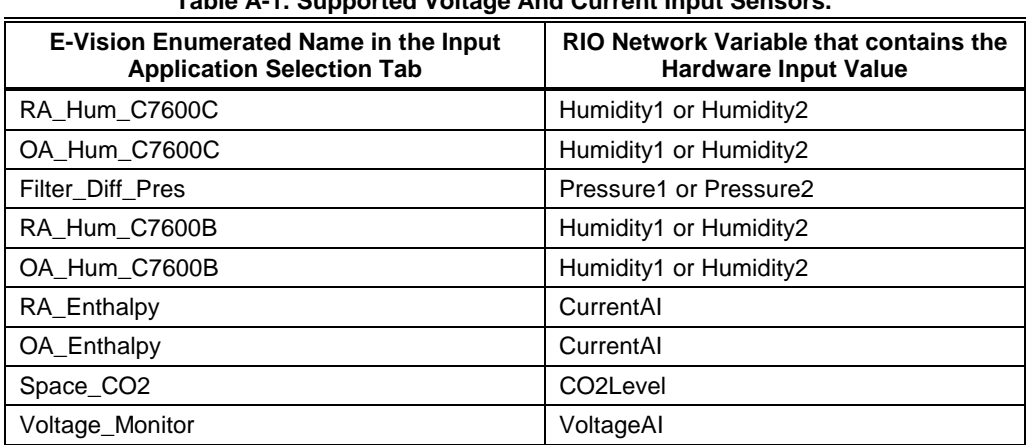

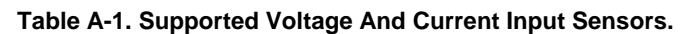

#### **ADDING DIGITAL INPUTS**

See Table A-2 for the supported Digital input types that can be connected to the RIO Device. The user must add a software point (pseudo digital nstate - in RIO CARE Plant) that can be mapped to the actual hardware input (RIO Plant) through the Custom Mapping function of E-Vision. The procedure described previously for adding an enthalpy ( 4 to 20 mA) sensor should be followed. The user will add a Pseudo Digital nstate point (<Vd>) in step one instead of the Pseudo Analog to the RIO CARE Plant and then use the Custom Mapping function. From there it can be used with other Excel 10 controllers (referenced) on the E-Bus, that are used in Zone Manager control strategy or switching logic, or are used with Excel 5000 controllers on the C-Bus. **Table A-2. Supported Digital Input Types.**

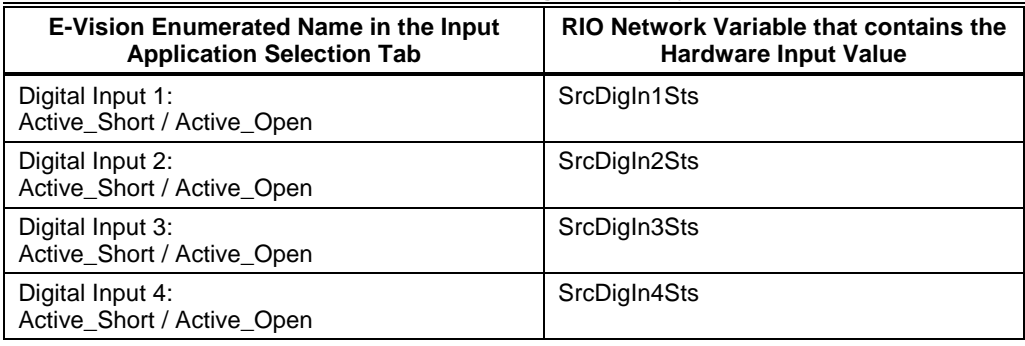

#### **ADDING DIGITAL OUTPUTS**

See Table A-3 for the supported digital output types that can be connected to the RIO Device.

The user must add a software point (pseudo analog) that can be mapped to the actual hardware output through the Custom Mapping function of E-Vision. The following procedure will instruct the user on adding the pseudo analog and using the Custom Mapping function so that the Digital Output can be used in the Zone Manager control strategy or switching logic, or be used with Excel 5000 controllers on the C-Bus.

- **1.** With CARE running, open an existing RIO plant. The user can go into either switching logic or control strategy to add the pseudo analog point. If the user does not have an existing control loop through control strategy, use switching logic to add the pseudo point, otherwise a control loop will have to be created along with unnecessary RACL to add the point. This procedure will use switching logic to add the pseudo analog point. With the RIO plant having the focus, go into switching logic. Select the Software Points menu item and then Pseudo Analog. The Create/Select Software Point <Va> dialog box will be displayed. Type in a New point name for the Digital Output (such as MiscExhFan) and click on the OK button. The new point that was just created will be added to the screen as the header point for switching logic table and also added to the Point list. Select the Cancel button to exit the Create/Select Software Point <Va> dialog box. Exit switching logic by selecting the File menu item and Exit. CARE will display the Delete Unused Software Points list box. Click the Cancel button to continue.
- **2.** Go into the Data Point Editor (Controller/Edit/Data Point Editor) and under Point select the pseudo analog point that was just created and the OK button. Select the drop down list for the *Engineering Unit* and scroll through the list until the Pct engineering units are displayed. Select the Pct engineering unit that is shown with one decimal place (number 55) and the OK button to save the selection. Cancel the User Address list box and select File/Exit to exit out of the Data Point Editor.
- **3.** Translate the Zone Manager and Export the Zone Manager files to E-Vision by selecting the Project and Export to E-Vision menu items. Type in the name of the Zone Manager Export file when the Export Zone Manager dialog box is

displayed. Select the project and the Zone manager within that project that is being exported and the *Export* button. Exit CARE and Start E-Vision. Select the E-Vision project to open and the CARE Export Filename created previously. Once the project is open, select the RIO device that the Digital Output is connected to and go into the Application Selection screen (offline) by selecting the Controller, Application Selection menu items. From the Outputs tab of the Application Selection dialog box, select the first Unused\_DigOutput and scroll up until Discrete1 is displayed and select it. Select the OK button to save the selection.

- **4.** Select the Controller menu item and then Import from CARE to import the Zone Manager files with the new pseudo analog point. If this function has already been performed before, the user will be prompted with the message CARE Export File has already been imported, do you want to import again?. Select Yes to continue with the Import. When the import is finished, E-Vision displays the message CARE Export File has been imported. Select OK to continue.
- **5.** Select the Network menu item and then Map C-Bus Points. Select RIO1 as the Controller Type from the Map C-Bus Points dialog box. Under Unmapped CARE, select the name of the RIO device that the Digital Output was added to in CARE. Under Unmapped Excel 10, select the name of the RIO device that the actual Digital Output was added to (both names should be the same). Next, select the Custom button and the Custom Mapping CARE Points dialog box will be displayed. Select the MiscExhFan point under CARE Points and DigOut1Cmd under Excel 10. Select the Map button to add the MiscExhFan point to the list of Mapped Points. Click on the Close button to exit the Custom Mapping CARE Points dialog box. Click on the Close button to exit the Map C-Bus Points dialog box.
- **6.** Re-commission the RIO device that had the custom mapping done.
- **7.** Select the Controller menu item and the Update Zone Manager Files. E-Vision will add the custom mapping information to the Zone Manager files. When the Update Zone Manager Files function is done, close the E-Vision project and exit out of E-Vision.
- **8.** Start CARE and open the Zone Manager that was just updated through the Update Zone Manager Files function and start XI584 by selecting the Controller, Tools and XI584 menu items. Once XI584 is started, select the Utilities, File Transfer menu items and select CARE Import. Select the project and the Zone Manager that was just updated and select Import and click OK on the Select Target Controller dialog box. When the CARE Import is complete, close the CARE Import dialog box. If this is the initial loading of the Zone Manager, then it will have to be reset and the CPU address set by the XI581 Emulation function (Applications, XI581 Emulation menu). Select the Utilities, File Transfer menu items and select Download. The Download dialog box will be displayed. Check the All selection and click the Controller button. When the Select Controller/Subsystem dialog box is displayed, make sure that the correct CPU address or name is highlighted and select the OK button. Click the Download button and Yes to the message Replace updated application part in controller (CPU address or Controller name). When the download is complete, exit out of the *Download* dialog box. From the XI584 main menu, select the Data, Access by User Address menu items. Type MiscExhFan in the Search For User Address and click on the Search button. When the MiscExhFan point displays in the User Addresses list, click on the point and select the Attributes button. XI584 will now display the value of the Digital Output connected to the RIO device. To command the MiscExhFan to the On mode, put the point in the Manual mode and enter a value of 1.0 or greater. To command the MiscExhFan to the Off mode, put the point in the Manual mode and enter a value of 0.0. This point can now be used in the Zone Manager control strategy or switching logic and Time Programs. This point can be used in other Excel 5000 controllers (C-Bus) by assigning a global analog point in the destination controller with the user address name of MiscExhFan. Refer to the CARE User's Manual form, 74-5587 for information on creating global points in Excel 5000 controllers.

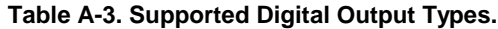

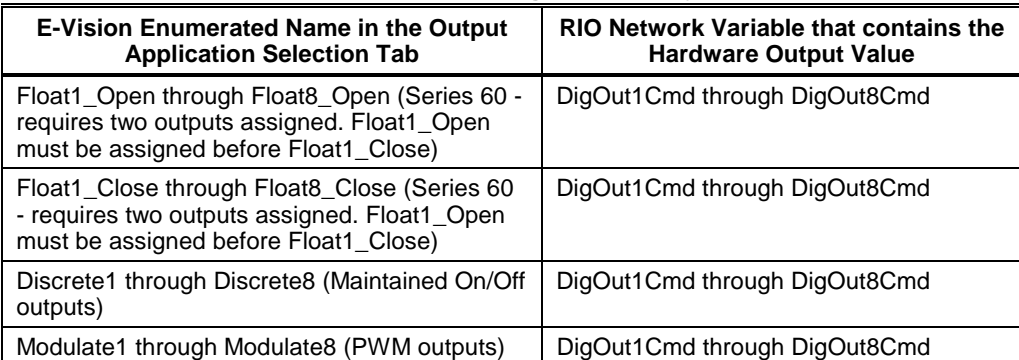

# **Appendix B. Sequences of Operation.**

## **Common Operations**

The Excel 10 W7761A Device contains inputs and outputs, but no control software. All control that would be associated with the inputs and outputs in the W7761A would be accomplished though the Excel Zone Manager and would not be suitable for VAV control, temperature control, or any control function that would require less than a 30 second update rate. The analog and digital sensors could be shared or bound to other Excel 10 controllers on the E-Bus or Excel 5000 controllers on the C-Bus through the Excel 10 Zone Manager. This would allow the other Excel 10 controllers to use their physical inputs for monitoring other elements such as return humidity, IAQ, etc. to achieve better control.

#### **Room Temperature Sensor (RmTemp)**

The T7770A,B,C,D wall module is the room space temperature sensor—(current feature that can be used with the RIO Device). When it is configured, it provides the temperature input that can be shared with the W7750 or W7751 controllers. If there are multiple space sensors in a area controlled by one W7750 CVAHU, then the space temperatures can be wired into the W7761A controller and mapped to the Zone Manager. The Zone Manager can average all of the space temperatures and then have that value can be bound to the W7750 controlling that area.

#### **Window Sensor (StatusWndw)**

The digital input for a window contact can be wired into the W7761A device and then bound to a W7750 CVAHU to disable its temperature control algorithm if someone has opened a window or door in the room or area that the W7750 is serving. When a window is detected to be Open (digital input contacts Open equals window open), the normal temperature control is disabled, and the W7750 Controller enters the Freeze Protect mode. Freeze Protect mode sets the space setpoint to 50 °F (10°C) and brings on the fan and heat if the space temperature falls below this setpoint. Normal temperature control resumes on window closure.

#### **Dirty Filter Monitor**

The air filter in the air handler can be monitored by a digital input in the W7761A and an alarm issued by the Zone Manager when the filter media needs replacement. The two methods of monitoring the filter are:

- 1. A differential pressure switch whose contacts are connected to a digital input on the W7761A and;
- 2. A 2 to 10V differential pressure sensor wired to a voltage input on the W7761A. If the analog input sensor is used, its measured value 0 to 5 inw (0 to 1.25 kPa) is compared to a user-selectable setpoint in the Zone Manager, the comparison is done in the Zone Manager - valid range: 0 to 5 inw (0 to 1.25 kPa), and the Dirty Filter alarm is issued by the Zone Manager when the pressure drop across the filter exceeds the setpoint.

#### **Series 60 Modulating Control**

Series 60 Control is also commonly referred to as Floating Control. The Excel 10 W7761A Device can drive Series 60 type actuators to control a modulating damper or valve actuator. The W7761A device contains no control software, so these outputs would have to be bound to either the Zone Manager or other Excel 10 controllers. When floating control is used, the full-stroke motor drive time of the actuator must be entered into the configuration parameter DO1FlSpeed (for output 1), DO2FlSpeed (for output 2). When Floating control is configured, two digital outputs are required, so the user has to change the configuration parameter for the appropriate digital outputs.

#### **Pulse Width Modulating (PWM) Control**

The Excel 10 W7761A device can drive a PWM-type actuator to control a modulating actuator. The W7761A device contains no control software, so these outputs would have to be bound to either the Zone Manager or other Excel 10 controllers. PWM control positions the actuator based on the length, in seconds, of the pulse from the digital output. The controller outputs a pulse whose length consists of two parts, a minimum and a maximum. The minimum pulse time represents the analog value of zero percent (also indicates a signal presence) and the maximum pulse length that represents an analog value of 100 percent. If the analog value is greater than zero percent, an additional time is added to the minimum pulse time. The length of time added is directly proportional to the magnitude of the analog value. If PWM control is used, the configuration parameters for the PWM operation must be specified. These parameters are DO1PWMPeriod and PWMZeroScale, and PWMFullScale.

Example: To find the pulse width of a valve actuator (for example stroke mid position - 50 percent) with the PWMZeroScale = 0.1 seconds, PWMFullScale = 25.5 seconds, and the PWMPeriod = 25.6 seconds. There are 256 increments available, so the number of increments required for 50 percent would be (0.5 X 256) or 128. The time for each increment for this industry standard pulse time is 0.1 seconds. The pulse width is the minimum time (0.1 second) + the number of increments (128 times the seconds added 0.1) = 12.9 seconds. The W7750B Controller would command the valve output on for 12.9 seconds every 25.6 seconds to maintain the valve position at 50 percent.

#### **Indoor Air Quality (IAQ) Override**

The Excel 10 W7761A Device can monitor an IAQ sensor and that input can be bound to a W7750 CVAHU Controller that supports an IAQ override feature, that upon detection of poor air quality in the space, allows the economizer dampers to be opened above the standard minimum position setting to a value set in EconIAQPos (parameter located in W7750). Two different methods of detecting poor air quality are supported, The first is by using an IAQ switch device connected to a digital input on the W7761A Device, where a contact closure indicates poor air quality. This digital input would then be bound to the W7750 Controller that is serving the area being monitored and would initiate the IAQ override mode. The second is through an analog input that connects to a  $CO<sub>2</sub>$  Sensor (0 to 10V). The measured value of  $CO<sub>2</sub>$  from this sensor (0 to 2000 ppm) is mapped into the Zone Manager where it is compared to a setpoint (parameter located in the Zone Manager). When the CO<sub>2</sub> level is higher than the setpoint, the Zone Manager can initiate an IAQ alarm. A pseudo digital point in the Zone Manager can be bound to the W7750 CVAHU Controller which can initiate the IAQ override mode.

# **Appendix C. Complete List of Excel 10 W7761A Remote I/O Device User Addresses.**

- C1. Input/Output Points.
- C2. Control Parameters.
- C3. Status Points.
- C4. Configuration Parameters.
- C5. Direct Access And Special Points.

Table C0 lists the applicable Engineering Units for the analog points found in the W7761A. **Table C0. Engineering Units For Analog Points.**

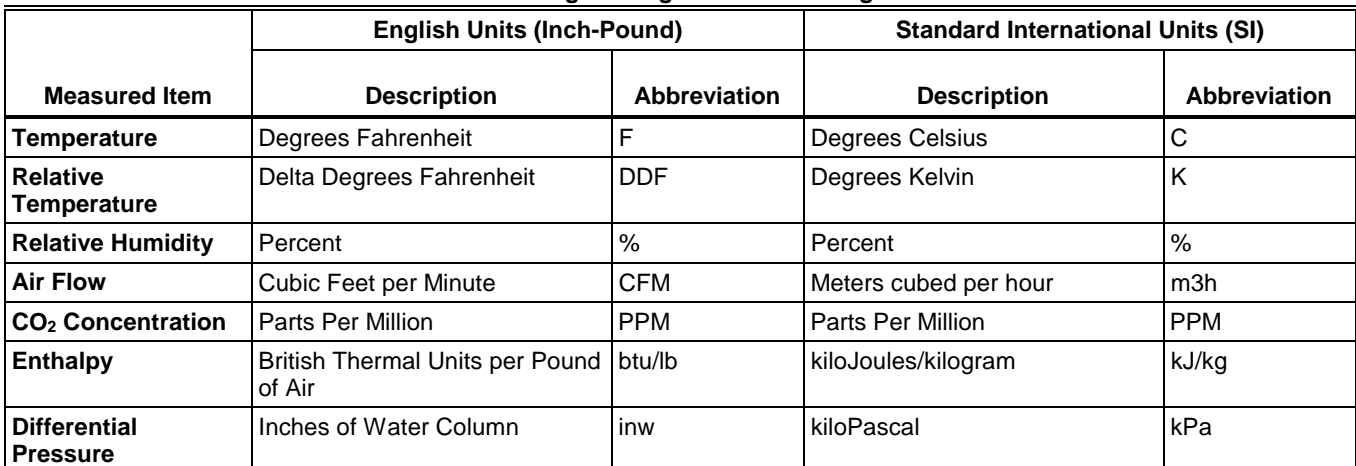

Tables C1 through C5 list all network variables associated with the W7761A Controller and the default User Address names. Table C1 lists the Network Variable Inputs and Outputs, which are stored in RAM memory. Table C2 lists the Control Parameters, which are the values stored in the controllers EEPROM memory.

NOTE: Table C2. User Addresses For W7761A Control Parameters. (Control Parameters are stored in EEPROM - limited to 10,000 writes. Do NOT use as outputs from Control Strategies, Time Programs, or Switching Tables. If these points are changed more than 10,000 times, irreversible hardware failure results).

Tables provides point attributes as follows:

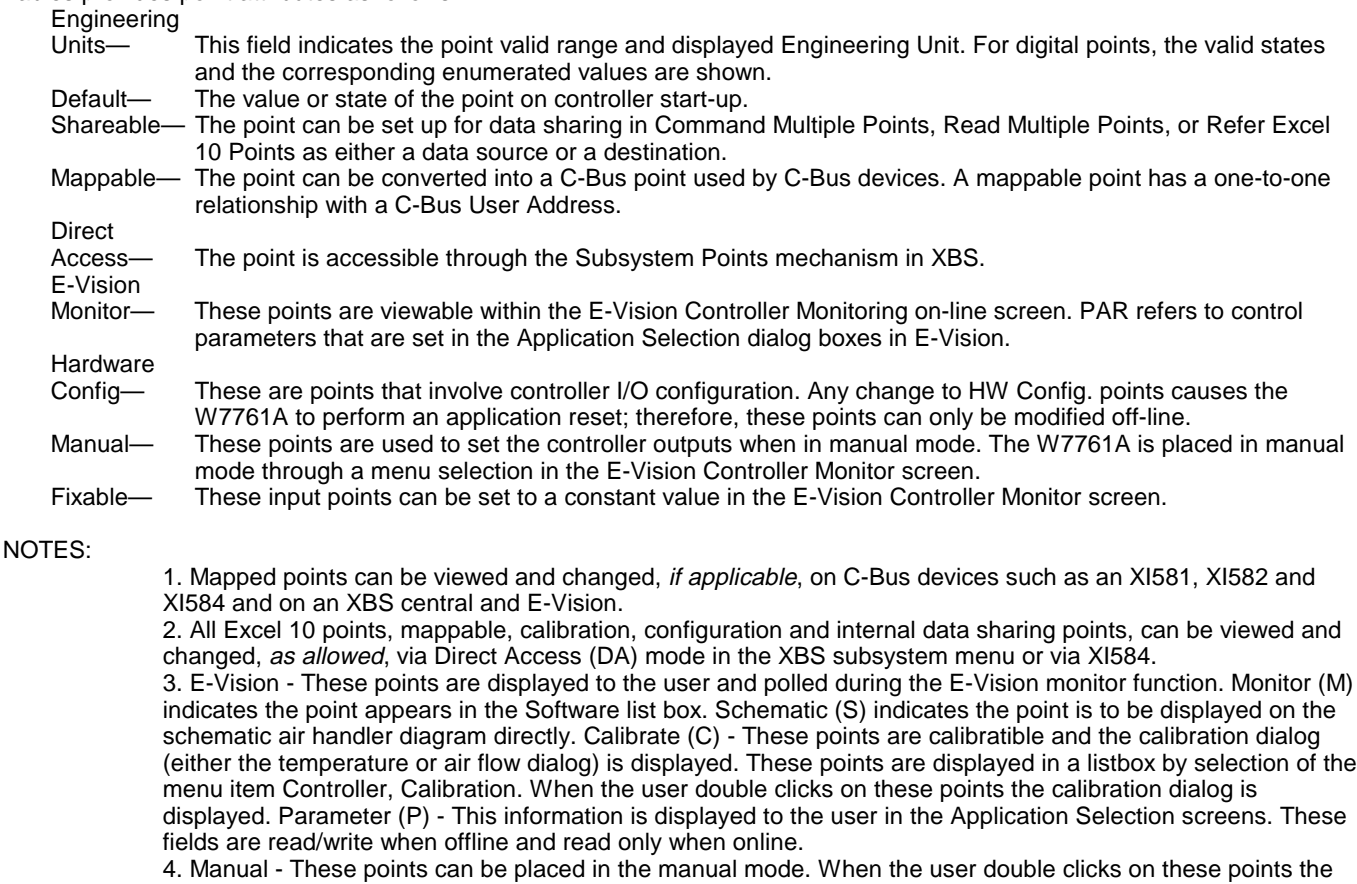

manual dialog is displayed, this contains radio buttons; one for Auto and one for Manual.

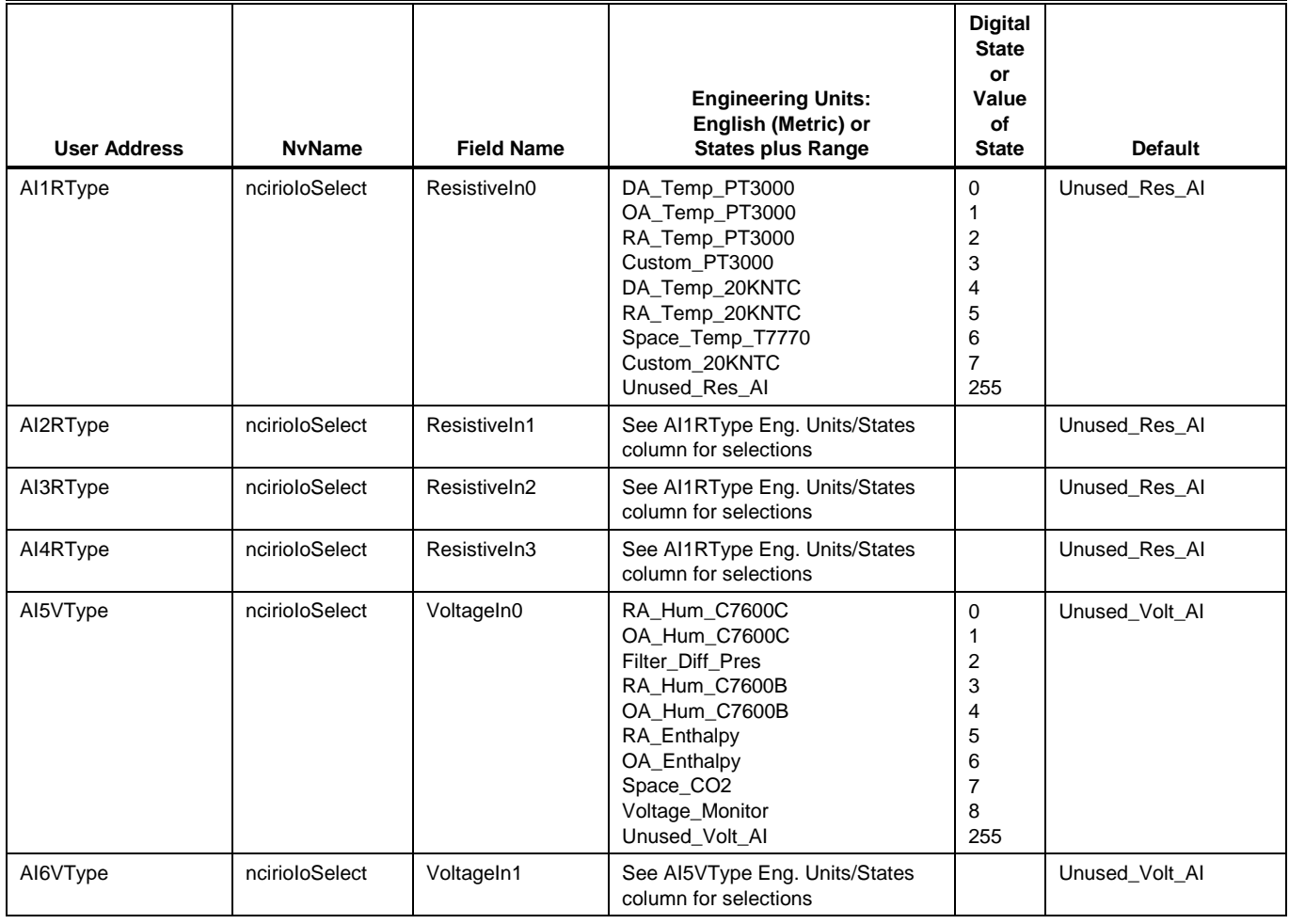

## **Table C1. Input/Output Points (Left).**

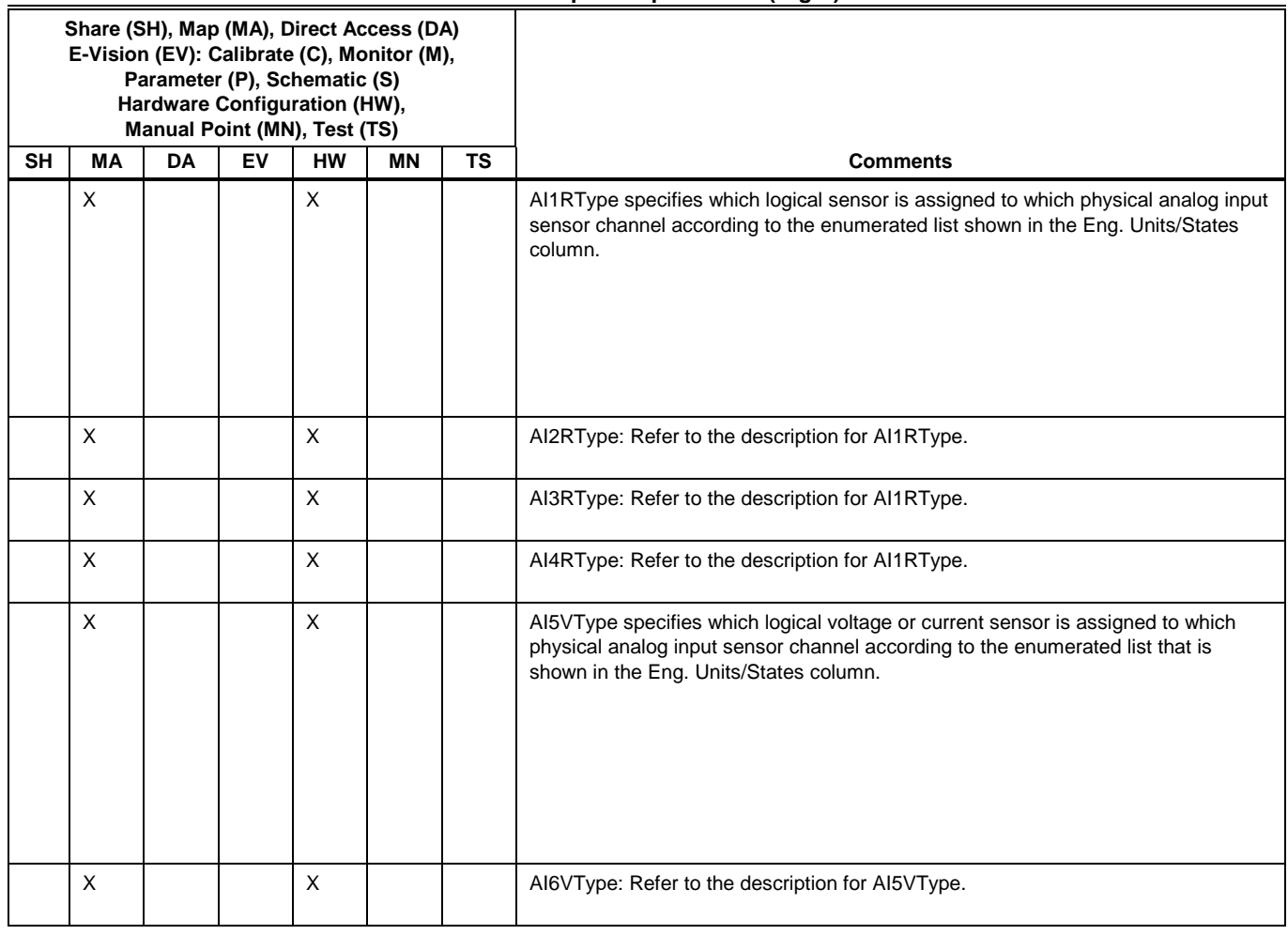

#### **Table C1. Input/Output Points (Right).**

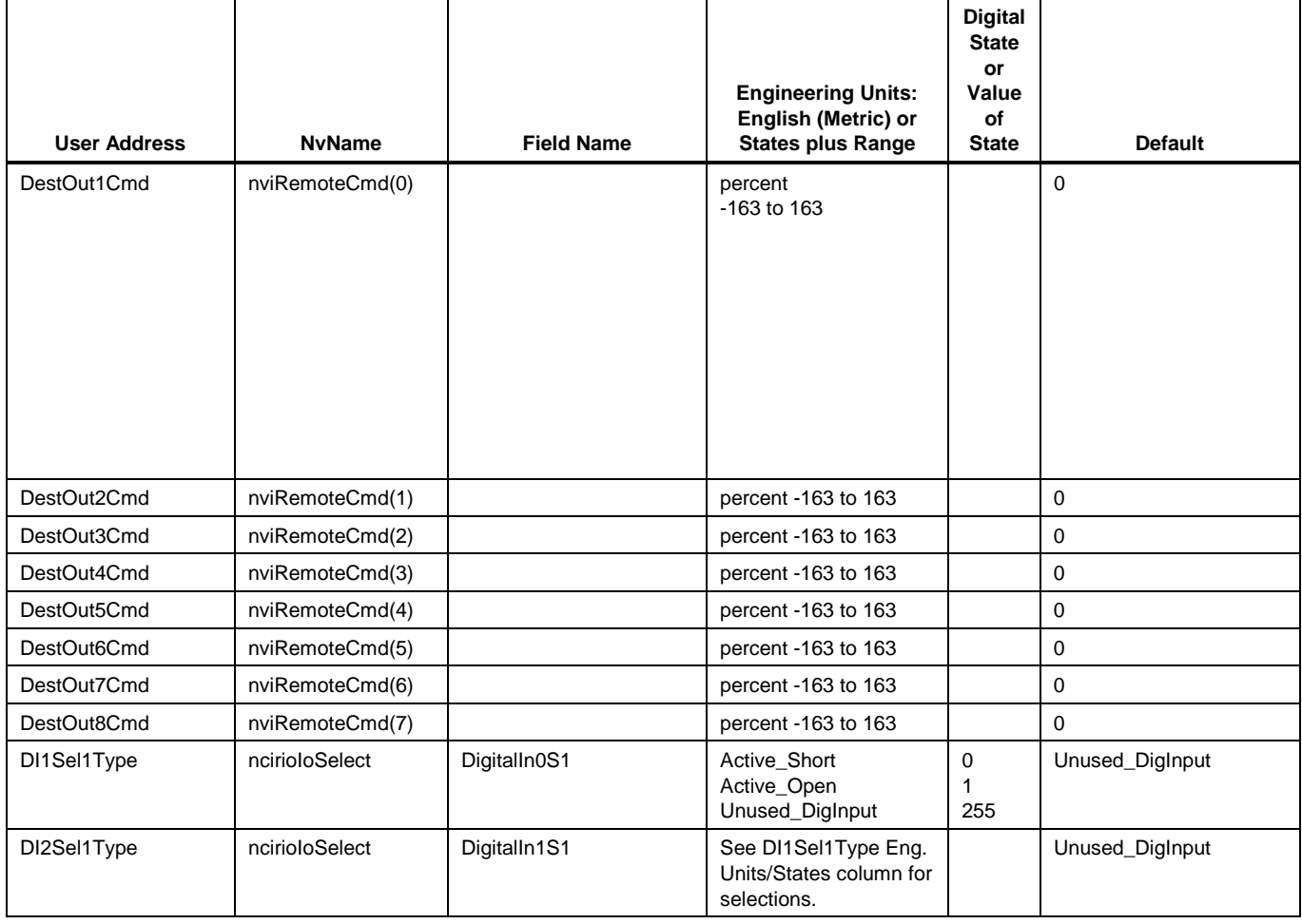

## **Table C1. Input/Output Points (Left Continued).**

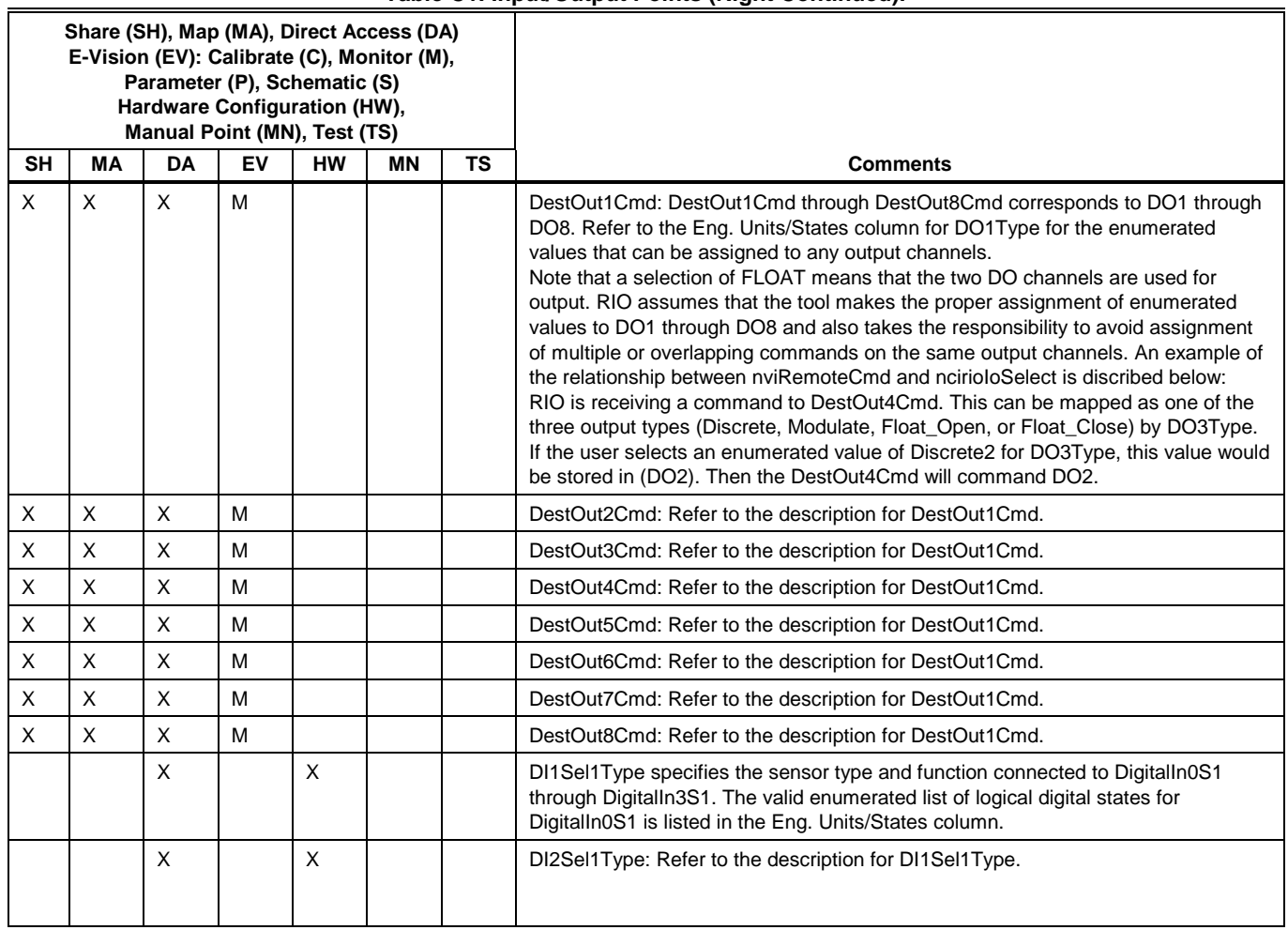

**Table C1. Input/Output Points (Right Continued).**

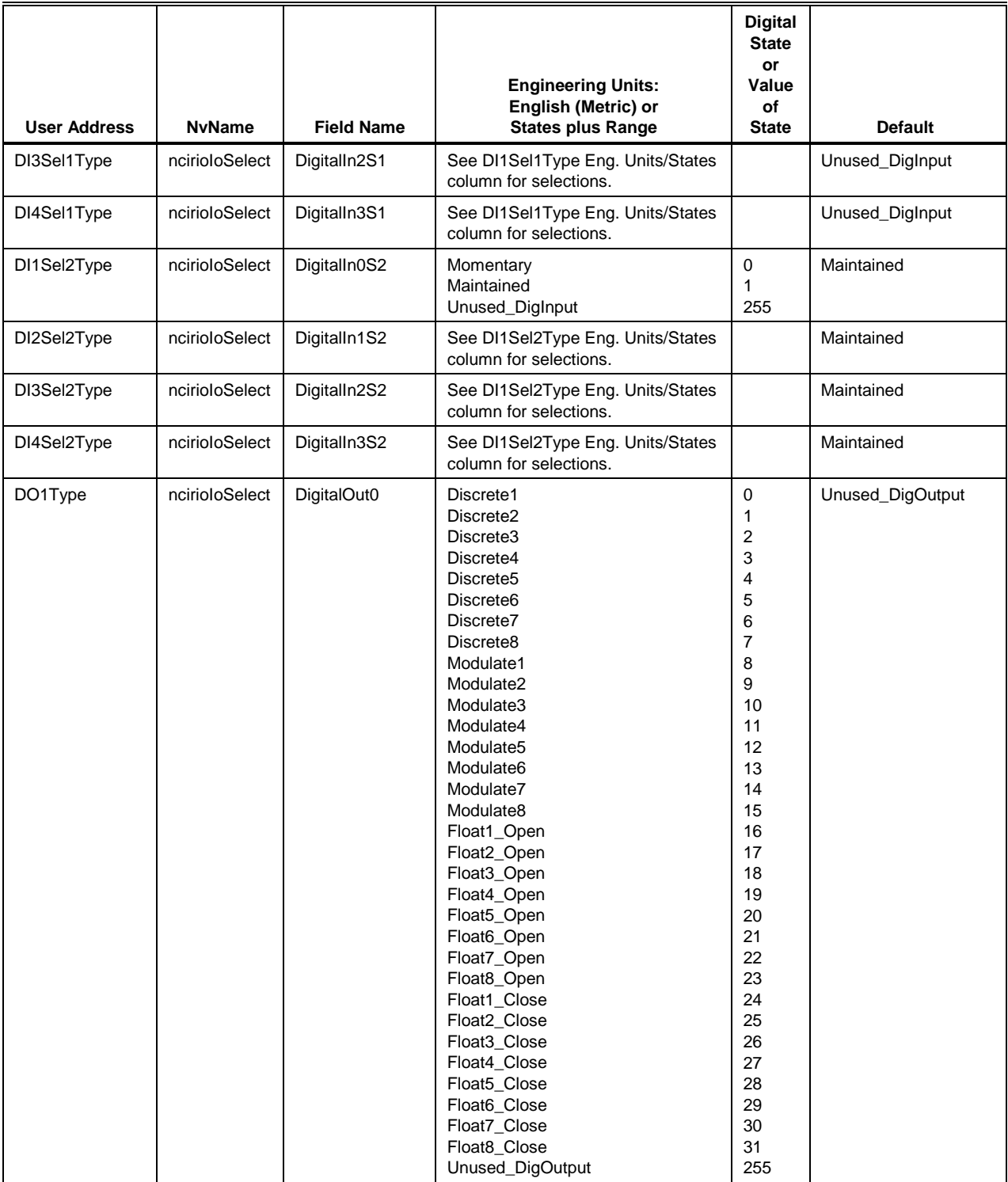

### **Table C1. Input/Output Points (Left Continued).**

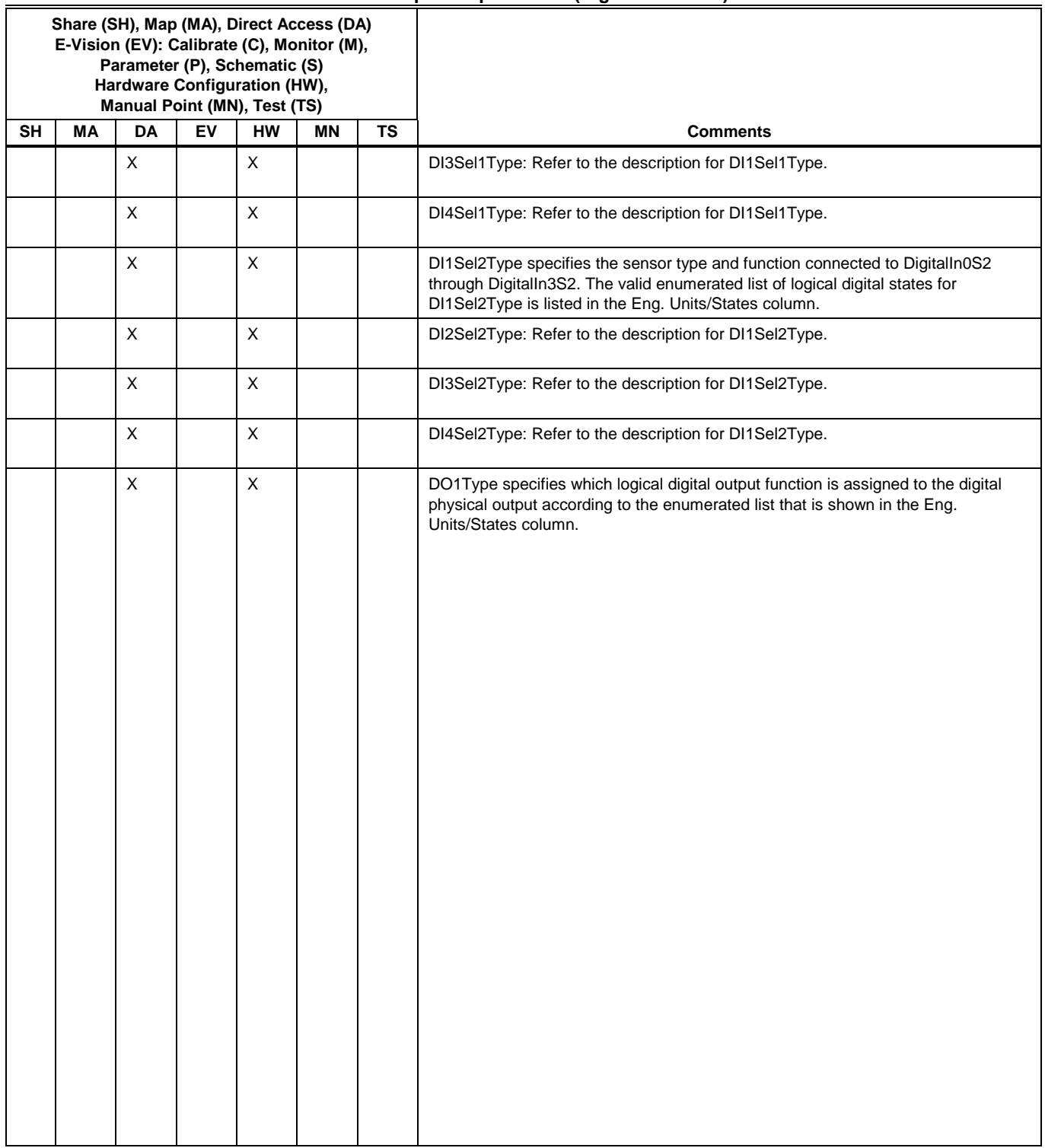

#### **Table C1. Input/Output Points (Right Continued).**

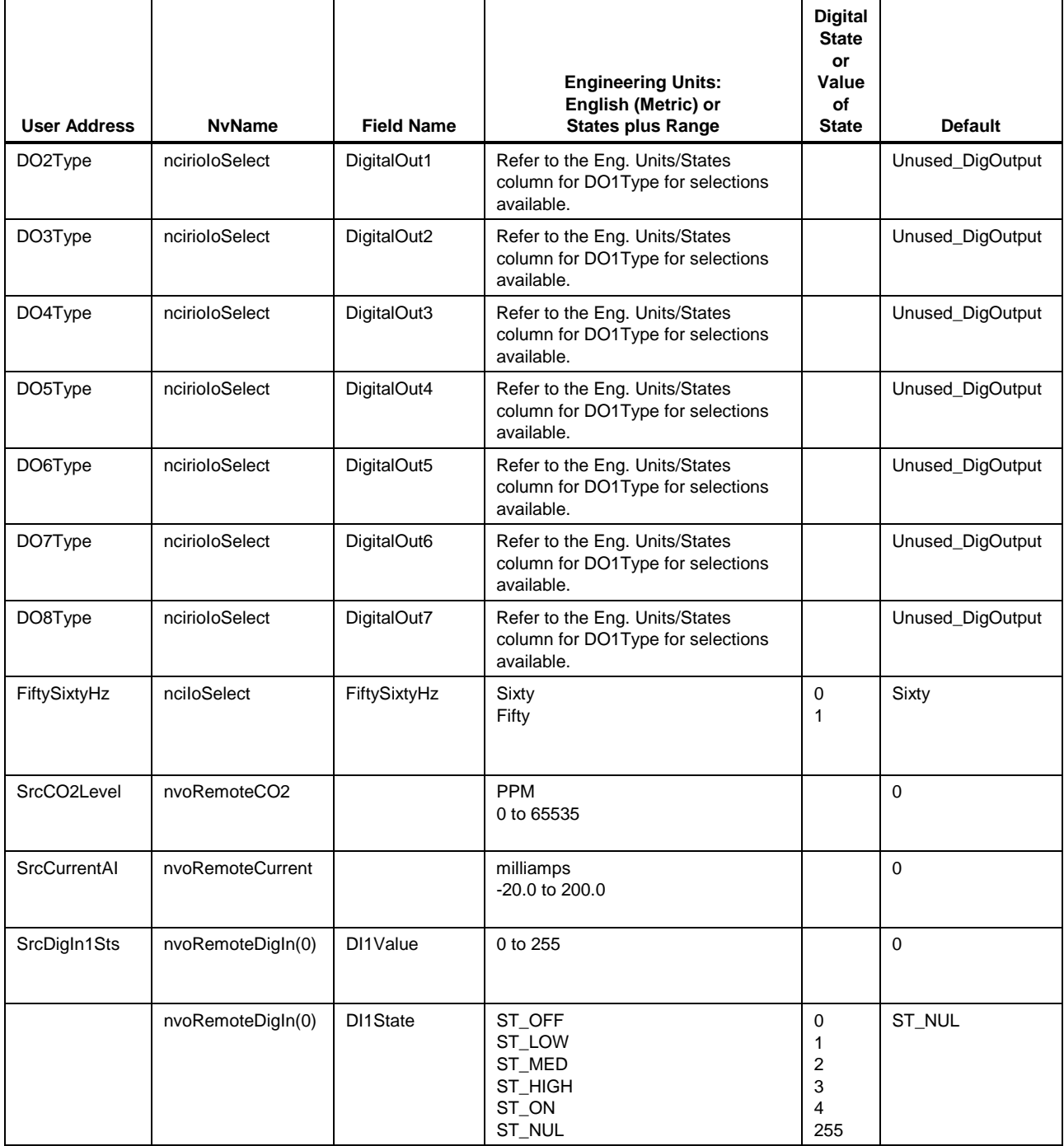

## **Table C1. Input/Output Points (Left Continued).**

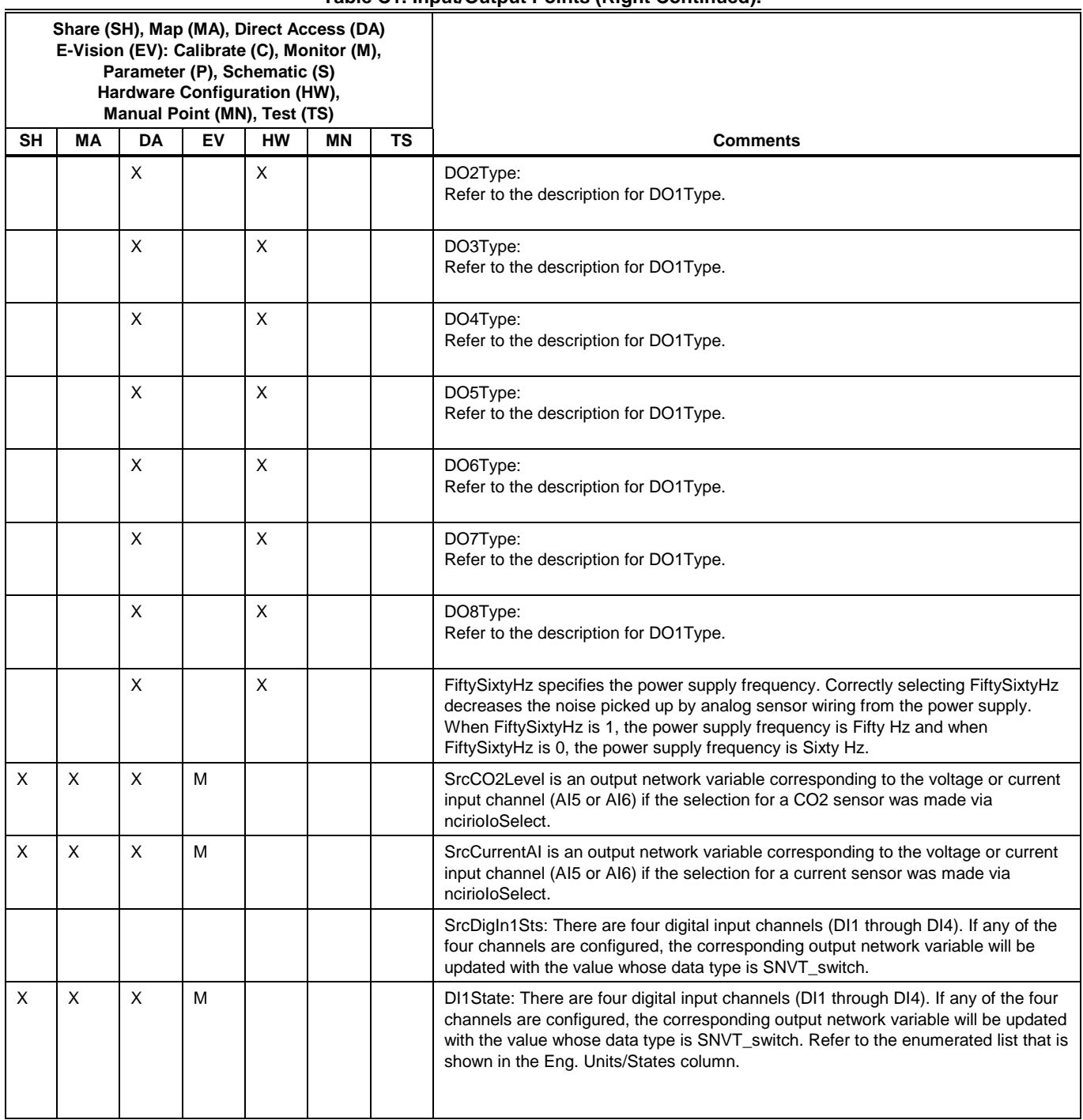

#### **Table C1. Input/Output Points (Right Continued).**

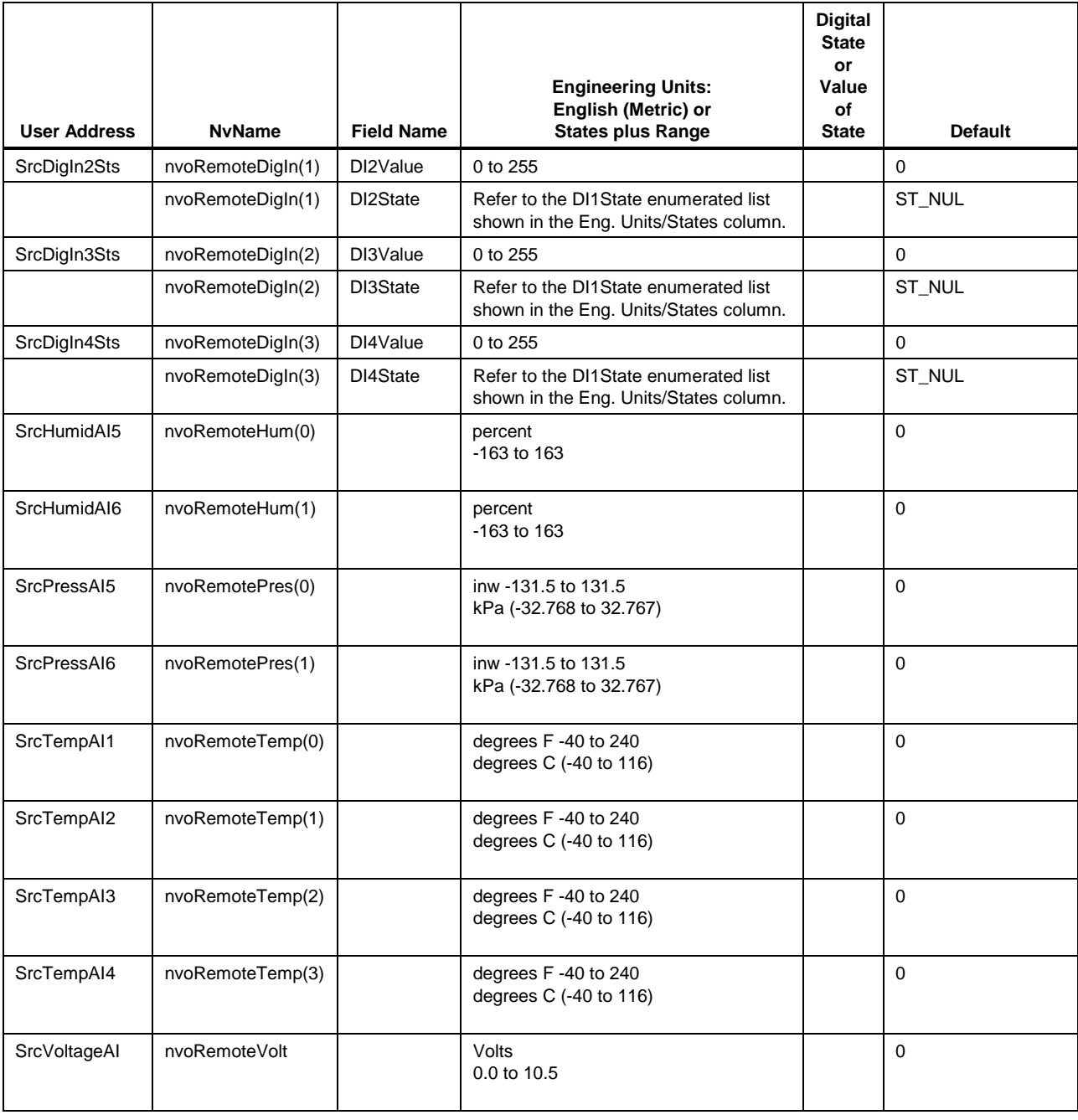

## **Table C1. Input/Output Points (Left Continued).**

)

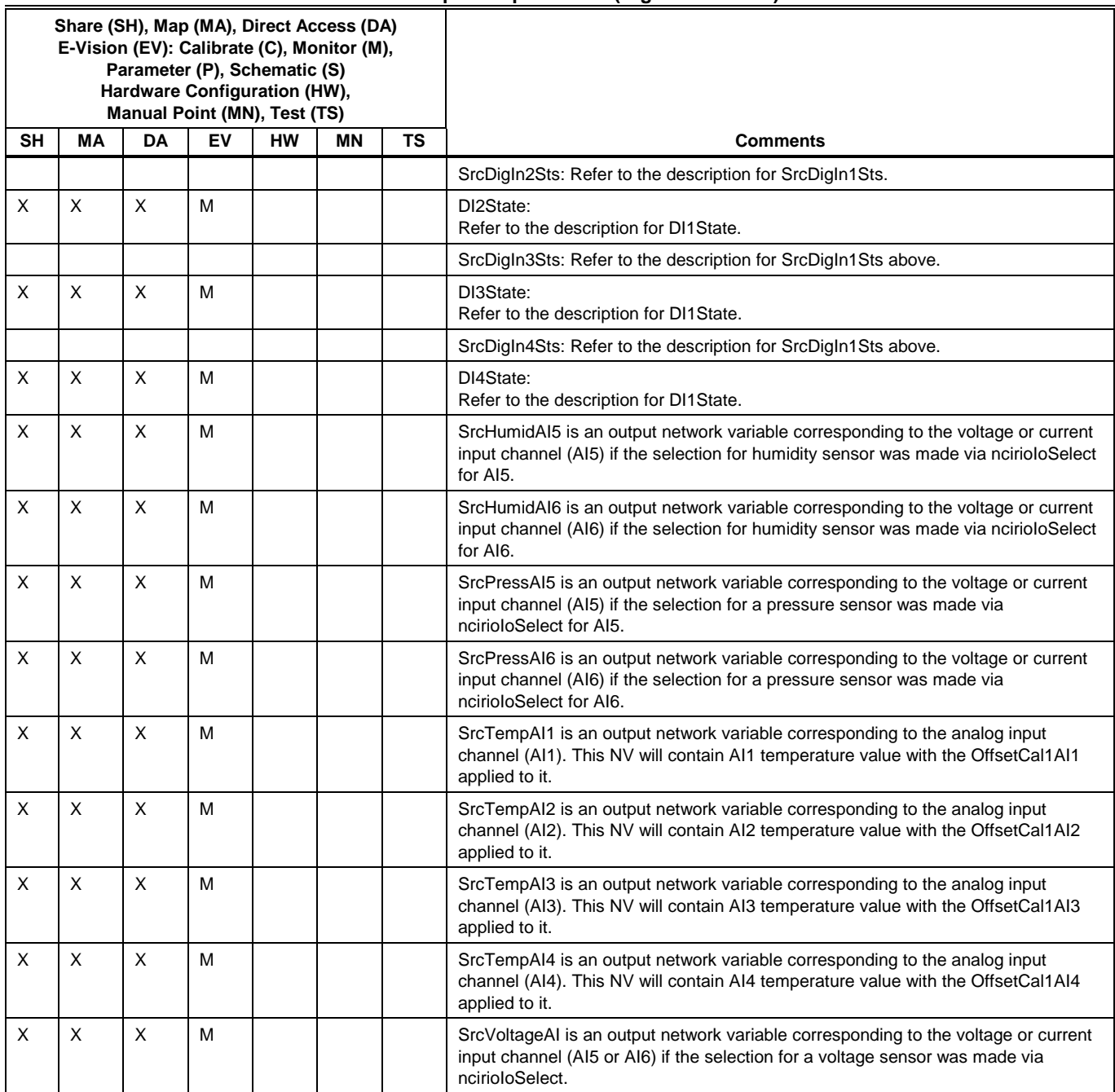

#### **Table C1. Input/Output Points (Right Continued).**

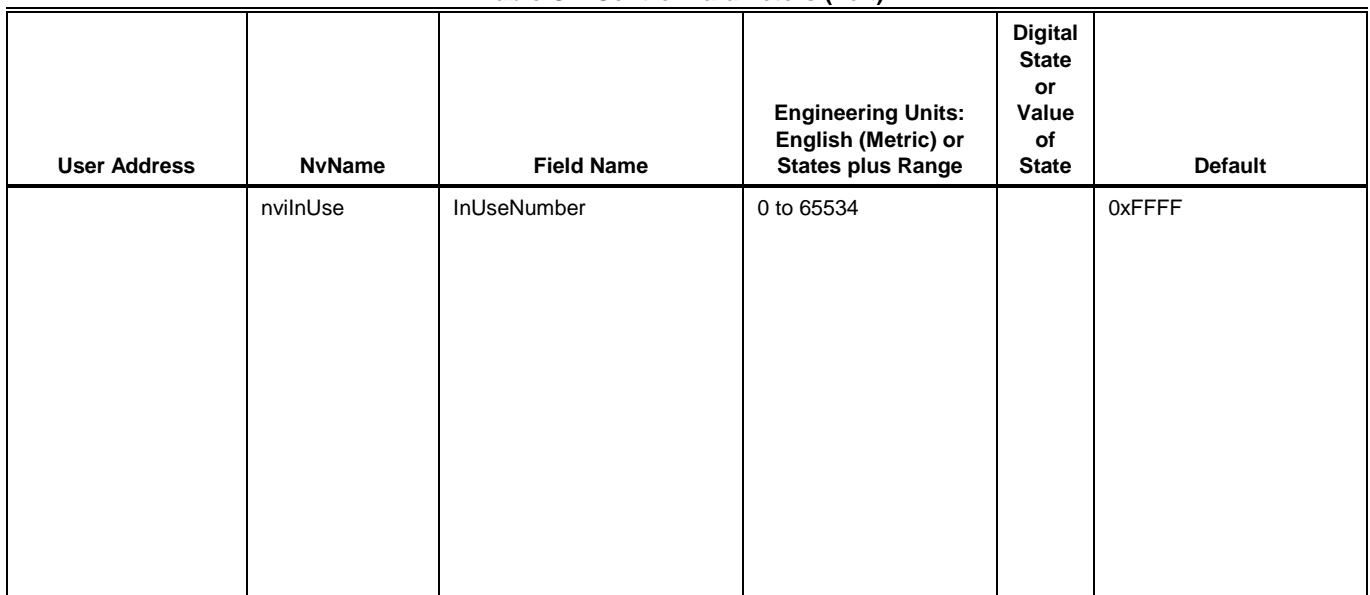

#### **Table C2. Control Parameters (Left).**

#### **Share (SH), Map (MA), Direct Access (DA) E-Vision (EV): Calibrate (C), Monitor (M), Parameter (P), Schematic (S) Hardware Configuration (HW), Manual Point (MN), Test (TS) SH MA DA EV HW MN TS Comments** nviInUse is used by a management node to indicate to all other management nodes that it is logged on, to the Excel 10 node and that they should not try to interact with any of the Excel 10s network variables. Before the management node reads or writes any network variables, the management node checks nviInUse for a zero value meaning no other management nodes are already logged on and that a management node may log on, to the node. Then the management node writes a number, 1 through 65534, to nviInUse and periodically writes the same value to indicate that the management node is still logged on. If there are no writes made to nviInUse for approximately 60 seconds, then the Excel 10 resets nviInUse to zero to automatically log off the management node. Before interacting with any network variables, the management node verifies that the nviInUse has not changed. The management node logs off by writing 0 to nviInUse. During power up, an application restart, or return to on-line from off-line, the Excel 10 sets nviInUse to 65535 to indicate to the management node that it has returned to on-line.

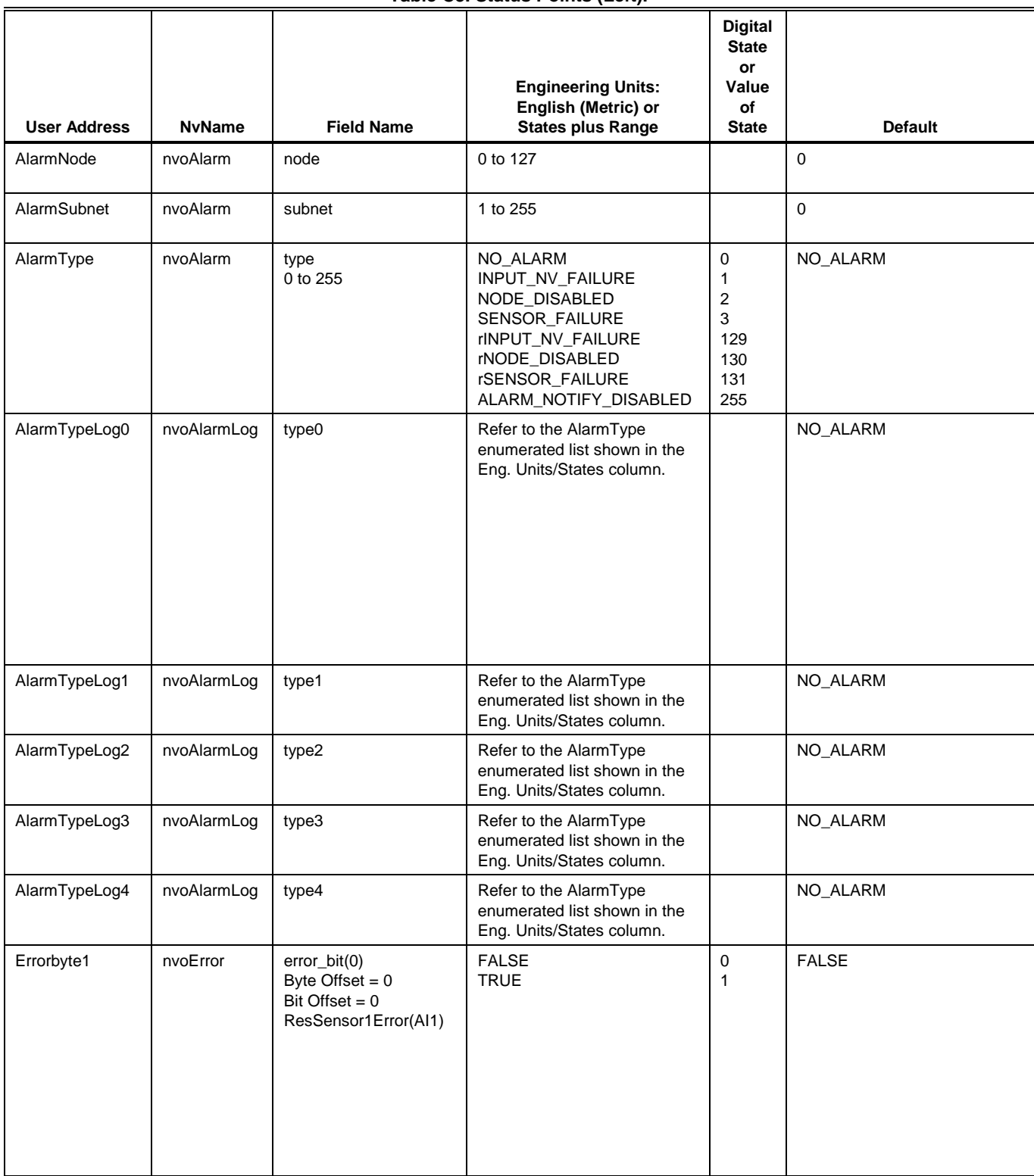

### **Table C3. Status Points (Left).**

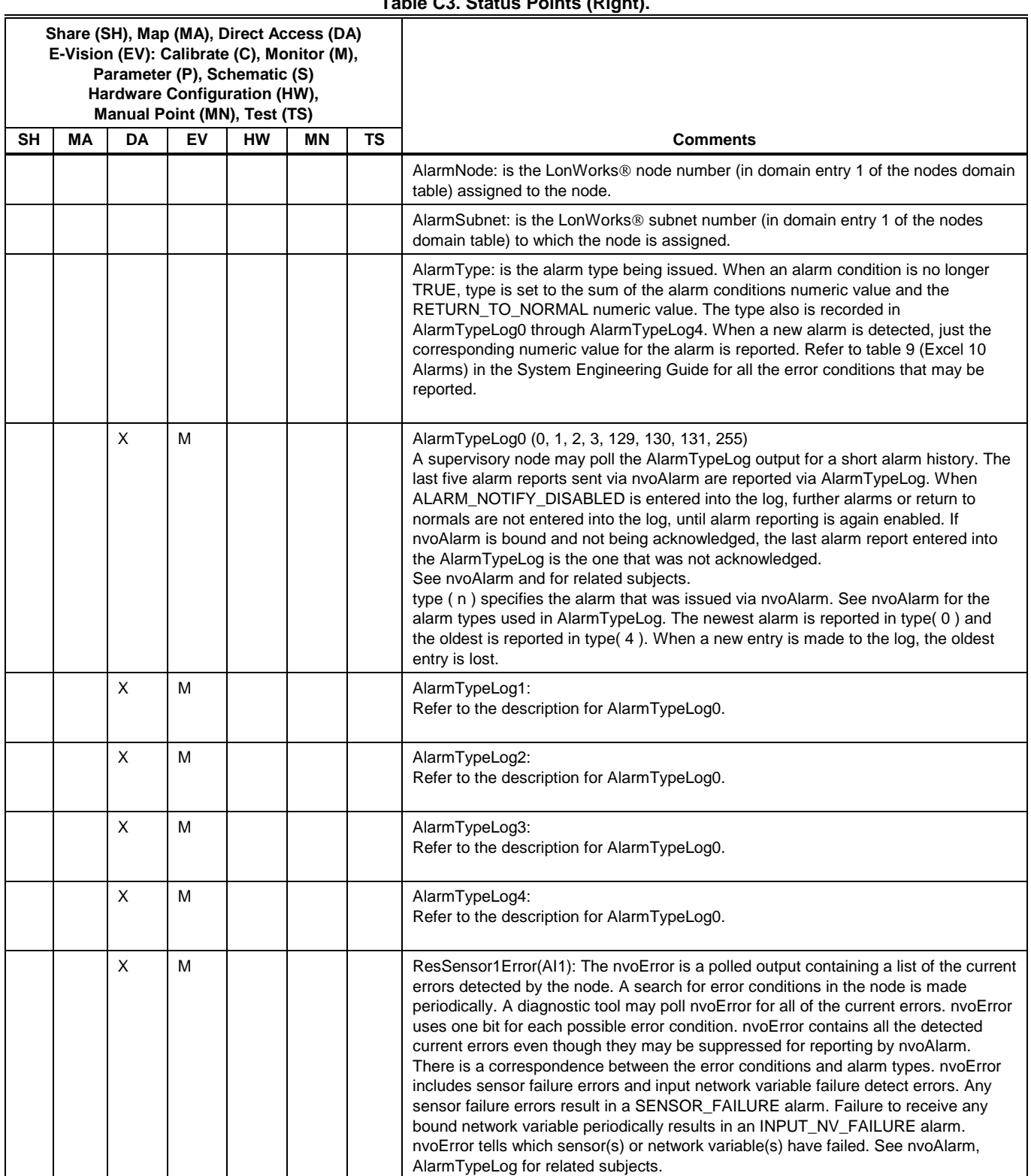

**Table C3. Status Points (Right).**

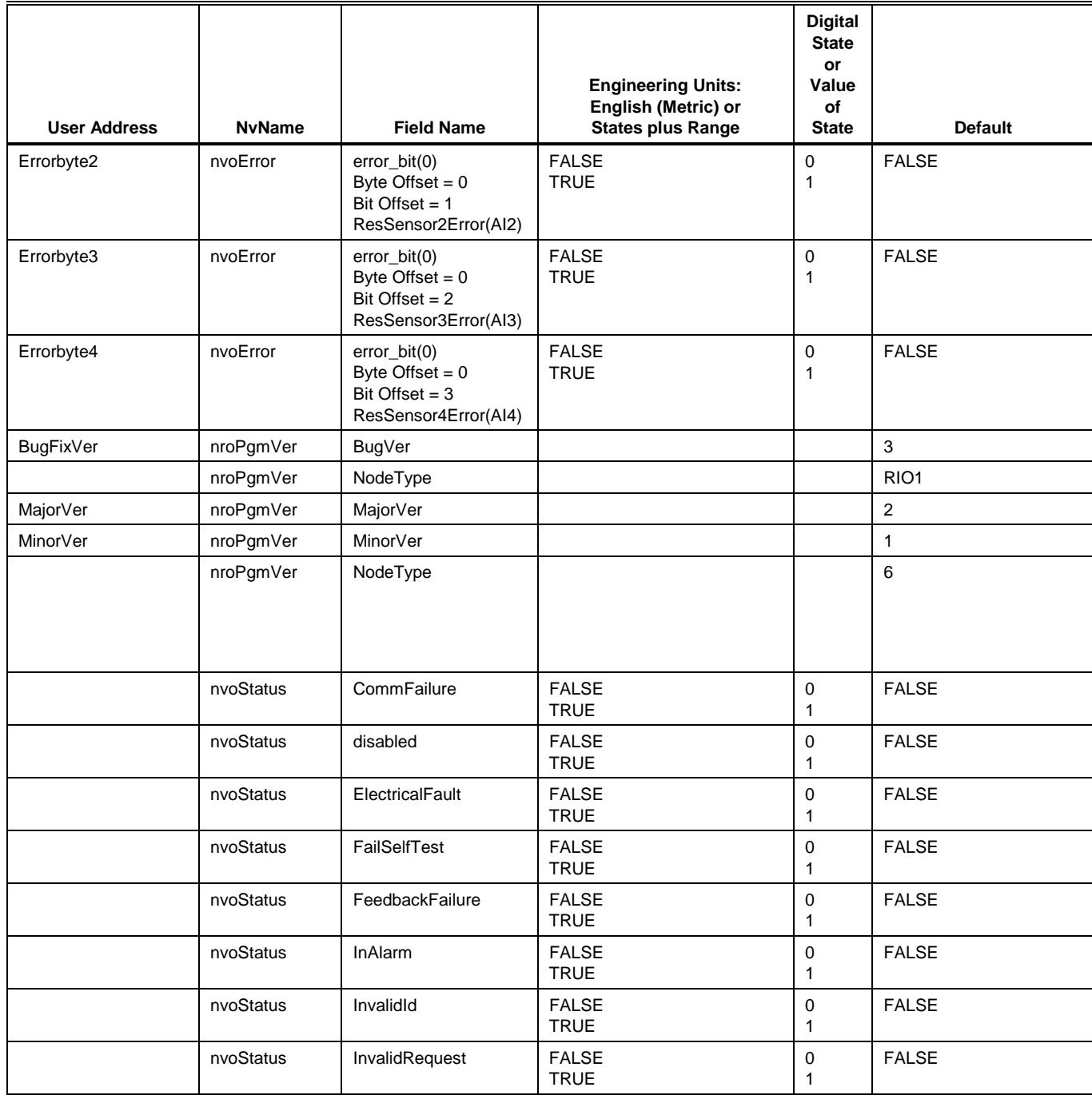

## **Table C3. Status Points (Left Continued).**

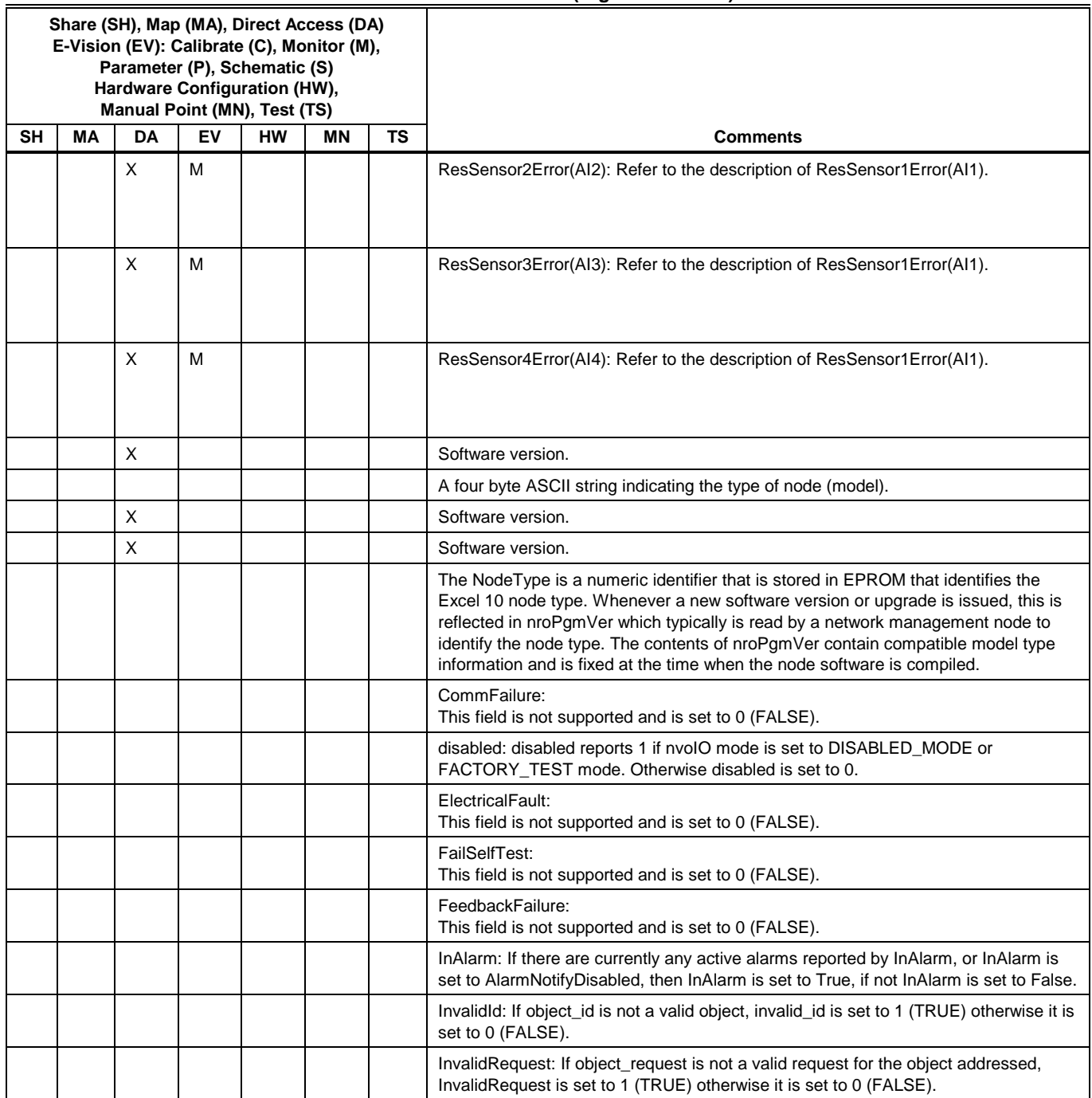

#### **Table C3. Status Points (Right Continued).**

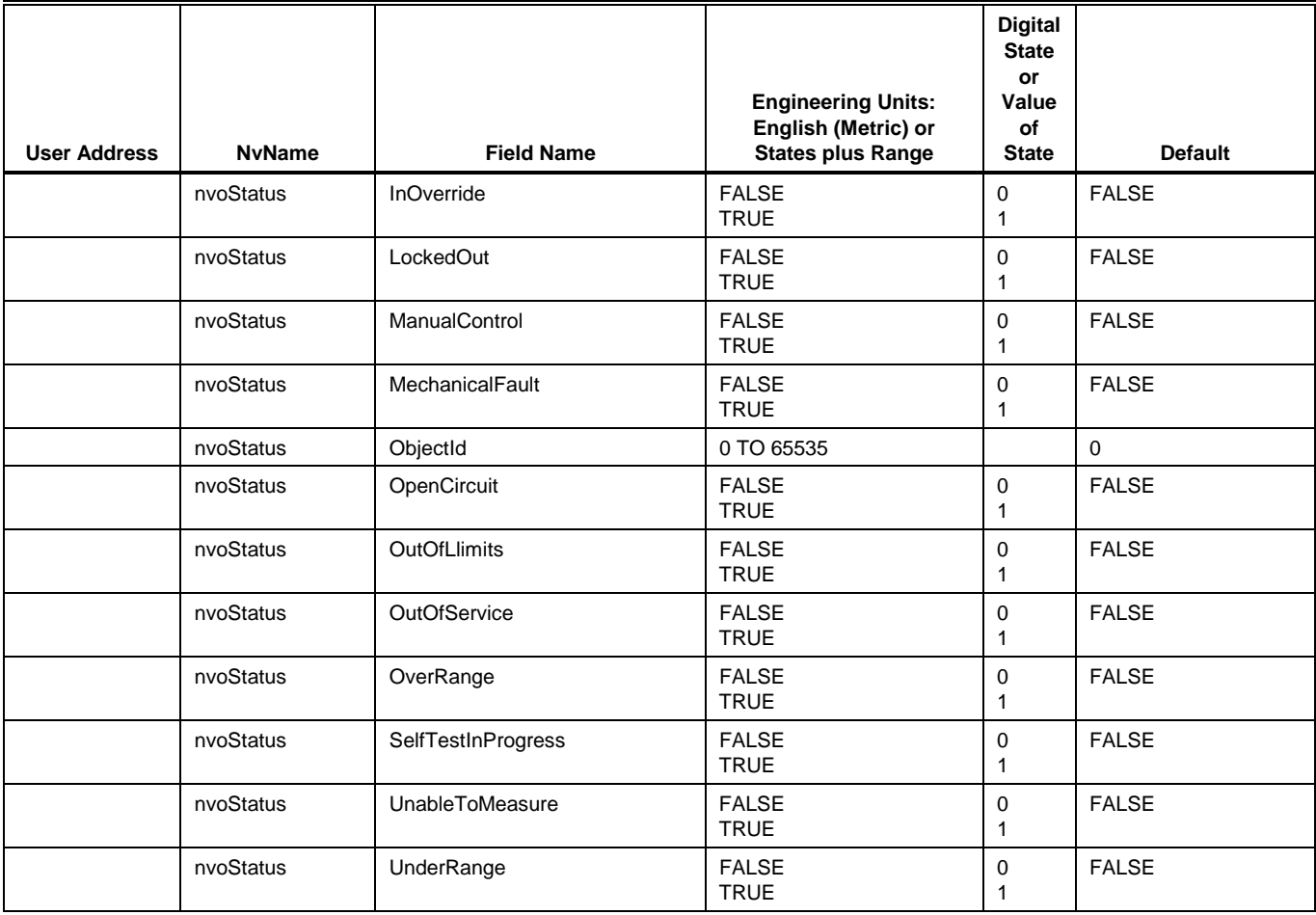

## **Table C3. Status Points (Left Continued).**

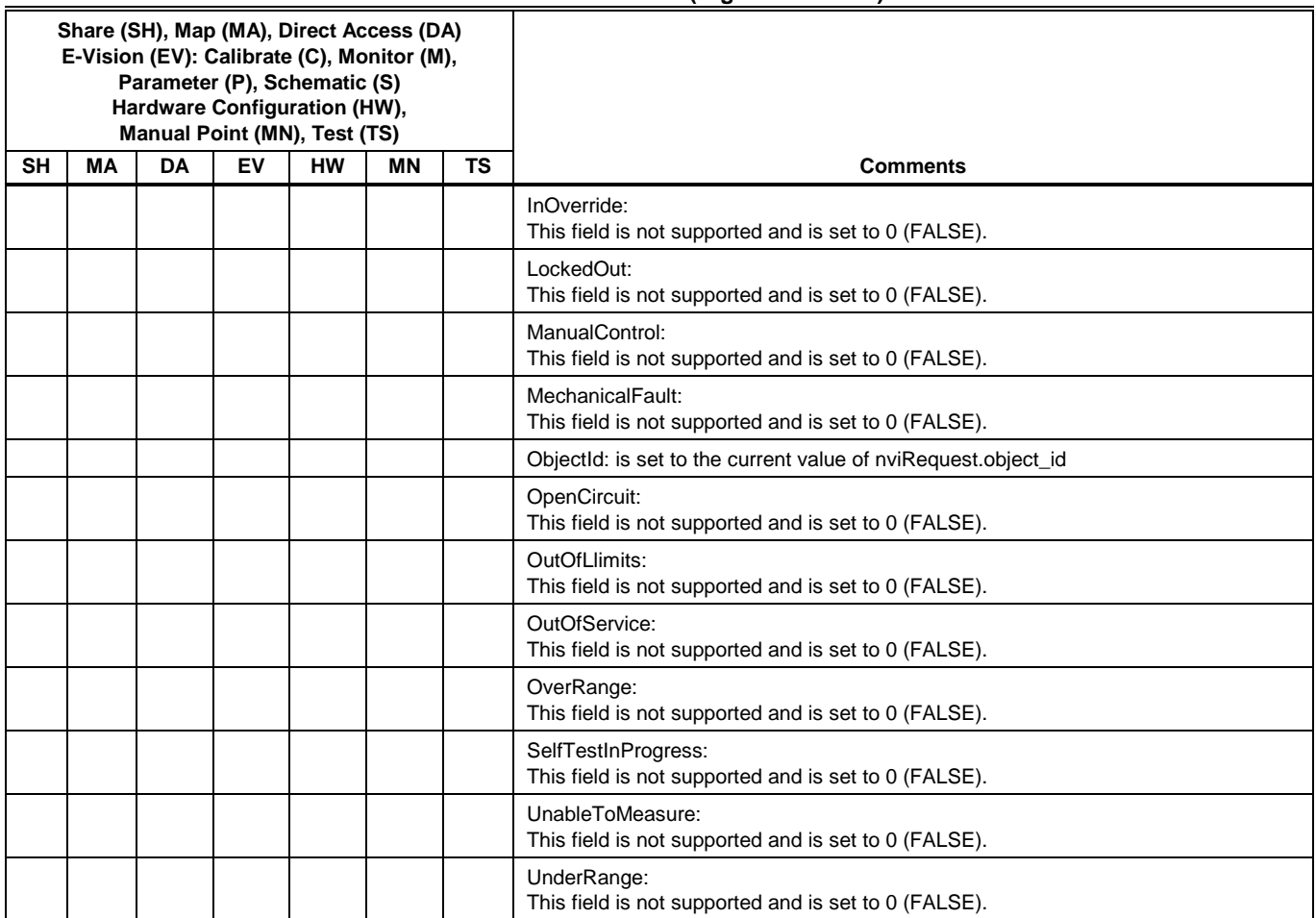

#### **Table C3. Status Points (Right Continued).**

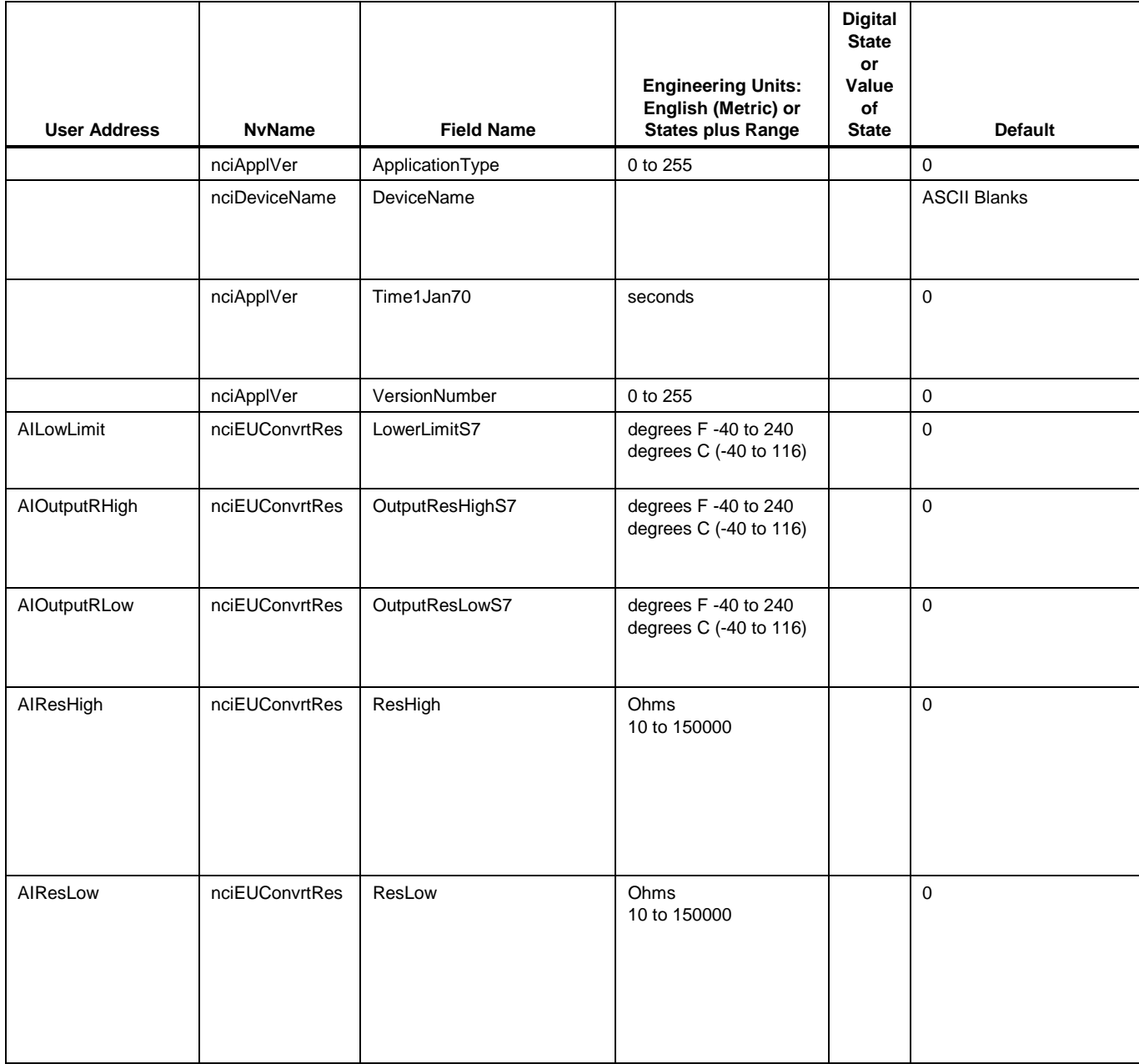

# **Table C4. Configuration Parameters (Left).**

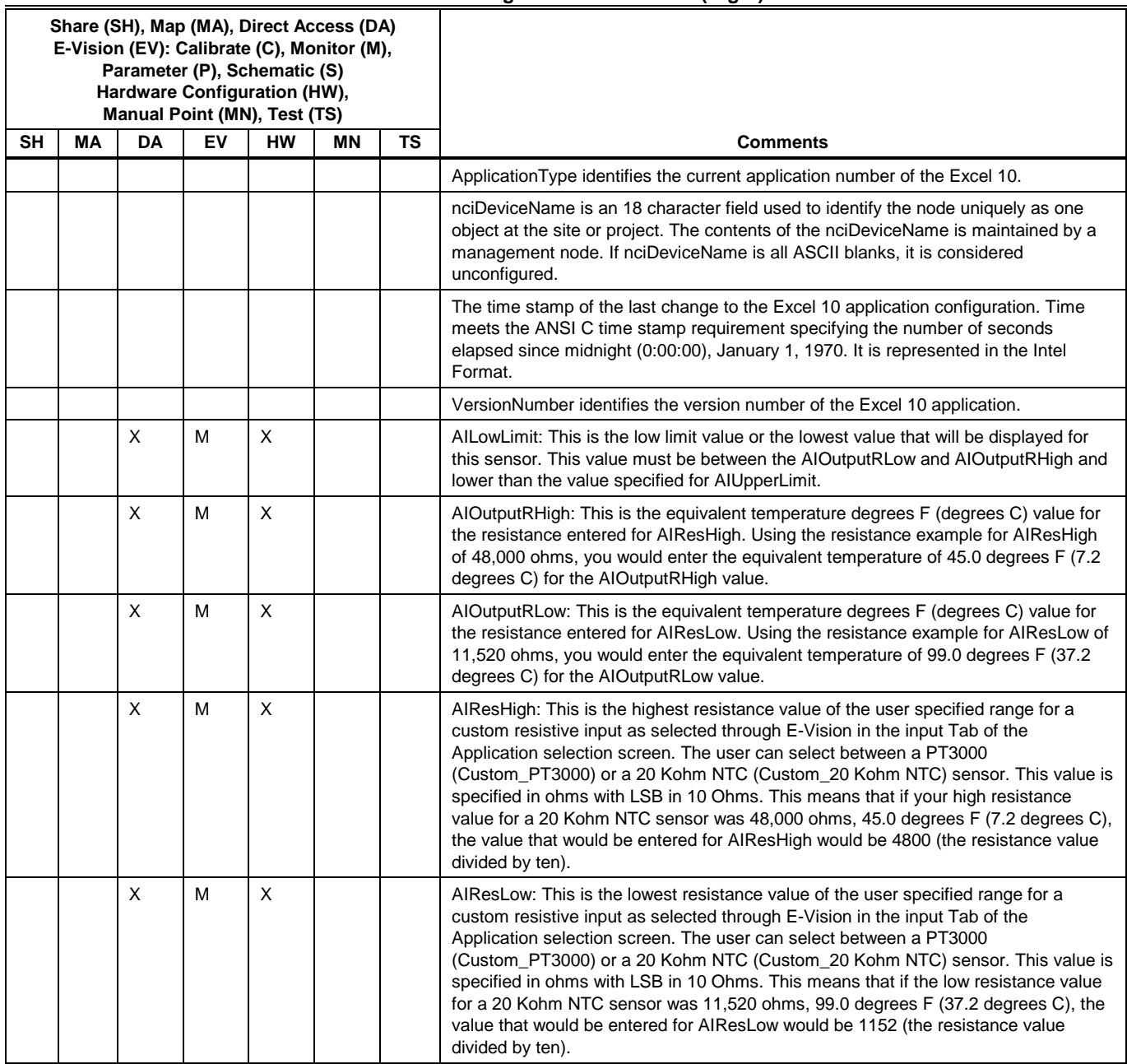

**Table C4. Configuration Parameters (Right).**

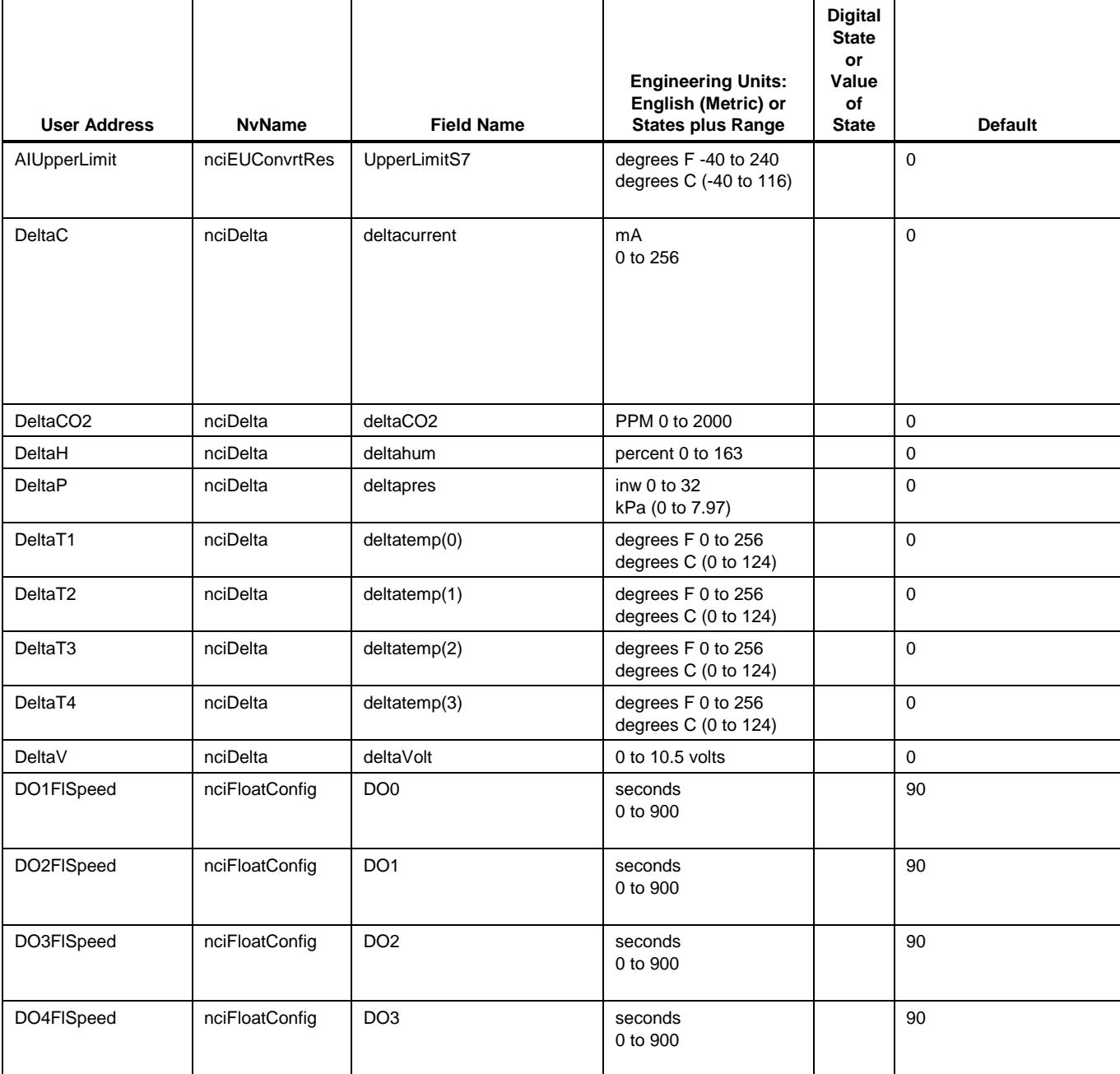

## **Table C4. Configuration Parameters (Left Continued).**

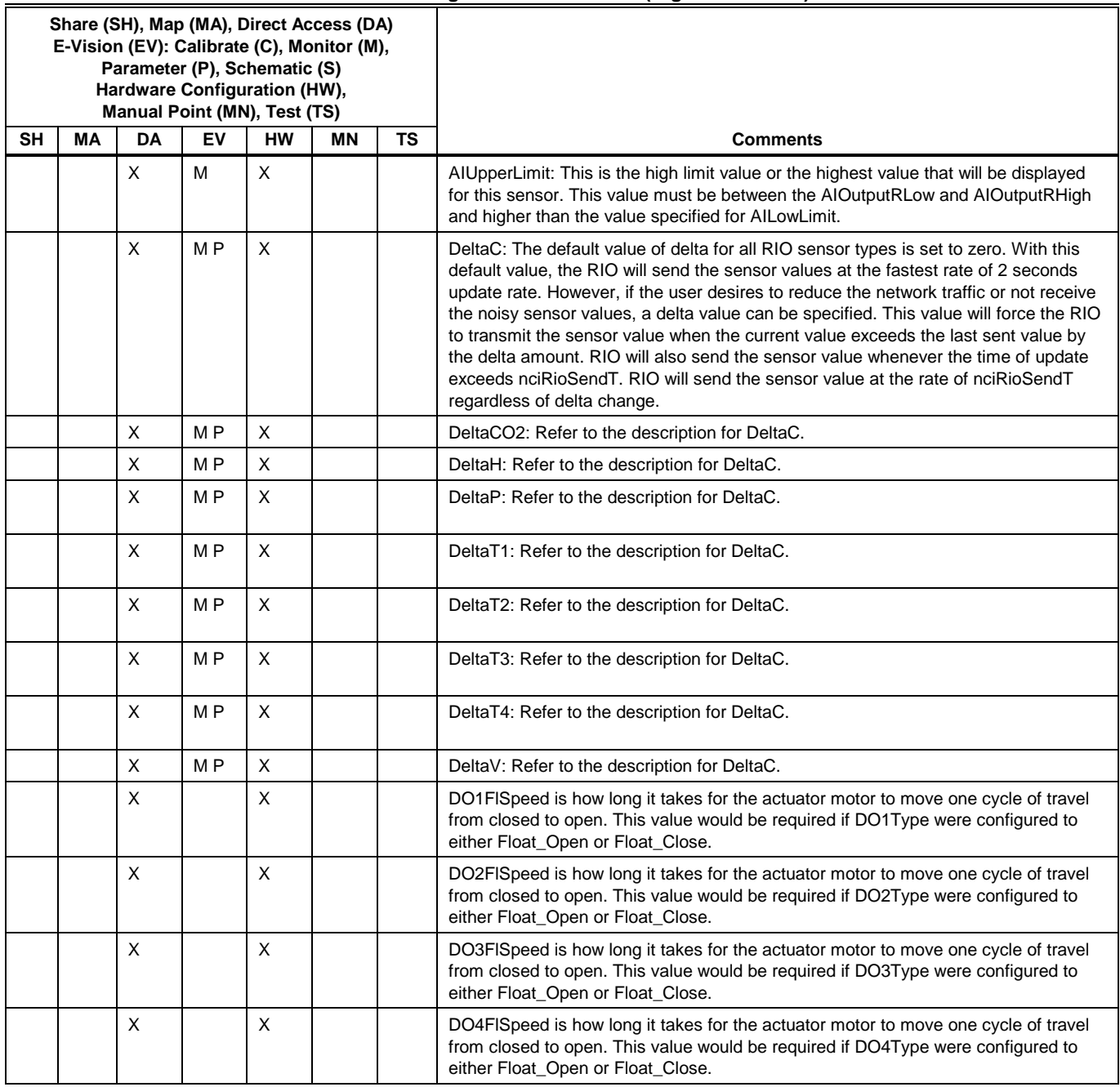

### **Table C4. Configuration Parameters (Right Continued).**

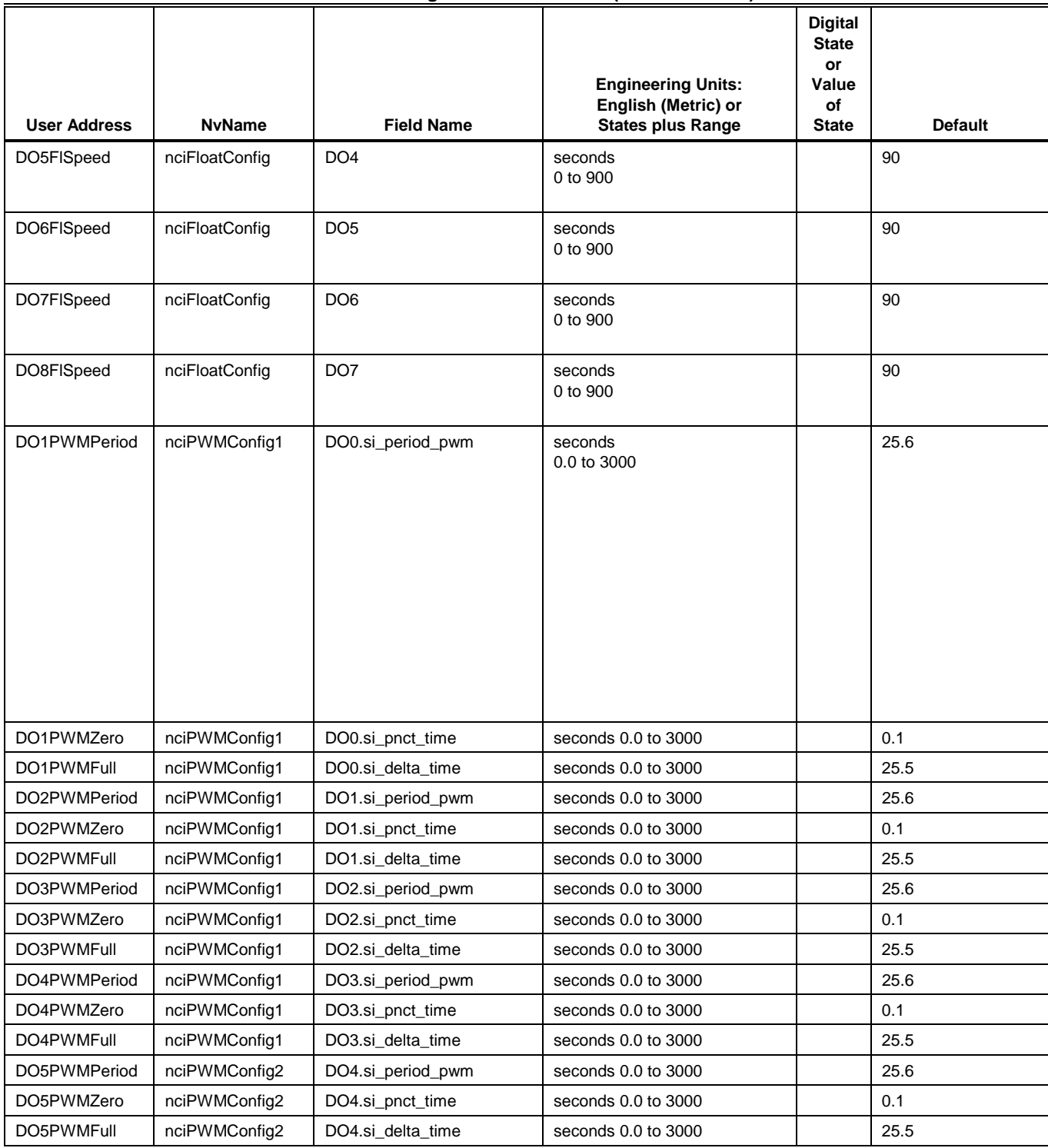

## **Table C4. Configuration Parameters (Left Continued).**

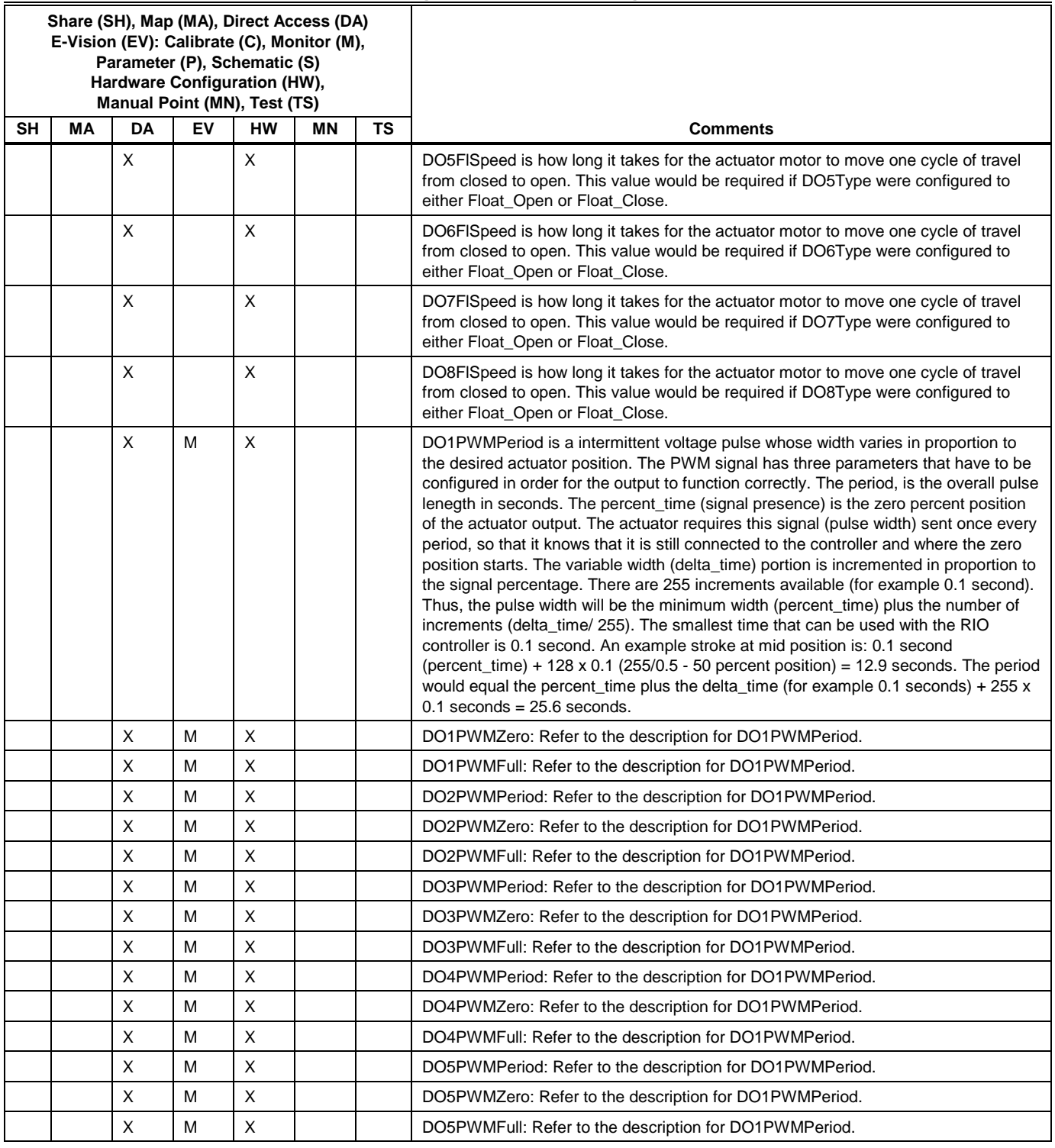

### **Table C4. Configuration Parameters (Right Continued).**

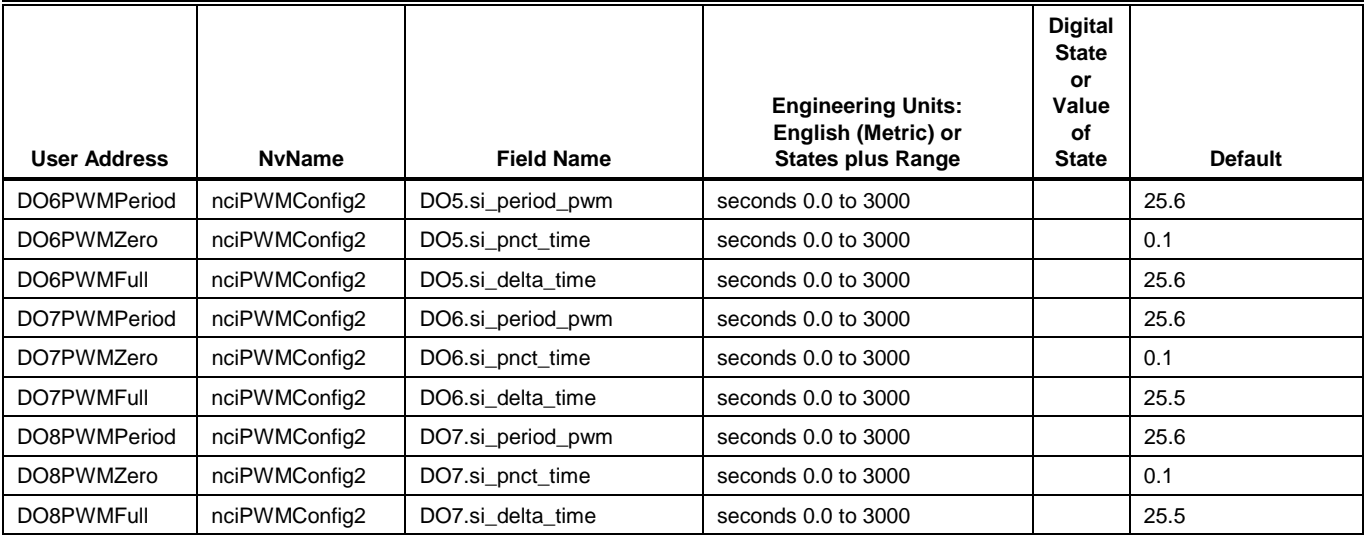

### **Table C4. Configuration Parameters (Left Continued).**

## **Table C4. Configuration Parameters (Right Continued).**

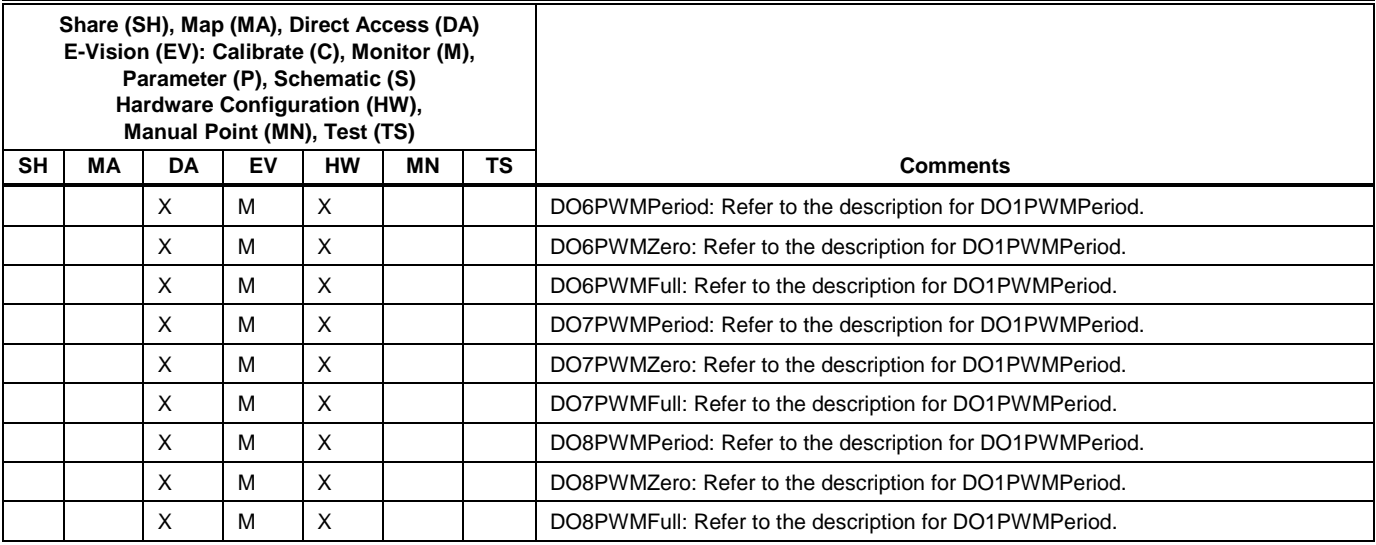

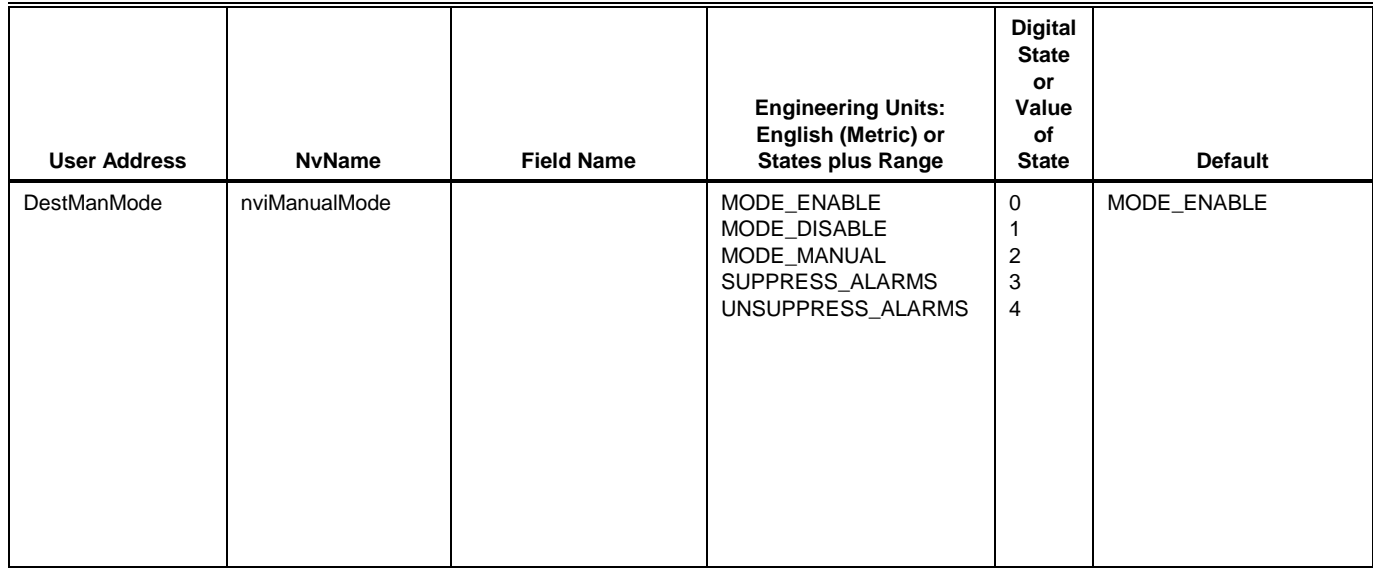

## **Table C5. Direct Access And Special Points (Left).**

## **Table C5. Direct Access And Special Points (Right).**

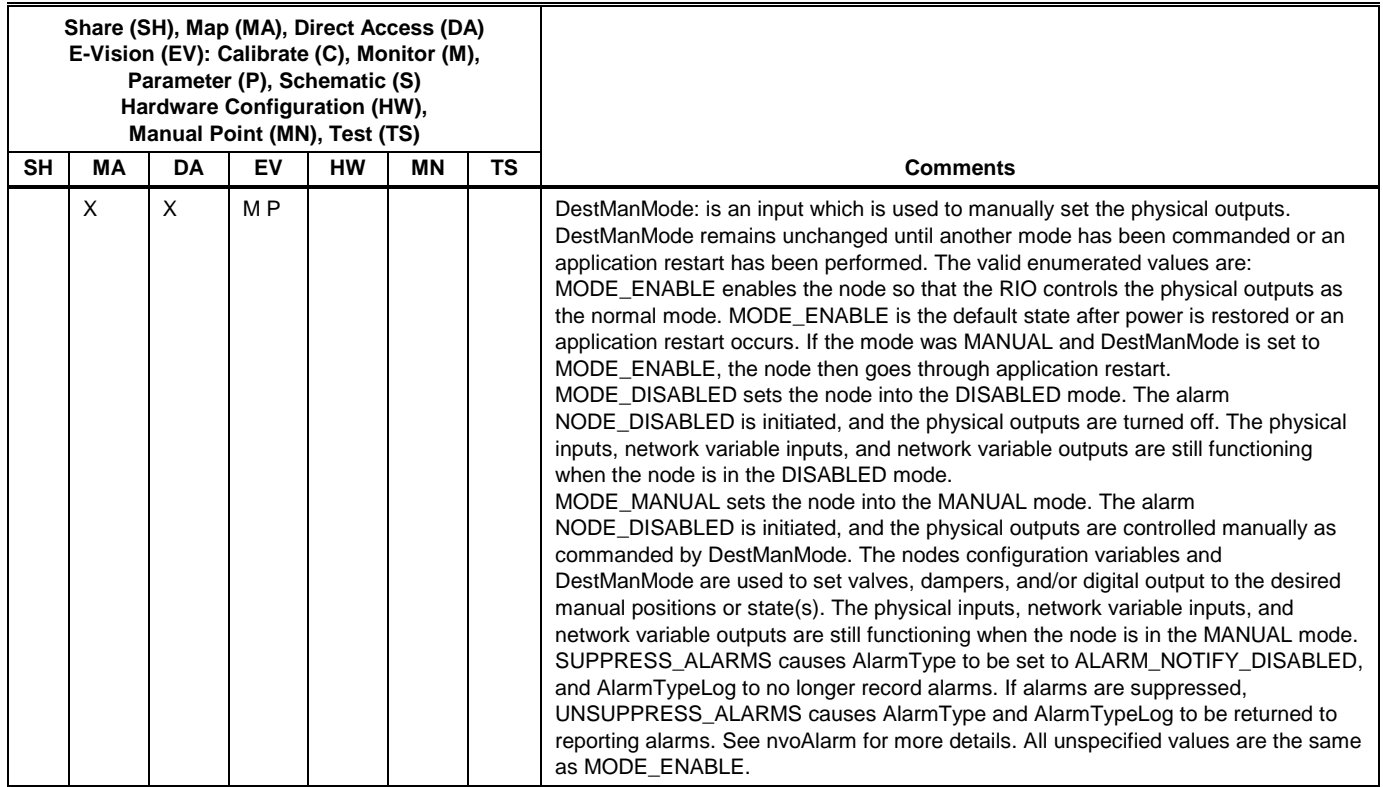

# **Appendix D. Q7750A Excel 10 Zone Manager Point Estimating Guide.**

Memory size approximation is shown below: (all sizes in bytes)

When *memory size* is less than 110,000 bytes, the size is OK.

When memory size is between 110,000 and 128,000 bytes, the application may be too large. The user must expect to reduce the application complexity, reduce the number of attached Excel 10s or distribute the Excel 10s over more than one Zone Manager.

When memory size is greater than 128,000, the size is too large. The application size must be reduced as described above. **Approximate Memory Size Estimating Procedure.**

- 1. Determine the number of points per controller required at the Central (for example, XBS).
- NOTE: All remaining points that are not mapped can be accessed through the Direct Access feature.
- 2. Calculate the number of Excel 10 Zone Manager program points that are used in control logic and in the switching table.
- 3. Estimate the program complexity of the Zone Manager (one of three levels).
	- a. No time programs, control logic, or switching tables.
	- b. 10K of control logic (one time program, five switching tables, and five control loops).
	- c. 20K of control logic (multiple time programs, ten switching tables, and ten control loops).
	- Use Fig. D-1 to determine the number of Excel 10s that can be connected to the Zone Manager.
- NOTE: More than 60 Excel 10s requires a Router.

The exact equation for calculating memory size follows:

+ 4096 (in case of a time program).

Memory size  $= 21.780$ 

4. Repeat for each Q7750A Excel 10 Zone Manager in a project.

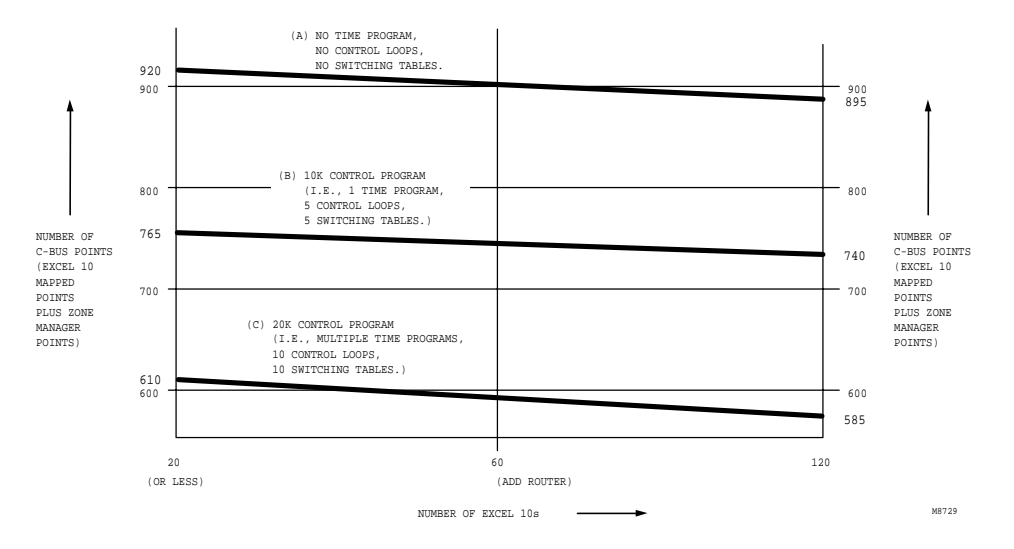

#### **Fig. D-1. Point capacity estimate for Zone Manager.**

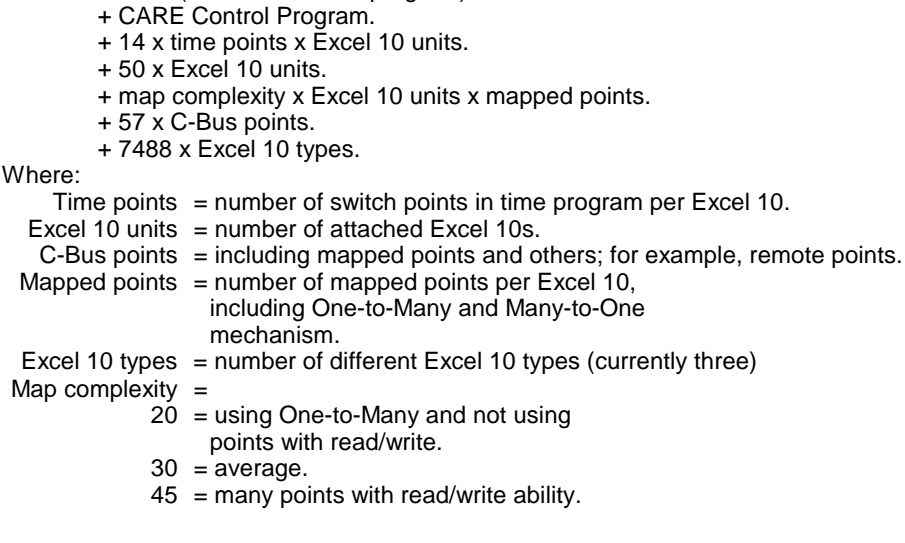

# **Appendix E. Sensor Data for Calibration.**

## **Resistance Sensors.**

# **Sensor Type:**

C7100A1015, (and C7170A1002).

### **Sensor Use:**

Discharge air, Outdoor air.

Table E-1 lists the points for Sensor Resistance versus Temperature. Fig. E-1 shows the graph of these points.

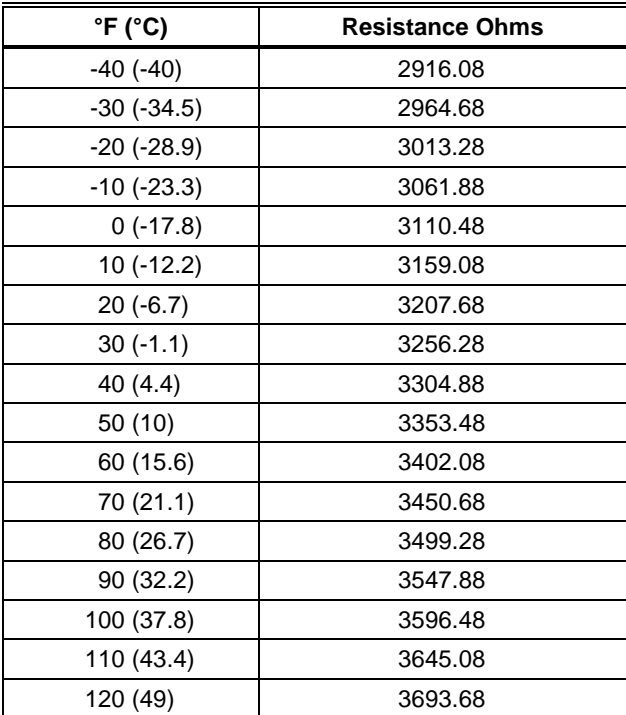

## **Table E-1. Sensor Resistance Versus Temperature.**

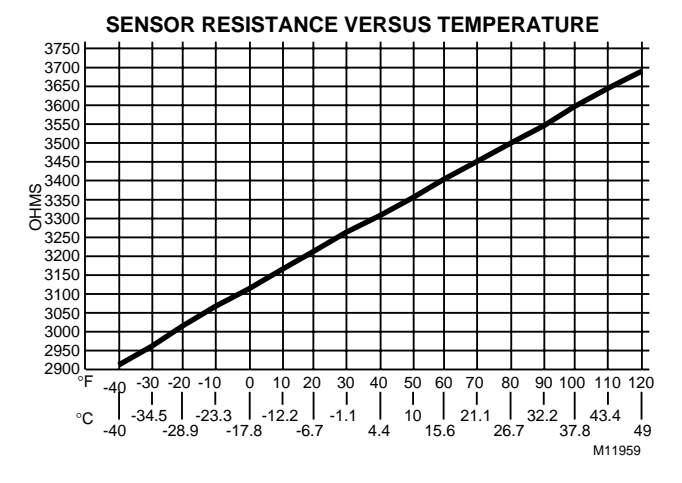

#### **Fig. E-1. Graph of Sensor Resistance versus Temperature.**

## **Sensor Type:**

C7031B1033, C7031C1031, C7031D1062, C7031F1018, C7031J1050, C7031K1017.

## **Sensor Use:**

Return Air, Discharge Air Temperature.
Table E-2 lists the points for Sensor Resistance versus Temperature. Fig. E-2 shows the graph of these points.

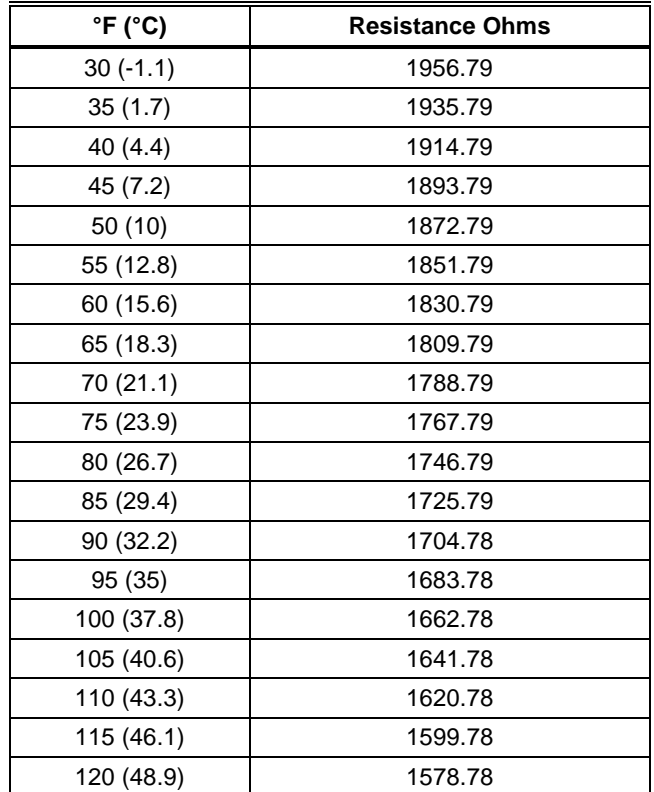

## **Table E-2. Sensor Resistance Versus Temperature.**

#### **SENSOR RESISTANCE VERSUS TEMPERATURE**

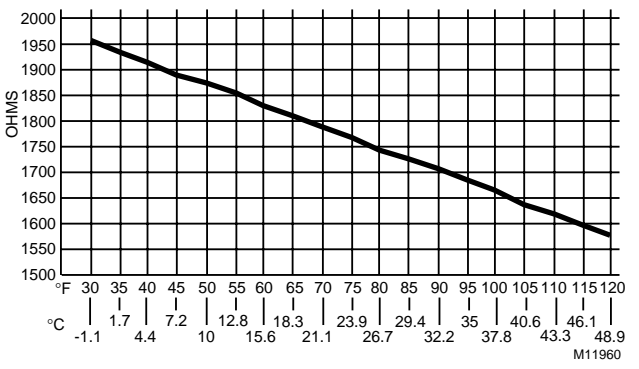

**Fig. E-2. Graph of Sensor Resistance versus Temperature.**

#### **Sensor Type:**

T7770A,B,C,D sensor—(current feature that can be used with the RIO Device) and C7770A.

#### **Sensor Use:**

Space Temperature and Discharge/Return Air Temperature.

Table E-3 lists the points for Sensor Resistance versus Temperature. Fig. E-3 shows the graph of these points.

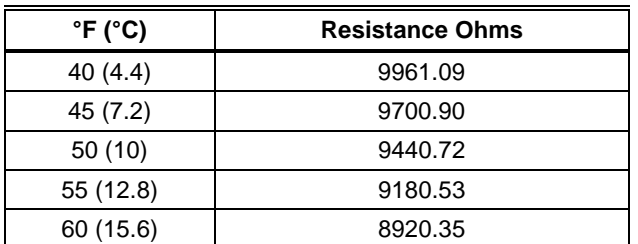

#### **Table E-3 Sensor Resistance Versus Temperature.**

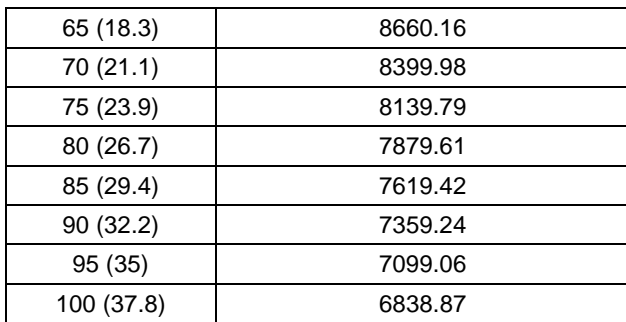

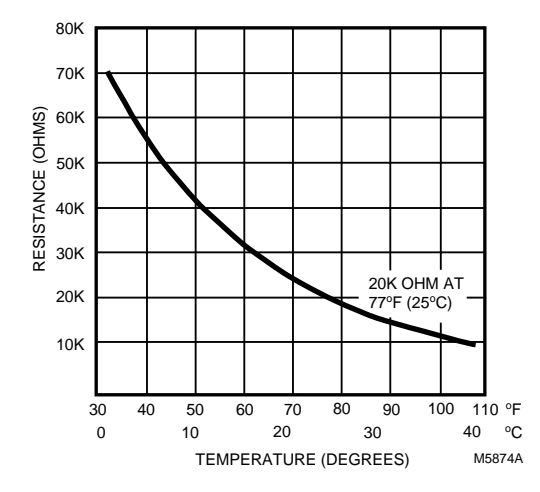

**Fig. E-3. Graph of Sensor Resistance versus Temperature.**

# **Voltage/Current Sensors.**

## **Sensor Type:**

C7600B1000 (Decorative Wall Mount) and C7600C1018 2 to 10V.

## **Sensor Use:**

Humidity.

Table E-4 lists the points for Sensor Voltage versus Humidity. Fig. E-4 shows the graph of these points.

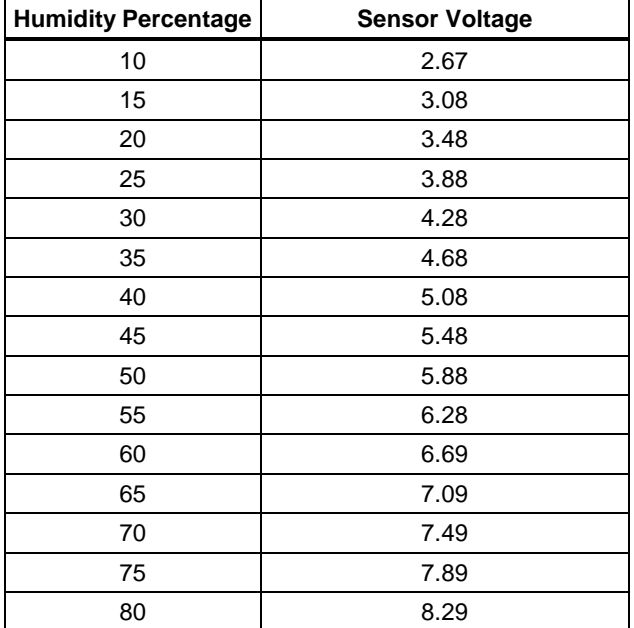

# **Table E-4. Sensor Voltage Versus Humidity.**

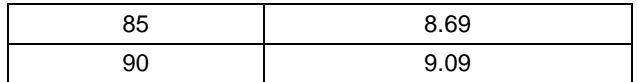

 $2.50$ <br> $10$   $15$   $20$ 3.00 3.50 4.00 4.50 5.00 5.50 6.00 6.50 0 7.00<br>U 6.50<br>S 6.00 7.50 8.00 8.50 9.00 9.50 10.00 25 30 35 40 45 50 55 60 65 70 75 80 40 45 50 55<br>PERCENTAGE **SENSOR VOLTAGE VERSUS HUMIDITY PERCENTAGE** 85 90<br>M<sub>11610</sub>

**Fig. E-4. Graph of Sensor Voltage versus Humidity.**

## **Sensor Type:**

C7600C1008 (4 to 20 mA).

#### **Sensor Use:**

Humidity.

Table E-5 lists the points for Sensor Current versus Humidity. Fig. E-5 shows the graph of these points.

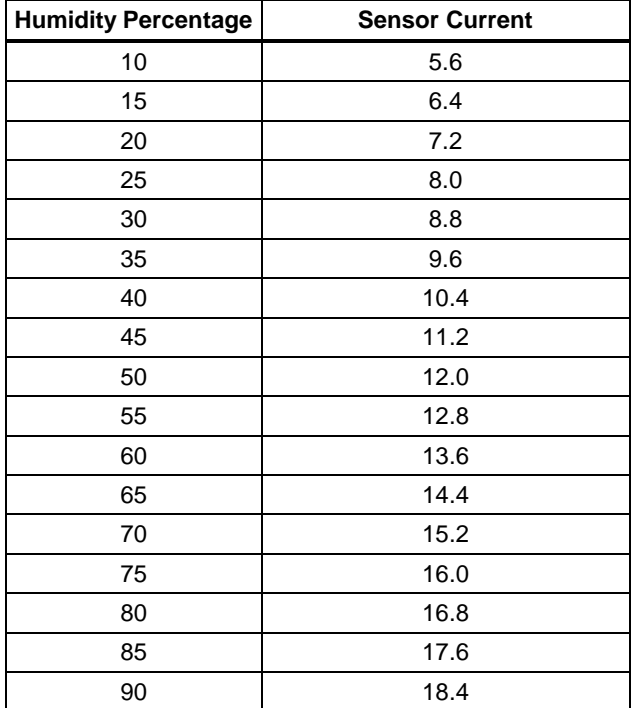

# **Table E-5. Sensor Current Versus Humidity.**

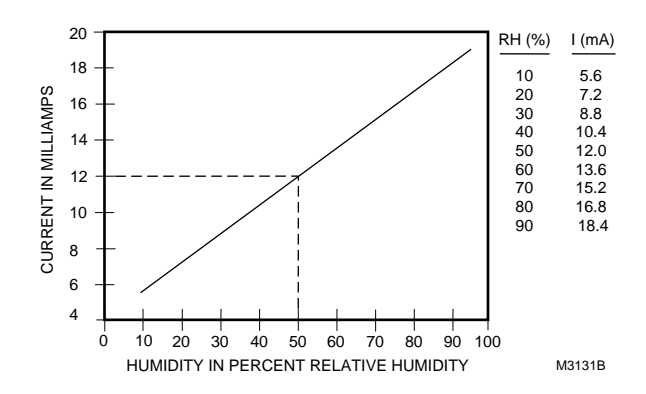

**Fig. 5. C7600C output current vs. humidity.**

#### **Sensor Type:** C7400A1004.

**Sensor Use:** Enthalpy.

Table E-6 lists the points for Sensor Current versus Enthalpy (volts). Fig. E-6 shows the graph of these points.

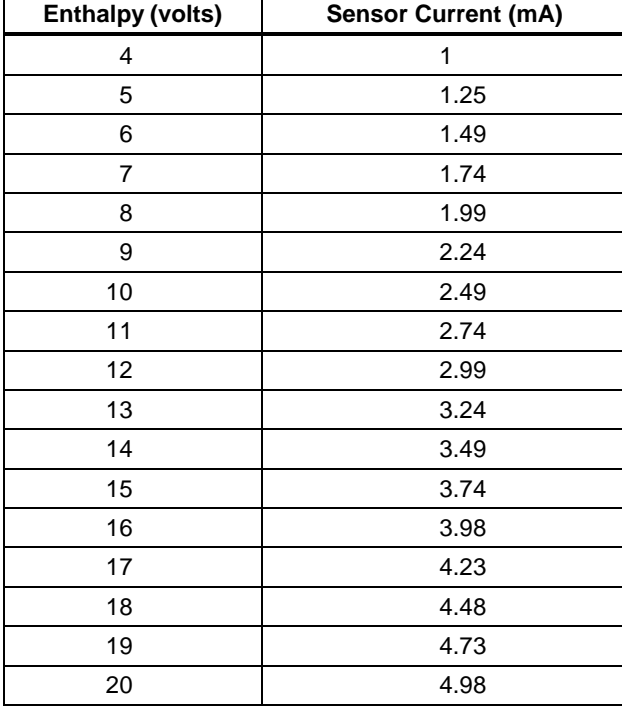

#### **Table E-6. Sensor Current Versus Enthalpy (Volts).**

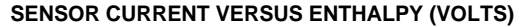

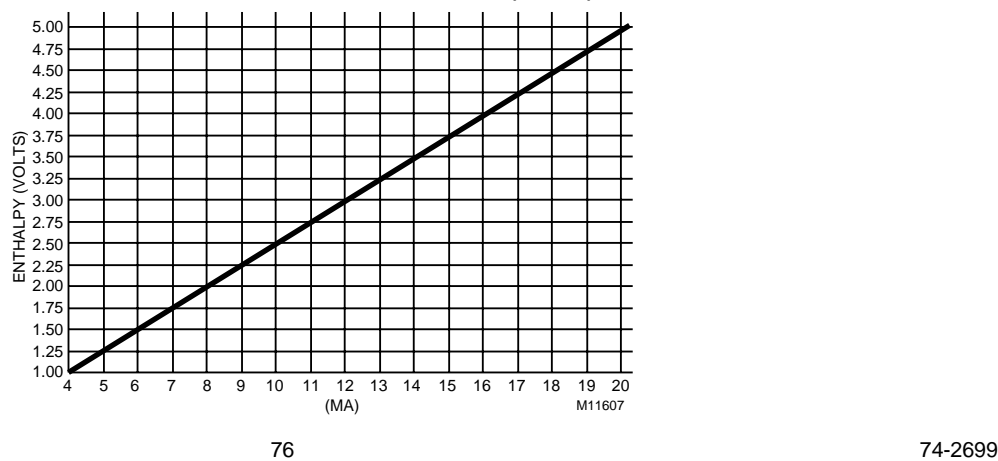

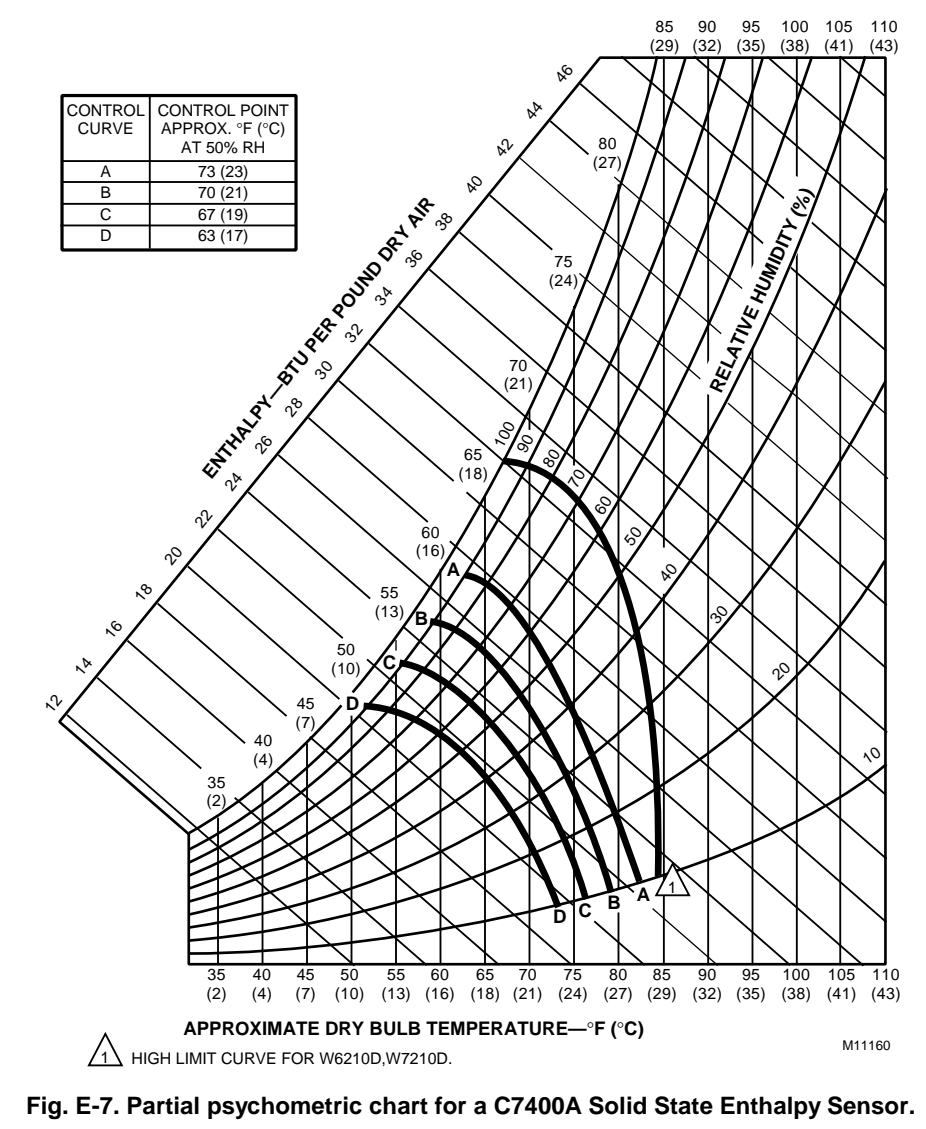

#### **Fig. E-6. Graph of Sensor Current versus Enthalpy (volts).**

See Fig. E-7 for a partial psychometric chart for the a C7400A Solid State Enthalpy Sensor.

See Fig. E-8 for a C7400A Solid State Enthalpy Sensor output current versus relative humidity.

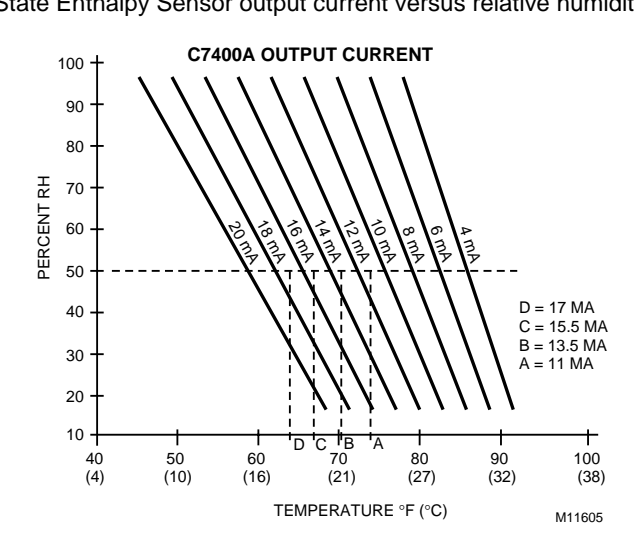

**Fig. E-8. C7400A Solid State Enthalpy Sensor output current vs. relative humidity.**

#### **Sensor Type:** T7242 or equivalent.

#### **Sensor Use:**

CO<sub>2</sub> concentration.

Table E-9 lists the points for Sensor Voltage versus CO<sub>2</sub> concentration. Fig. E-9 shows the graph of these points.

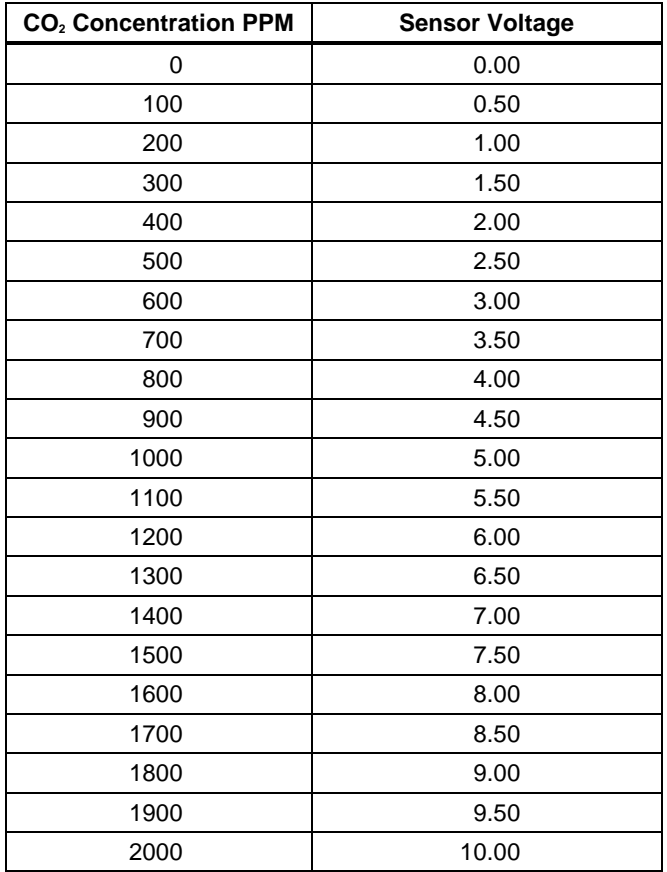

# Table E-9. Sensor Voltage Versus CO<sub>2</sub> Concentration.

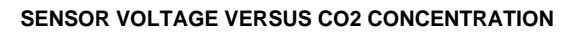

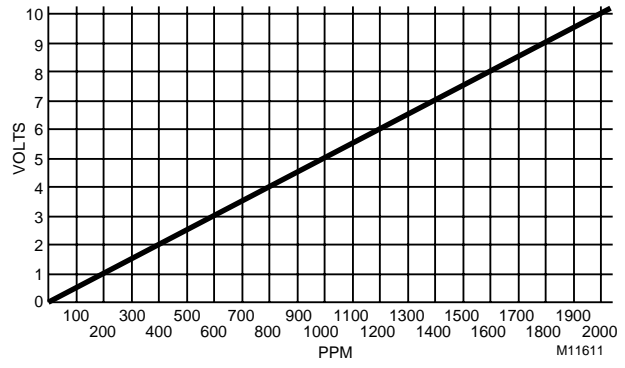

Fig. E-9. Graph of Sensor Voltage versus CO<sub>2</sub> concentration.

#### **Sensor Type:** Third party (2 to 20V).

#### **Sensor Use:** Monitor voltage.

Table E-10 lists the points for Sensor Voltage versus input Voltage to A/D. Fig. E-10 shows the graph of these points.

#### **Table E-10. Sensor Voltage Versus Input Voltage To A/D.**

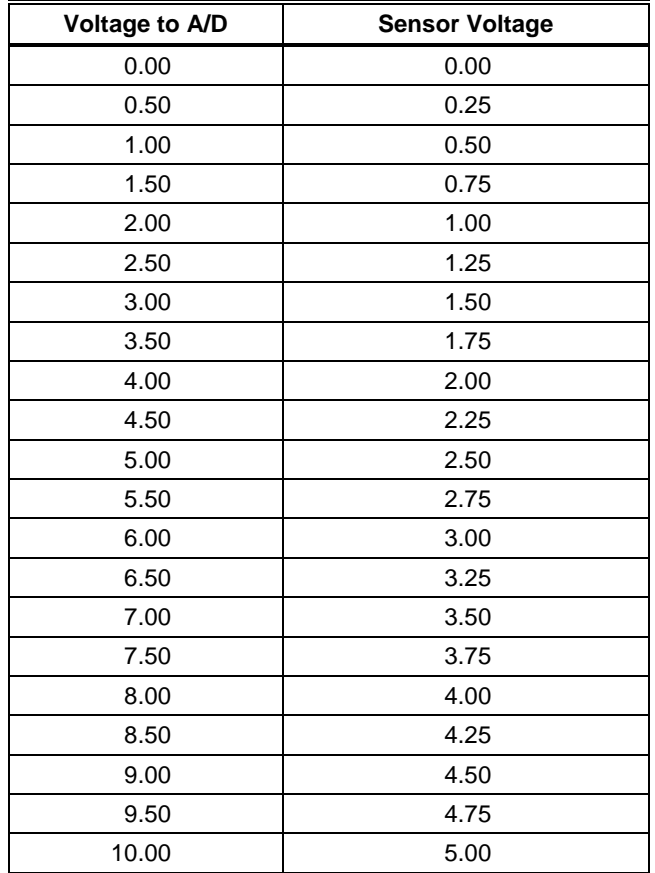

#### **SENSOR VOLTAGE VERSUS INPUT VOLTAGE TO A/D**

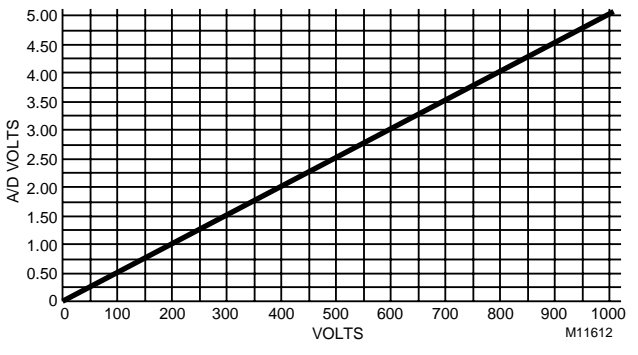

**Fig. E-10. Graph of Sensor Voltage versus input Voltage to A/D.**

# **Sensor Type:**

Third party.

#### **Sensor Use:**

Sensor Voltage (Vdc)/Pressure Inw (kPa) 2 to 10V, 0 to 5 inw (0 to 1.25 kPa).

Table E-11 lists the points for Sensor Voltage (Vdc) versus Pressure (Inw). Fig. E-11 shows the graph of these points.

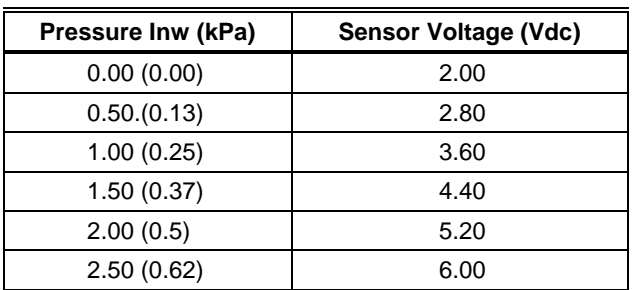

# **Table E-11. Sensor Voltage (Vdc) Versus Pressure (Inw).**

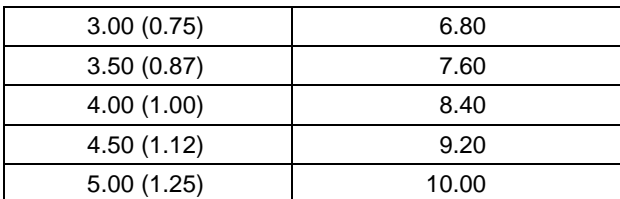

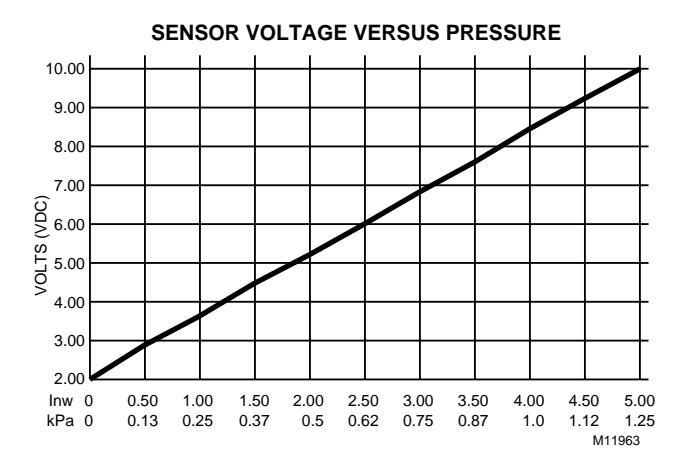

**Fig. E-11. Graph of Sensor Voltage (Vdc) versus Pressure (Inw).**

# **Honeywell**

Minneapolis, MN 55408-0524 M2H 3N7 Phone (49-7031) 637-01

74-2699 J.D. 6-98

Honeywell Inc. 
Honeywell Limited Honeywell Limitee Honeywell AG +RQH\ZHOO 3OD]D \*RUGRQ %DNHU 5RDG %|EOLQJHU 6WUDH P.O. Box 524 North York Ontario D-71101 Schönaich

# Home and Building Control + Home and Building Control + Home and Building Control Products

Fax (49-7031) 637-493

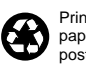

Printed in U.S.A. on recycled paper containing at least 10%<br>post-consumer paper fibers.

www.honeywell.com

Free Manuals Download Website [http://myh66.com](http://myh66.com/) [http://usermanuals.us](http://usermanuals.us/) [http://www.somanuals.com](http://www.somanuals.com/) [http://www.4manuals.cc](http://www.4manuals.cc/) [http://www.manual-lib.com](http://www.manual-lib.com/) [http://www.404manual.com](http://www.404manual.com/) [http://www.luxmanual.com](http://www.luxmanual.com/) [http://aubethermostatmanual.com](http://aubethermostatmanual.com/) Golf course search by state [http://golfingnear.com](http://www.golfingnear.com/)

Email search by domain

[http://emailbydomain.com](http://emailbydomain.com/) Auto manuals search

[http://auto.somanuals.com](http://auto.somanuals.com/) TV manuals search

[http://tv.somanuals.com](http://tv.somanuals.com/)